Міністерство освіти і науки України Вінницький національний технічний університет

# **ОСНОВИ КОМП'ЮТЕРНОГО ПРОЕКТУВАННЯ ТА МОДЕЛЮВАННЯ РЕА ЧАСТИНА 2**

Лабораторний практикум

Вінниця ВНТУ 2017

УДК 621.37 ББК 32  $\Gamma$ 12

# Автори: **Д. В. Гаврілов, О. С. Звягін, О. В. Осадчук, А. Ю. Савицький**

Рекомендовано до друку Вченою радою Вінницького національного технічного університету Міністерства освіти і науки України (протокол № 7 від 22.12.2016 р.)

Рецензенти:

**В. Ю. Кучерук,** доктор технічних наук, професор

**В. Г. Петрук,** доктор технічних наук, професор

**Л. Ф. Політанський,** доктор технічних наук, професор

**Основи** комп'ютерного проектування та моделювання РЕА. Частина 2 : [лабораторний практикум] / Д. В. Гаврілов, О. С. Звягін, Г12О. В. Осадчук, А. Ю. Савицький. – Вінниця : ВНТУ, 2017. – 104 с.

Матеріал лабораторного практикуму орієнтований на отримання навичок схемотехнічного моделювання в середовищі Orcad Pspice і може бути використаний у підготовці студентів електротехнічних спеціальностей та буде корисним для студентів, що вивчають автоматизоване проектування електронних пристроїв. Лабораторний практикум є базою також для курсового і дипломного проектування з можливістю моделювання роботи експериментального макета.

**УДК 621.37 ББК 32**

©ВНТУ, 2017

# **3MICT**

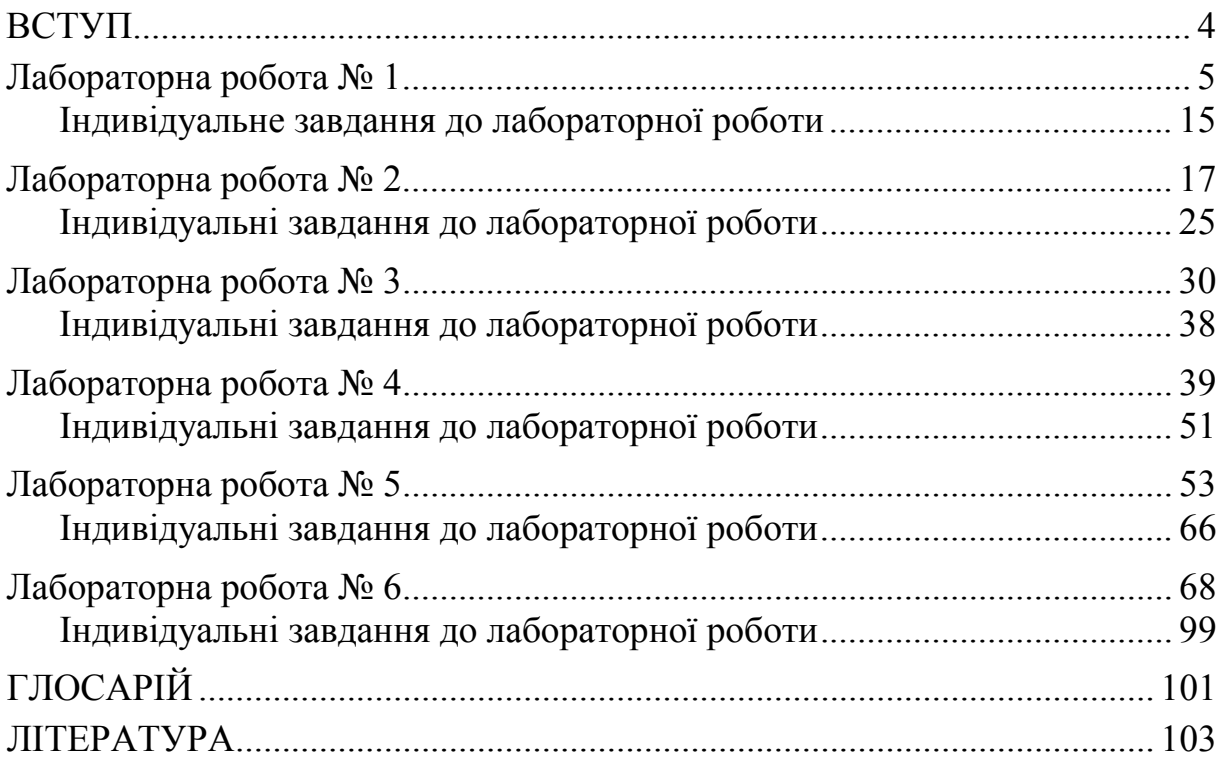

## **ВСТУП**

Лабораторний практикум є важливим для підготовки радіоінженерів. У процесі виконання лабораторних досліджень студенти набувають навичок самостійного складання електричних кіл, послідовності проведення експериментів і обробки їхніх результатів.

Заміна виконання лабораторної роботи з дослідження реального електричного кола на комп'ютерне моделювання його поведінки не є еквівалентною, проте має свої переваги. До переваг комп'ютерного моделювання схем електричних кіл відносять:

- можливість здійснення дистанційного навчання;

- зменшення часу для налаштування кола (непотрібно підключати лабораторний стенд і налаштовувати вимірювальні прилади);

- можливість доповнення компонентів та математичних моделей, створення нових схем електричних кіл для лабораторних робіт без матеріальних затрат;

- можливість вивчення поведінки електричного кола при довільних значеннях його параметрів, різних зовнішніх умовах (наприклад, температура), що часто при реальному дослідженні є просто неможливим або надто дорогим;

- можливість дослідити поведінку електричних кіл в критичних умовах, з великим розкидом параметрів за значно коротший час (проведення статистичного аналізу).

Виходячи з переваг використання комп'ютерного моделювання, воно має бути невід'ємною складовою підготовки радіоінженерів.

Рівень розвитку сучасних радіоелектронних засобів немислимий без використання систем автоматизованого проектування (САПР) на різних етапах розробки і виробництва апаратури. Виконання лабораторних робіт необхідно проводити не лише на експериментальних макетах, але й за допомогою таких сучасних програмних засобів схемотехнічного моделювання як *Orcad Pspice* та інших, які містять великі бібліотеки радіотехнічних приладів та елементів.

САПР *Orcad Pspice* є системою, що дозволяє розробнику за досить короткі терміни створювати, моделювати електронні схеми та розробляти друковані плати.

З метою активізації навчання лабораторний практикум має варіантний характер. Для зарахування кожної роботи необхідно: а) засвоїти теоретичний матеріал з даної теми; б) виконати загальну частину лабораторного завдання ознайомчого характеру; в) виконати практичне завдання згідно зі своїм варіантом; г) створити проекти за індивідуальним завданням з моделюванням результатів. Методично практикум побудовано таким чином, щоб практичні і лабораторні завдання можна було виконати самостійно, у дистанційному режимі.

# **ЛАБОРАТОРНА РОБОТА № 1**

## **Знайомство з можливостями** *OrCAD Capture* **і** *PSpice*

*Мета роботи***:** ознайомитись з редактором *OrCAD Capture* і засвоїти основи створення схеми електричного кола та встановлення атрибутів, а також отримати початкові навички моделювання.

## *Опис лабораторної роботи*

Перш ніж приступити до роботи, необхідно запустити редактор автоматизованого проектування схем *OrCAD Capture.* Робоче вікно редактора подано на рис. 1.1.

У верхній частині робочого вікна редактора *OrCAD Capture* розташоване основне меню редактора. Під основним меню знаходиться панель інструментів, що містить кнопки, пов'язані з найчастіше виконуваними командами. Якщо підвести покажчик миші до будь-якої з кнопок, то на екрані з'явиться висхідна підказка з назвою команди.

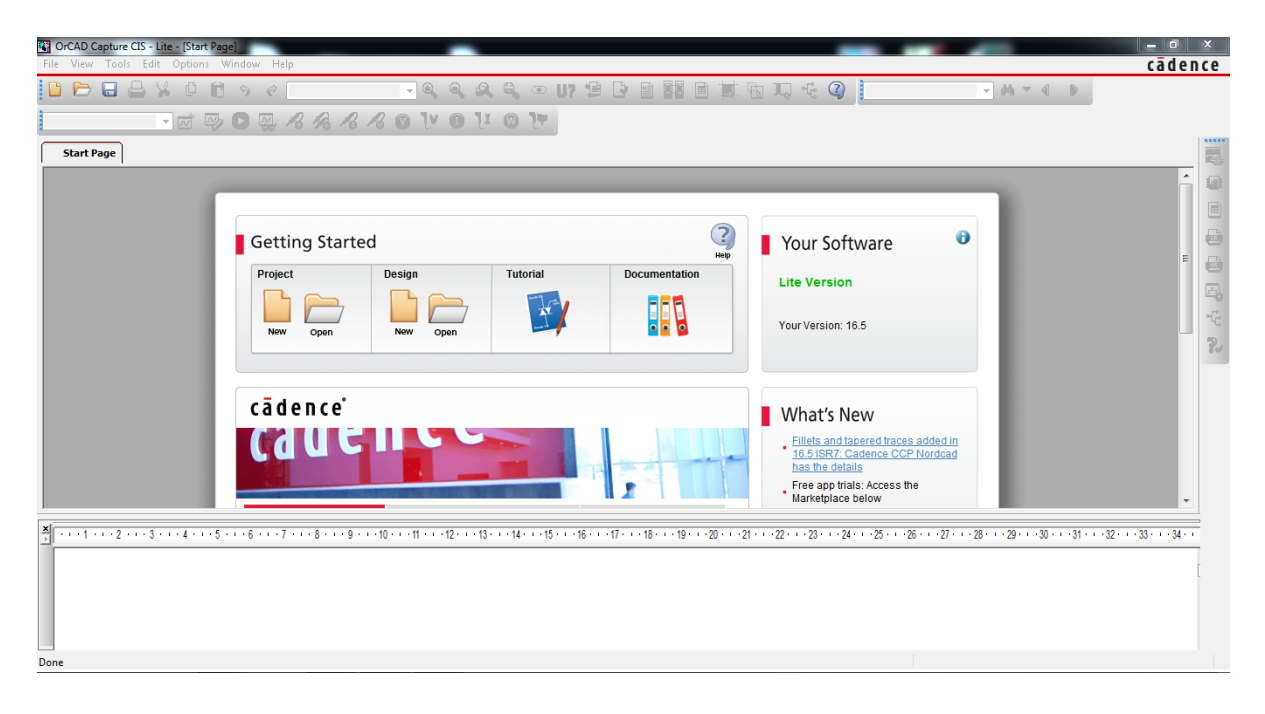

Рисунок 1.1 – Робоче вікно *OrCAD Capture*

## *Створення нового проекту схеми*

Project

1. Створіть новий робочий лист, викликавши з меню *File* опцію *New Project* або натиснувши на панелі інструментів кнопку  $\Box$ , чи на основно-

му меню, натиснувши

На висхідному вікні потрібно вибрати тип проекту *Schematic*, ввести назву нового проекту і директорію, в якій буде проект зберігатись

(рис. 1.2). Зберігати проект потрібно в новій теці *D:\RT16\Lab01* (де *RT16 –* група) під ім'ям *Lab01\_\*.sch* (де *\* –* прізвище студента латинськими літерами).

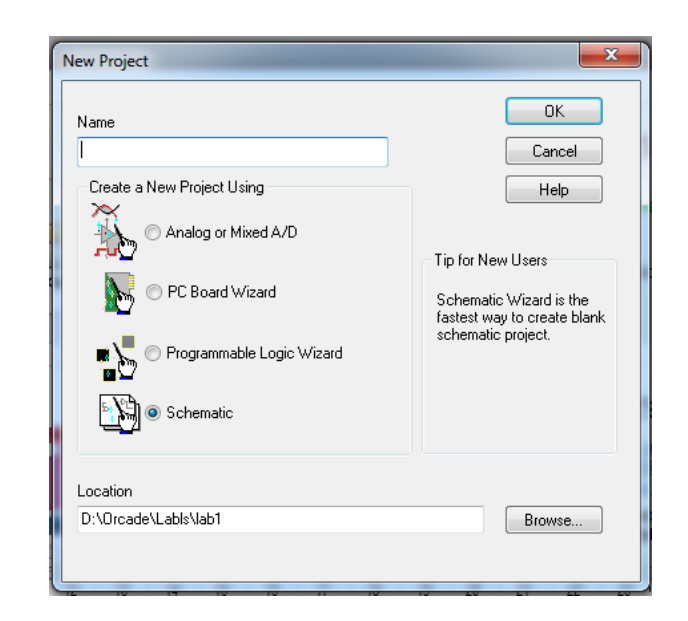

Рисунок 1.2 – Вікно нового проекту в *OrCAD Capture*

2. Для того, щоб зберегти вже існуючий проект, потрібно натиснути *File* → *Save* або за допомогою натискання комбінації клавіш *Сtrl + S*.

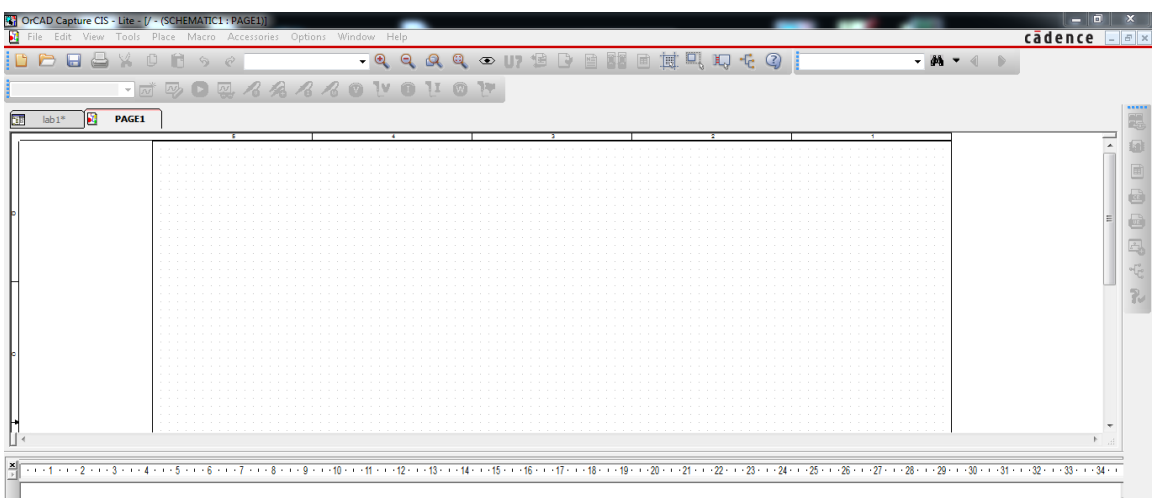

Рисунок 1.3 – Робоче вікно редактора *OrCAD Capture* після збереження проекту

Наступне, що потрібно зробити – накреслити схему послідовного кола, що містить два резистори. Вивчивши матеріал наступних сторінок, ви поступово навчитеся:

- діставати з бібліотек потрібні схемні позначення (компоненти) і розміщувати їх в необхідному місці робочого листа;

- привласнювати окремим компонентам бажані характеристики (атрибути);

- правильно формувати з'єднання елементів схеми.

Редактор *OrCAD Capture* зберігає схемні позначення в спеціальних бібліотеках. Так, наприклад, схемні позначення для резисторів, конденсаторів і котушок знаходяться в бібліотеці *analog.olb*, а схемні позначення джерел напруги – в бібліотеці *source.olb*.

3. Відкрийте показане на рис. 1.4 меню.

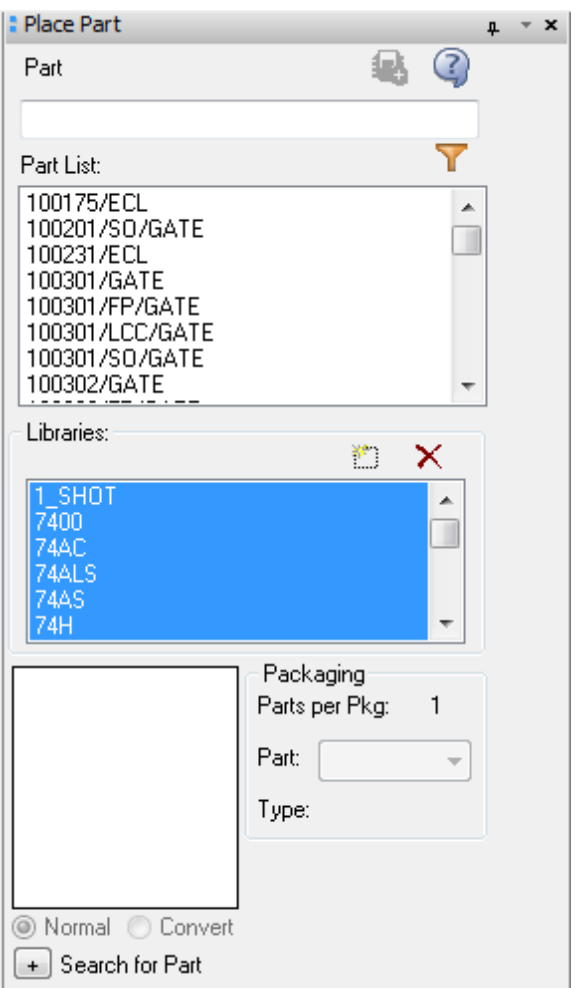

Рисунок 1.4 – Вікно *Place Part* в *OrCAD Capture*

Щоб добавити бібліотеки, потрібно натиснути клавішу *Add library* або, натиснувши комбінацію клавіш *Alt* + *A*, вибрати потрібні бібліотеки (рис. 1.5), які знаходяться в *C:\Cadence\SPB\_16.5\tools\capture\library\pspi ce*.

Після того, як додали потрібні бібліотеки, натиснувши на них, можна з них вибрати потрібний елемент (рис. 1.6).

4. Тепер є можливість додати в нашу схему нові елементи. Для того, щоб в схему додати потрібний елемент (в даному випадку резистор *R*) потрібно вибрати бібліотеку і витягнути потрібний елемент (рис. 1.6). В бібліотеці *аnalog.olb* можливо вибрати елемент *R* (резистор) і, натиснувши два рази лівою клавішею миші, розмістити певну кількість резисторів на своїй схемі.

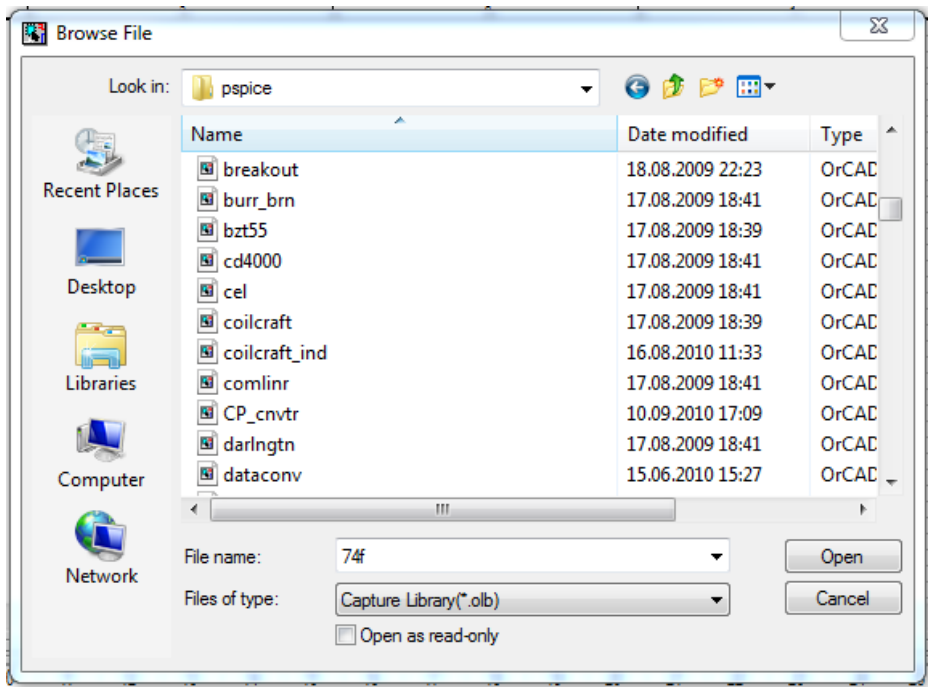

Рисунок 1.5 – Вікно пошуку бібліотек

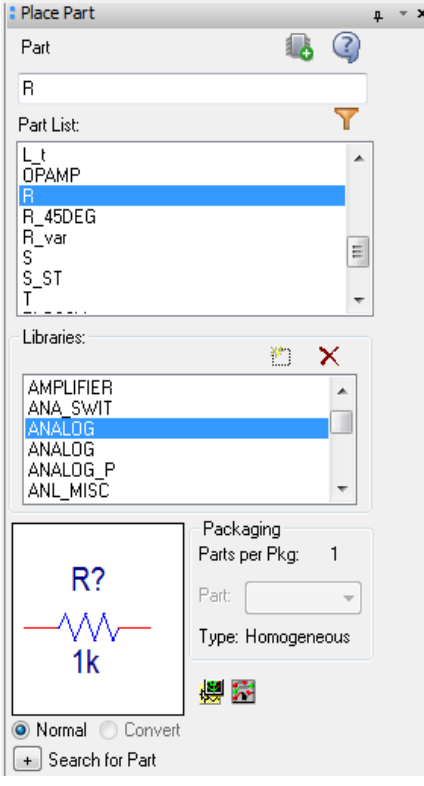

Рисунок 1.6 – Вікно вибору елементів для побудови схеми

Натискаючи мишею в різних місцях робочої поверхні, ви можете позиціонувати (розмістити) ще декілька символів резисторів, які будуть автоматично пронумеровані (рис. 1.7). Режим позиціонування відключається при натисненні на праву кнопку миші.

|              |                        |      |       |                          |    |                |   | File Edit View Tools Place Macro PSpice Accessories Options Window Help |                         |                                          |                |        |                |                    |                                  |                |  |  |  |  |    |               |               |                      |                    |
|--------------|------------------------|------|-------|--------------------------|----|----------------|---|-------------------------------------------------------------------------|-------------------------|------------------------------------------|----------------|--------|----------------|--------------------|----------------------------------|----------------|--|--|--|--|----|---------------|---------------|----------------------|--------------------|
|              |                        |      |       |                          |    |                |   | -R                                                                      |                         |                                          |                |        |                |                    |                                  | $\circledcirc$ |  |  |  |  | IJ | $ \mathbf{r}$ | $\circled{?}$ |                      |                    |
|              | <b>SCHEMATIC1-bias</b> |      | ▾     | $\overline{\mathcal{N}}$ |    |                | 찛 |                                                                         | $R$ $R$ $R$ $R$ $\odot$ |                                          |                |        |                |                    |                                  |                |  |  |  |  |    |               |               |                      |                    |
|              | Start Page             | l as | lab01 |                          | ĬΒ | PAGE1*         |   |                                                                         |                         |                                          |                |        |                |                    |                                  |                |  |  |  |  |    |               |               |                      |                    |
|              |                        |      |       |                          | 5. |                |   |                                                                         |                         |                                          |                |        |                |                    |                                  |                |  |  |  |  |    |               |               |                      |                    |
|              |                        |      |       |                          |    |                |   |                                                                         |                         |                                          |                |        |                |                    |                                  |                |  |  |  |  |    |               |               |                      |                    |
|              |                        |      |       |                          |    |                |   |                                                                         |                         |                                          |                |        |                |                    |                                  |                |  |  |  |  |    |               |               |                      | X                  |
|              |                        |      |       |                          |    |                |   |                                                                         |                         |                                          |                |        |                |                    |                                  |                |  |  |  |  |    |               |               |                      | abc                |
|              |                        |      |       |                          |    | R <sub>1</sub> |   |                                                                         |                         | R <sub>2</sub>                           |                |        | R <sub>3</sub> |                    |                                  |                |  |  |  |  |    |               |               |                      |                    |
|              |                        |      |       |                          |    | D-WV-D         |   |                                                                         |                         | $\Box \text{--} \Diamond \text{--} \Box$ |                |        | -∆∧∧—⊡         |                    |                                  |                |  |  |  |  |    |               |               |                      | ᡩ                  |
|              |                        |      |       |                          |    | 1k             |   |                                                                         |                         | 1k                                       |                |        | 1k             |                    |                                  |                |  |  |  |  |    |               |               |                      | $\frac{V_{BB}}{V}$ |
|              |                        |      |       |                          |    |                |   |                                                                         |                         |                                          |                |        |                |                    |                                  |                |  |  |  |  |    |               |               | ÷                    | 鷗                  |
|              |                        |      |       |                          |    |                |   |                                                                         |                         |                                          |                |        |                |                    |                                  |                |  |  |  |  |    |               |               | ⇔                    |                    |
|              |                        |      |       |                          |    |                |   | R <sub>4</sub>                                                          |                         |                                          | R <sub>5</sub> | $\sim$ |                | the control of the |                                  |                |  |  |  |  |    |               |               | ĿJ                   | $\mathbf x$        |
|              |                        |      |       |                          |    |                |   | 1k                                                                      |                         |                                          | 1k             | $\sim$ |                |                    | R <sub>6</sub><br>1 <sub>k</sub> |                |  |  |  |  |    |               |               |                      |                    |
|              |                        |      |       |                          |    |                |   |                                                                         |                         |                                          |                |        |                |                    |                                  |                |  |  |  |  |    |               |               | $\frac{p}{\sqrt{2}}$ | 4                  |
|              |                        |      |       |                          |    |                |   |                                                                         |                         |                                          |                |        |                |                    |                                  |                |  |  |  |  |    |               |               | ⋤                    | B                  |
|              |                        |      |       |                          |    |                |   |                                                                         |                         |                                          |                |        |                |                    |                                  |                |  |  |  |  |    |               |               | $\mathbb{R}$         | $\mathbb{R}$       |
|              |                        |      |       |                          |    |                |   |                                                                         |                         |                                          |                |        |                |                    |                                  |                |  |  |  |  |    |               |               |                      |                    |
|              |                        |      |       |                          |    |                |   |                                                                         |                         |                                          |                |        |                |                    |                                  |                |  |  |  |  |    |               |               |                      |                    |
|              |                        |      |       |                          |    |                |   |                                                                         |                         |                                          |                |        |                |                    |                                  |                |  |  |  |  |    |               |               |                      |                    |
|              |                        |      |       |                          |    |                |   |                                                                         |                         |                                          |                |        |                |                    |                                  |                |  |  |  |  |    |               |               |                      |                    |
|              |                        |      |       |                          |    | m.             |   |                                                                         |                         |                                          |                |        |                |                    |                                  |                |  |  |  |  |    |               | Þ.            |                      |                    |
|              |                        |      |       |                          |    |                |   |                                                                         |                         |                                          |                |        |                |                    |                                  |                |  |  |  |  |    |               |               |                      |                    |
|              |                        |      |       |                          |    |                |   |                                                                         |                         |                                          |                |        |                |                    |                                  |                |  |  |  |  |    |               |               |                      |                    |
|              |                        |      |       |                          |    |                |   |                                                                         |                         |                                          |                |        |                |                    |                                  |                |  |  |  |  |    |               |               |                      |                    |
| $\leftarrow$ |                        |      |       |                          |    |                |   |                                                                         |                         |                                          |                |        |                |                    |                                  |                |  |  |  |  |    |               |               |                      |                    |

Рисунок 1.7 – Робоча поверхня листа редактора *OrCAD Capture* з шістьма встановленими резисторами

5. Резистор, який був встановлений останнім, буде виділений червоним кольором. Маркування вказує на те, що усі наступні команди належатимуть тільки до відміченого компонента.

Перевірте це самі, видаливши маркований резистор. Для цього потрібно просто натиснути на клавішу *Delete*.

Завантажте ще один символ резистора і розмістіть на робочій поверхні декілька резисторів, але цього разу при позиціонуванні натискайте комбінацію клавіш *Ctrl+R*. В даному випадку клавіша *R* (від англ. *rotate* – обертати) використовується для повороту компонента на 90°. Так само встановіть ще декілька котушок індуктивностей і конденсаторів.

6. Будь-який компонент можна змінити (перемістити, видалити, скопіювати, змінити його характеристики і тому подібне), тільки якщо він виділений. Щоб виділити елемент, потрібно натиснути на нього лівою кнопкою миші. Виділені компоненти редактор *OrCAD Capture* позначає червоним кольором, причому назви компонентів і їх характеристики (атрибути) виділяються рамкою.

7. А тепер розмістіть на вашому робочому листі ще декілька транзисторів *ВС548В* з бібліотеки *analog.olb*. Перевірте, як розміщуються транзистори, якщо натиснути комбінацію клавіш *Ctrl+F*. Ви виявите, що за допомогою клавіші *F* (від англ. *flip* – перевертати) виконується дзеркальне відображення компонента на 180°.

8. Тепер очистіть робочу поверхню, видаливши з неї усі компоненти.

#### *Створення схеми електричного кола*

1. Встановіть на робочій поверхні вашого листа два резистори з урахуванням необхідного правильного орієнтування (повороту) компонентів. Потім додайте до схеми джерело напруги *VDC* (*Voltage Source Direct Current* – джерело постійної напруги) з бібліотеки *source.olb* (рис. 1.8).

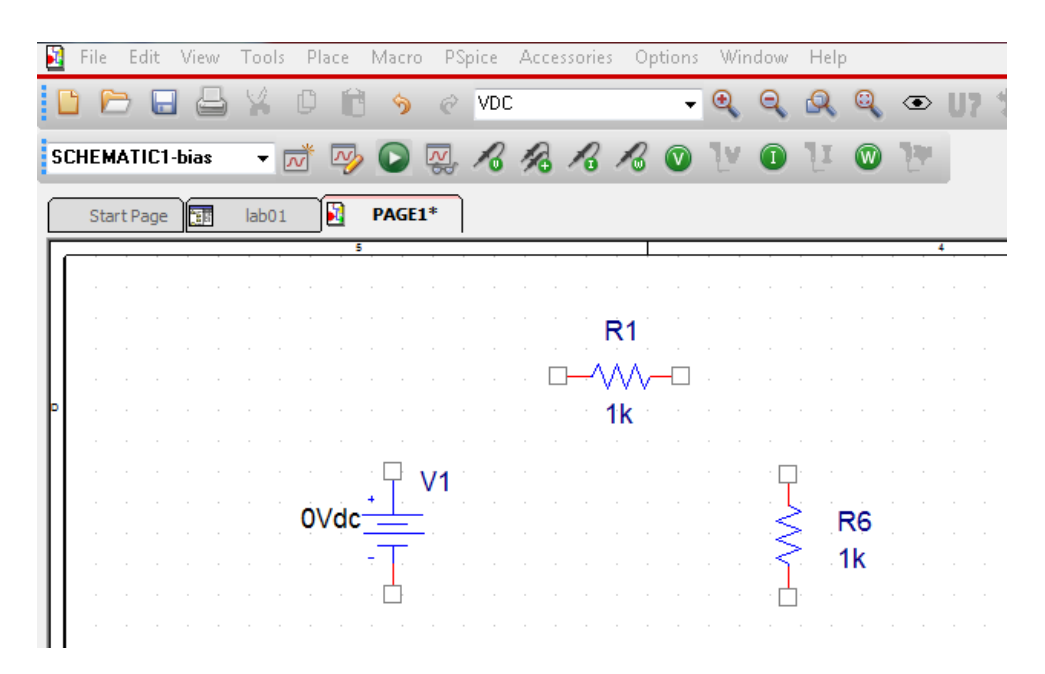

Рисунок 1.8 – Схема послідовного кола, що містить два резистори, до налаштування з'єднання

2. Для того, щоб поєднати декілька елементів потрібно натиснути клавішу *W* і поєднати кінці потрібних елементів, або, відкривши меню *Place*, натиснути на *Wire* (рис. 1.9).

3. Натисніть мишею на верхній вивід джерела напруги *V1* та ведіть курсор вгору до того місця, де провід повинен повернути направо, а потім ведіть вправо до перетину з лівим виводом резистора *R1*. Натисніть на лівий вивід резистора. Перше з'єднання готове.

4. Тепер підведіть курсор до правого виводу резистора *R1* і повторіть процедуру, описану в попередніх пунктах, поки не буде накреслено наступне з'єднання.

Формування з'єднань завершується натисненням на клавішу *Esc*.

5. Після завершення монтажу схема повинна виглядати приблизно так, як показано на рис. 1.10.

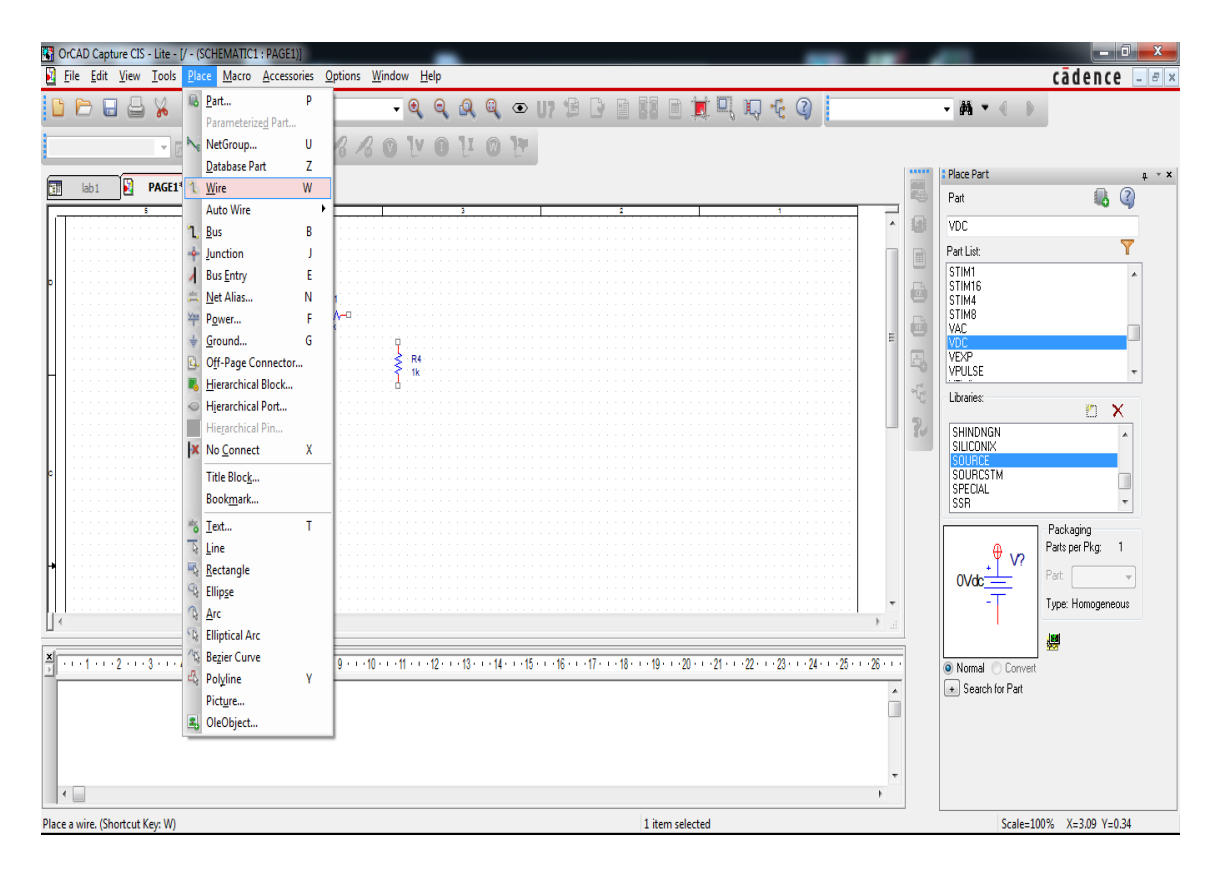

Рисунок 1.9 – З'єднання елементів в *OrCAD Capture*

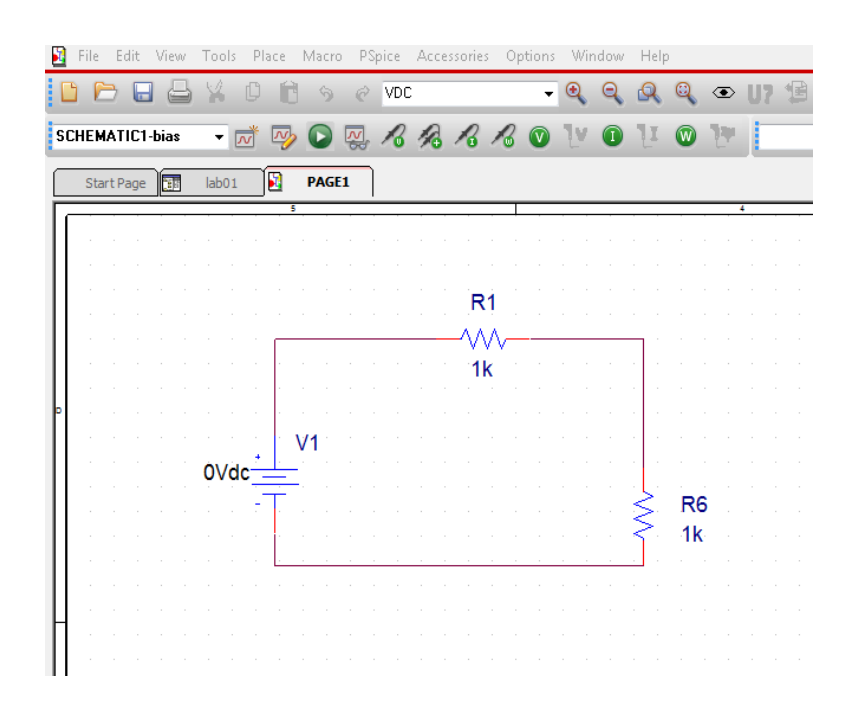

Рисунок 1.10 – Схема послідовного кола, що містить два резистори, без точки з'єднання із «землею»

6. Ще потрібно в схему додати точку з'єднання із «землею», для цього потрібно натиснути клавішу *Place Ground* і в меню з бібліотеки *Source.olb* вибрати тип «0», і додати його в схему (рис. 1.11).

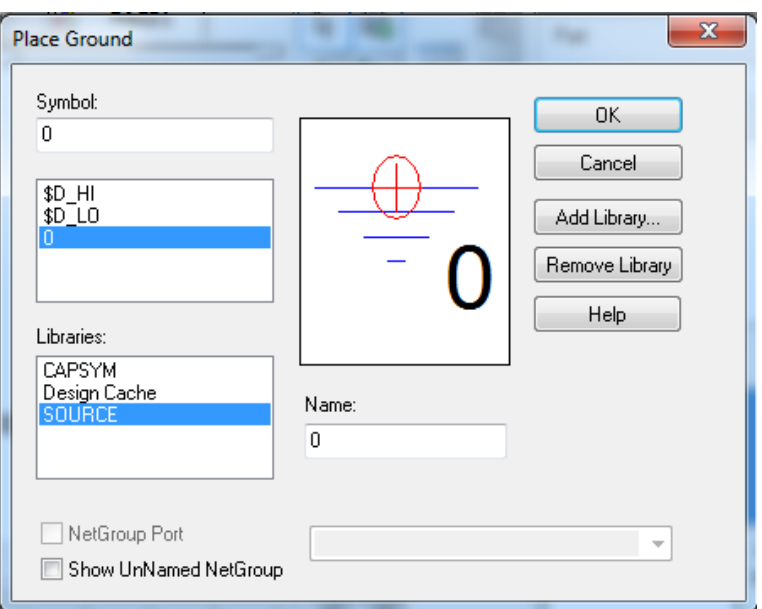

Рисунок 1.11 – Меню додання в схему «землі»

7. Натиснувши на назви елементів подвійним натиском лівої клавіші миші, можна змінити назву елемента. Таким чином змініть назви резисторів на *RV* і *RL* (рис. 1.12).

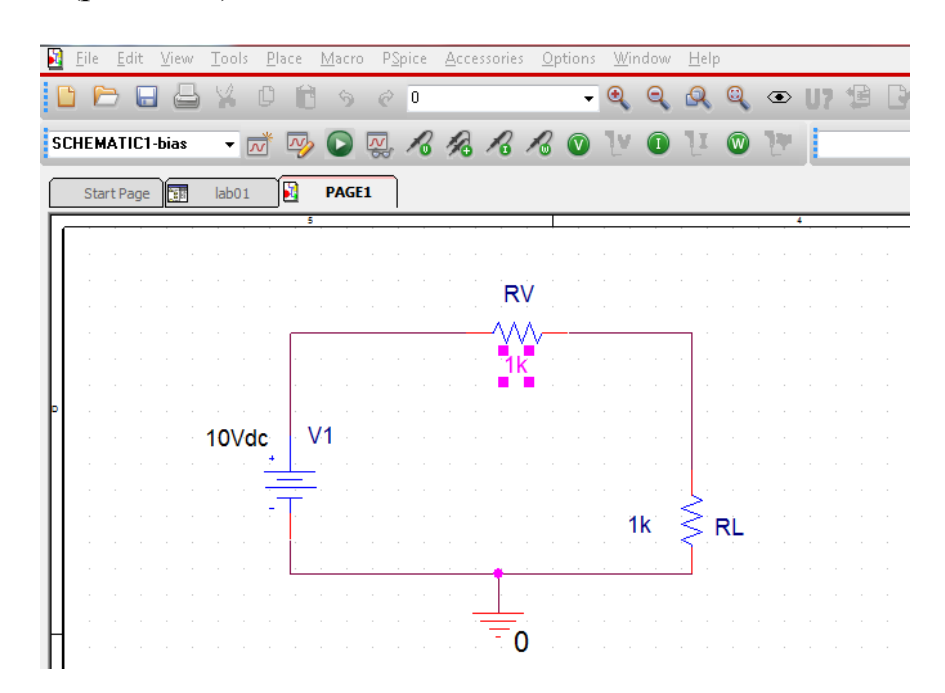

Рисунок 1.12 – Остаточний вигляд схеми послідовного кола з двома резисторами

## *Встановлення атрибутів*

Для того, щоб ваша схема послідовного кола точно відповідала зразку на рис. 1.12, треба резисторам і джерелу напруги вказати їх характеристики. При роботі з редактором *OrCAD Capture* імена, значення та інші спеціальні характеристики компонентів називаються атрибутами.

Резистор повинен мати значення опору 1,5 (кОм).

Двічі натисніть мишею на атрибут резистора 1k, щоб відкрити вікно *Display Properties* і вказати в рядку *Value* потрібний параметр, так само і для джерела напруги.

Задайте для резисторів величини опорів 1,5 (кОм) і 6,8 (кОм). Задайте для джерела напруги постійну напругу 10 (В) (рис. 1.13).

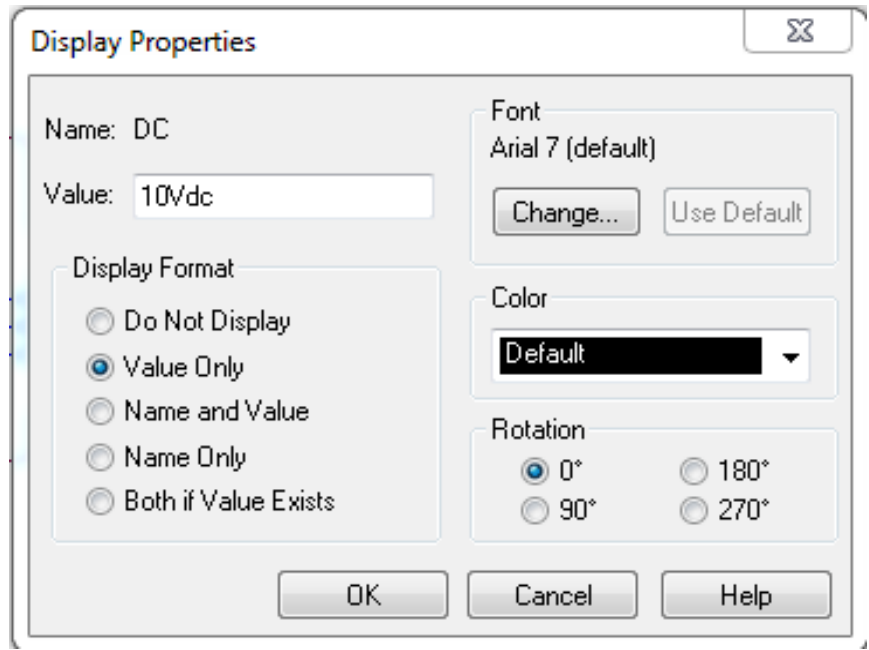

Рисунок 1.13 – Меню *Display Properties*

На рис. 1.14 наведено схему кола з послідовним доданням *RV* і *RL* із встановленими значеннями елементів.

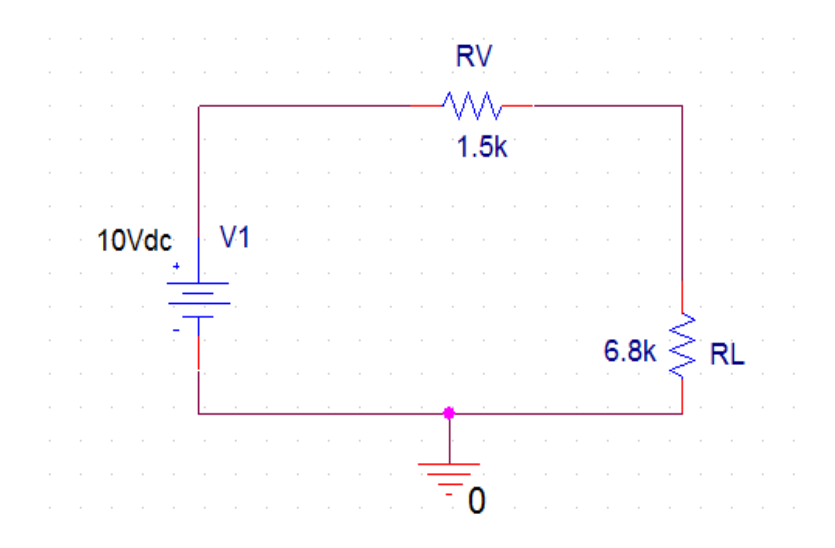

Рисунок 1.14 – Схема кола з послідовним доданням *RV* і *RL*

# *Кнопки редактора OrCAD Capture*

У цьому пункті розповідається про те, які кнопки є в редакторі *OrCAD Capture*. Для кожної кнопки вказується відповідна команда меню. У табл. 1.1 приводиться переклад цих команд. У перекладі, де можливо, використовуються поняття з ОС *Windows*.

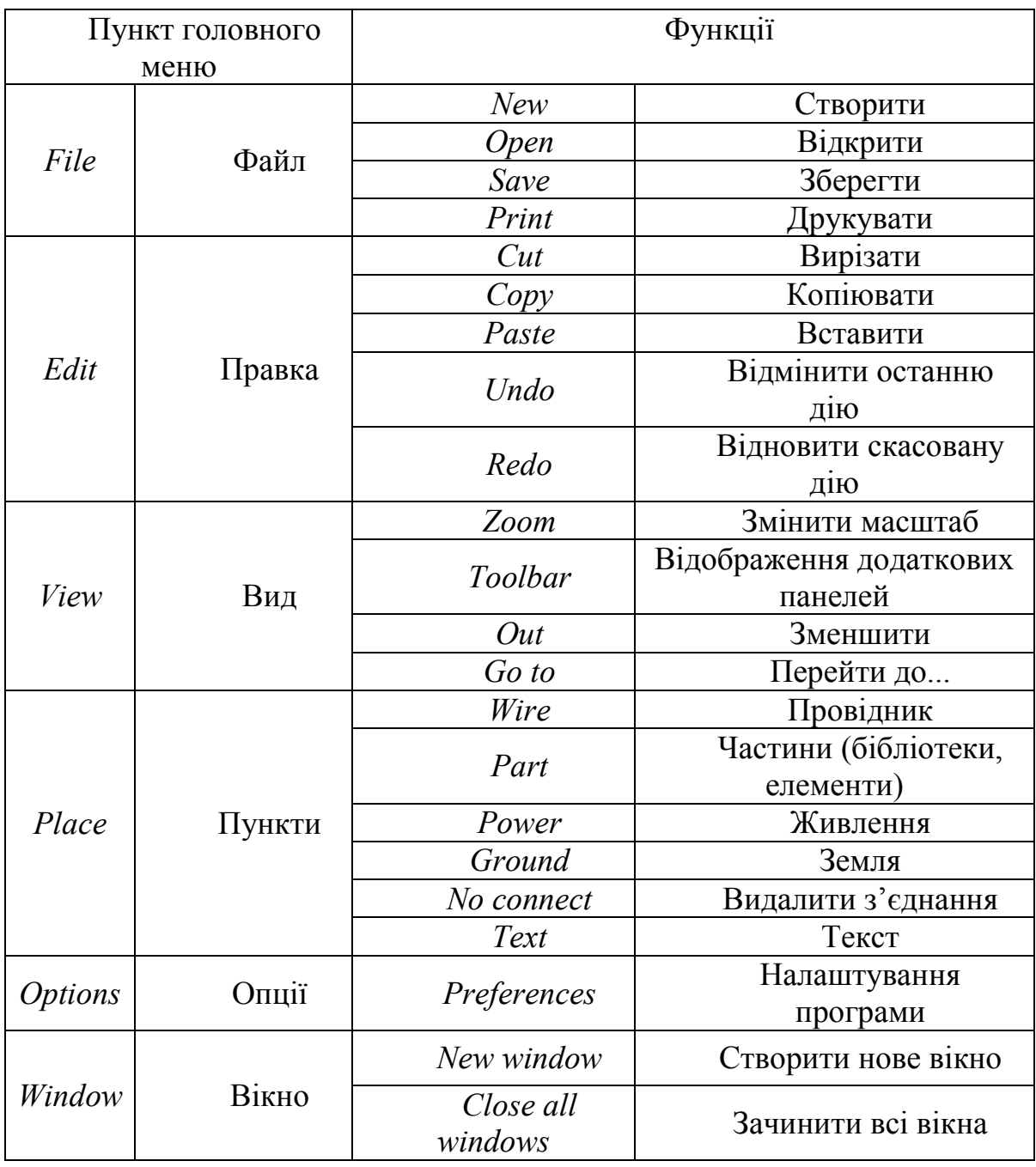

Таблиця 1.1 – Команди редактора

Програма *OrCAD Capture* проводить розрахунок, оперуючи тільки числами, а не одиницями вимірювань. Проте, при роботі з нею можна вживати загальноприйняті розміри одиниць вимірювання:

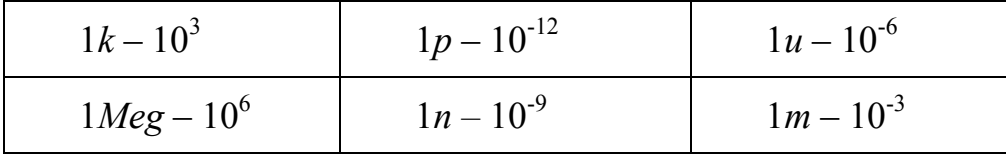

Якщо ви після одиниці вимірювання додасте ще яке-небудь позначення, *OrCAD Capture* розглядатиме його як коментар та ігноруватиме під час проведення своїх обчислень.

Також *OrCAD Capture* не робить відмінностей між великими і маленькими літерами, тому приставка *М* буде сприйматись як 10-3 (*milli*), а не як 10<sup>6</sup> (*Mega*). При роботі з *OrCAD Capture* приставку *Mega* потрібно вводити як *1Meg* або *1meg*.

*OrCAD Capture* також не розпізнає літер грецького алфавіту. Для позначення приставки *Micro* (µ) для одиниць вимірювання в програмі використовується літера *u*.

#### *Робота з відображенням схем*

1. Ознайомтеся з функціями збільшення і зменшення, які надає у ваше розпорядження редактор *OrCAD Capture*: просто натисніть один або кілька разів підряд на кнопки із зображеннями збільшувального скла.

Збільшення:  $View \rightarrow In$  (Збільшити) або

Зменшення: *View → Out* (Зменшити) або  $^{\circledR}$ .

Заповнення екрана: *View →Fit* (Загальний вигляд) або  $\mathbb{R}$ .

Збільшення виділеної ділянки : *View* <sup>→</sup> *Area* (Область) або .

2. Збережіть вашу схему, натиснувши *File* <sup>→</sup> *Save*.

У наступній лабораторній роботі ця схема знову знадобиться, оскільки ви вчитиметеся «імітувати» її роботу.

#### *Зміст звіту*

Звіт повинен складатись з титульної сторінки, яка містить номер та тему лабораторної роботи, а також групу, прізвище та ім'я студента, що виконав дану роботу.

Також до звіту входить мета та виконані індивідуальні завдання до лабораторної роботи. У кінці роботи необхідно навести висновки.

#### *Індивідуальне завдання до лабораторної роботи*

**Завдання 1.1.** Накресліть схему електричного кола з послідовно з'єднаних резистора, котушки індуктивності і конденсатора, зображену на рис. 1.15 (номінали елементів на схемі дані для прикладу, кожному студенту необхідно виконати свій номер варіанта). Параметри елементів схеми для різних варіантів наведено в табл. 1.2.

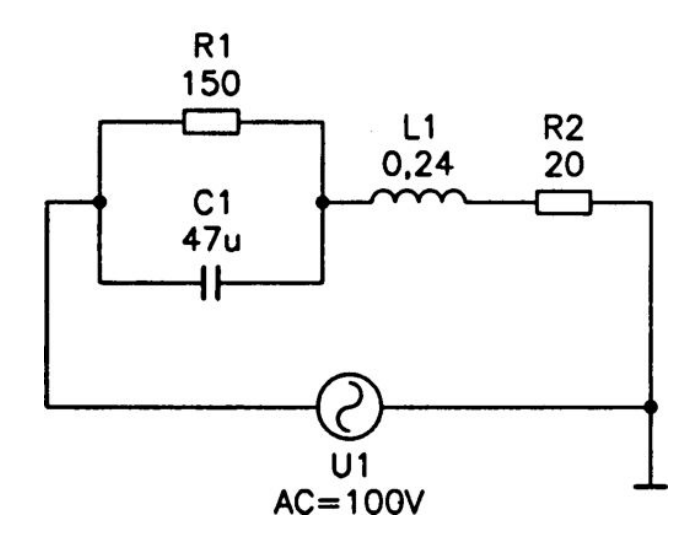

Рисунок 1.15 – Схема кола з послідовно з'єднаних резистора, котушки індуктивності і конденсатора

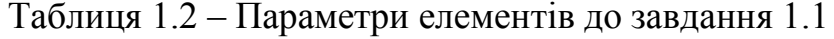

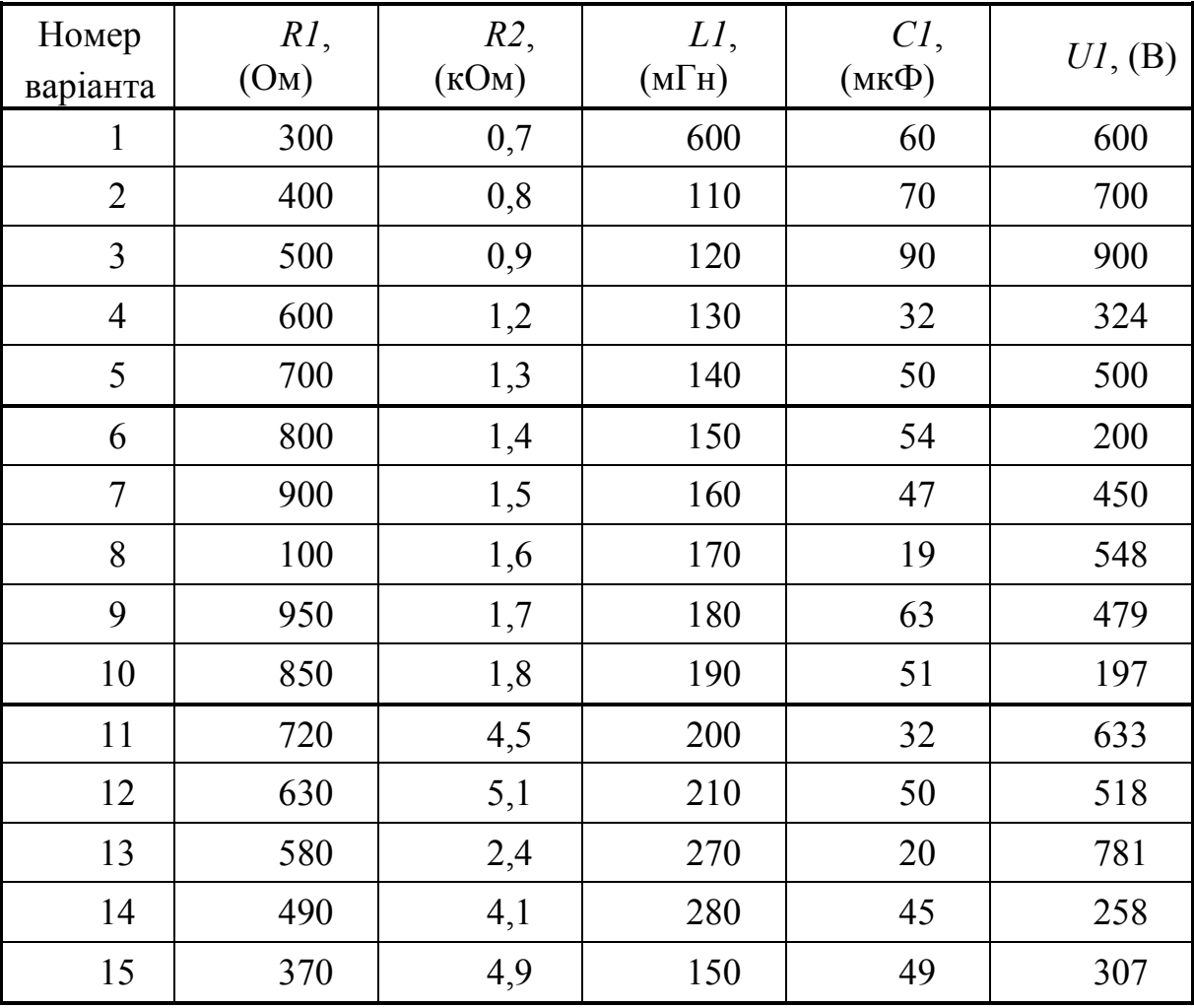

#### **ЛАБОРАТОРНА РОБОТА № 2**

#### **Моделювання електричного кола постійного струму**

*Мета роботи***:** отримати навички моделювання електричних кіл постійного струму у редакторі проектування схем *OrCAD Capture.*

#### *Опис лабораторної роботи*

В цій роботі ви починаєте працювати безпосередньо з програмою *OrCAD Capture*, тобто займатися моделюванням електричних схем. Перший досвід в освоєнні програми ви отримаєте на основі схем, які і без *OrCAD Capture* легко оцінити і прорахувати. Але як інакше перевірити, наскільки *OrCAD Capture* можна довіряти?

#### *Струми і напруга в колах постійного струму*

Уся напруга, яку обчислює *OrCAD Capture*, є напругою між окремими точками кола і однією опорною точкою, місце розташування якої визначаєте ви самі, розміщуючи на кресленні схемне позначення «землі». У радіотехніці така напруга називається потенціалами. Ви знаєте, що напруга на окремому конструктивному елементі кола дорівнює різниці потенціалів на двох виводах цього елемента. Першим найбільш простим завданням, яке вам належить виконати за допомогою програми *OrCAD Capture*, буде визначення потенціалів схеми послідовного кола, що містить два резистори.

1. Спершу завантажте схему послідовного кола (рис. 2.1), що містить два резистори, яку ви накреслили, виконуючи першу лабораторну роботу, і зберегли під ім'ям *Lab01\_\*.sch* в теці *RT16* (як ви пам'ятаєте, коло містить резистор *RV* опором 1,5 (кОм), резистор *RL* опором 6,8 (кОм) і джерело струму *DC* з постійною напругою 10 (В)).

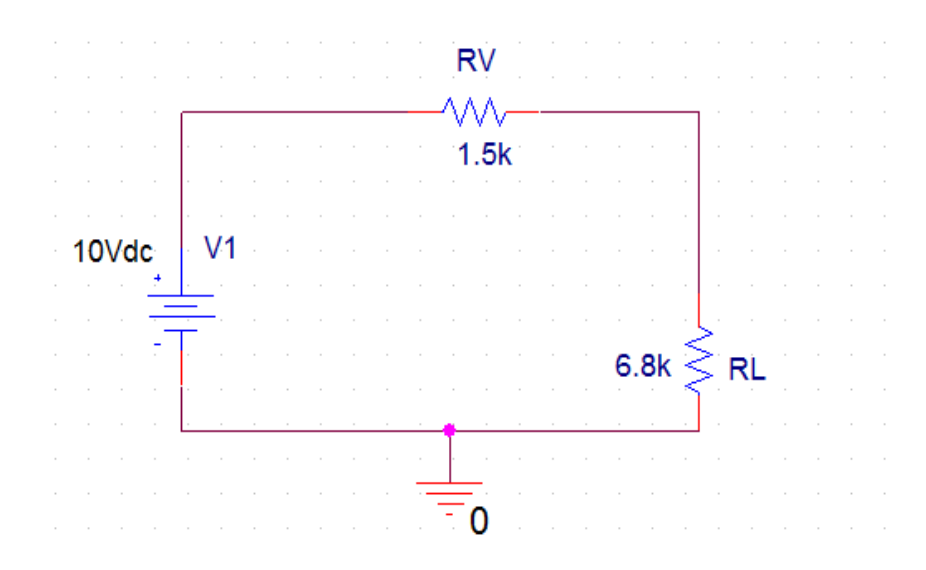

Рисунок 2.1 – Схема послідовного кола

2. Відкрийте меню *PSpice* і запустіть процес моделювання, натиснувши мишею на рядок *Run* або натиснувши клавішу *F11* (Запустити) (рис. 2.2).

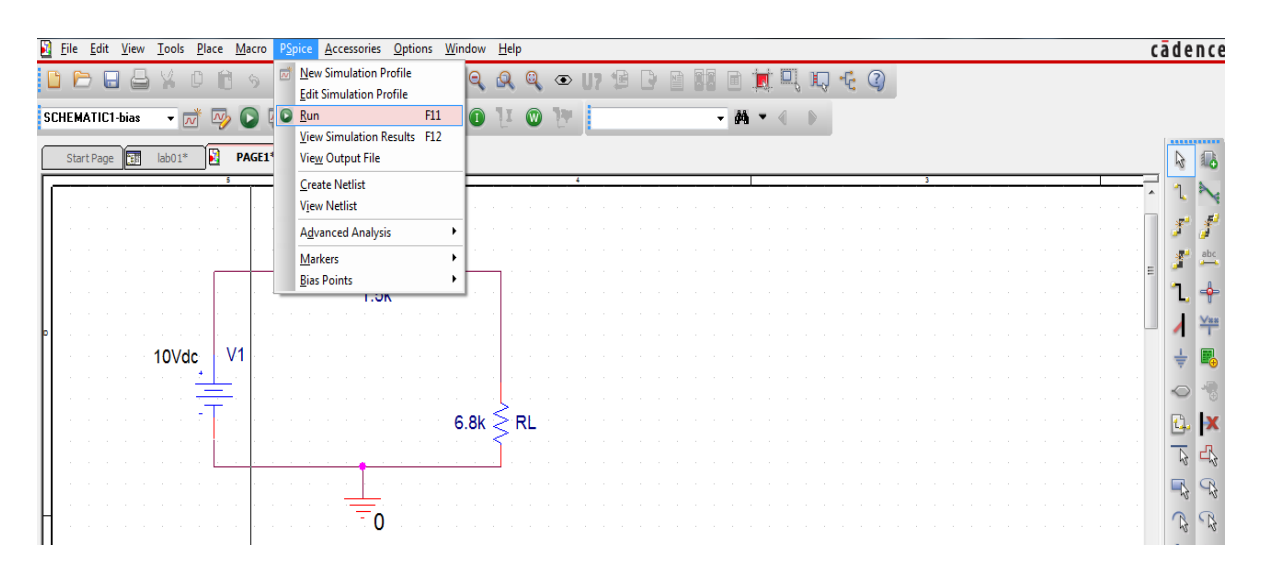

Рисунок 2.2 – Меню *PSpice*

Після нетривалих обчислень *PSpice* завершить моделювання. Можливо, тепер ваш екран буде закритий іншим вікном, вікном *PSpice A/D* (рис. 2.3). Ви можете без вагань закрити його, оскільки для аналізу кола постійного струму воно не має ніякого значення.

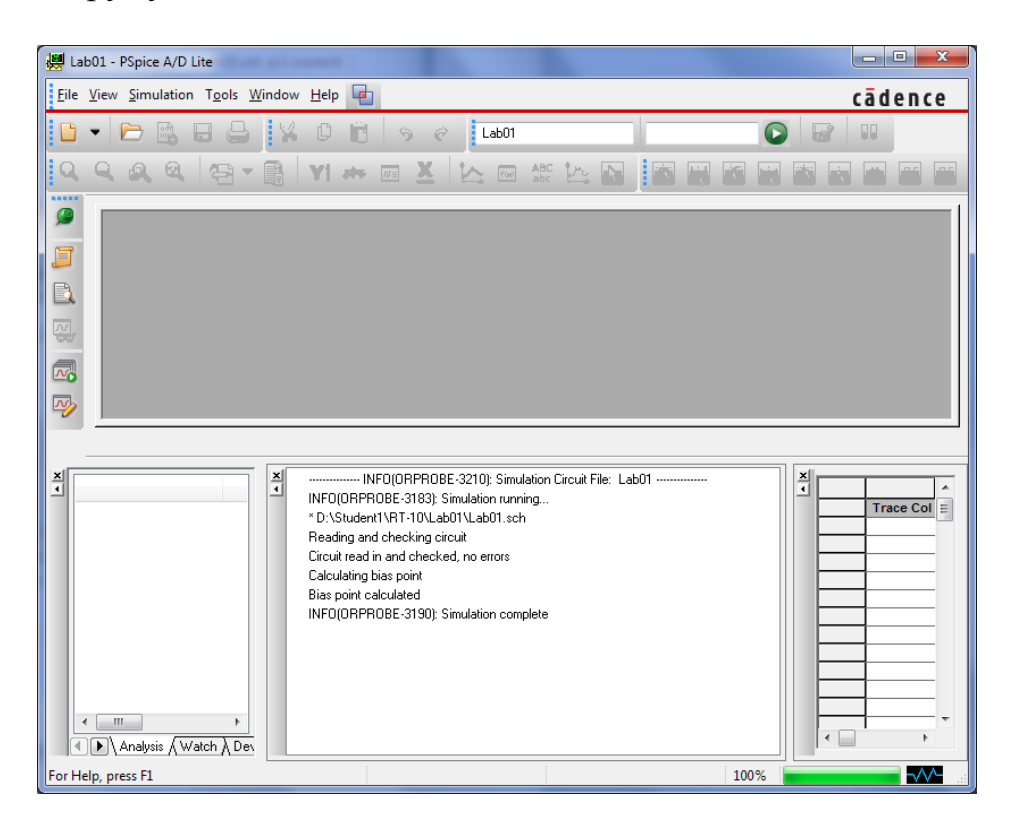

Рисунок 2.3 – Вікно *PSpice A/D* після завершення моделювання кола постійного струму

Можливо, що після моделювання результати моделювання не відображуються на вашому екрані. В цьому випадку забезпечте їх індикацію.

3. Відкривши меню *PSpice* та вибравши вкладку *Bias Point* (розміщення точки), натисніть *Enable Bias Voltage Display* (Включити відображення напруги).

Тепер ви бачите результат моделювання: напруга (потенціал) в місці з'єднання двох резисторів відносно «землі» дорівнює 8,193 (В) (рис. 2.4).

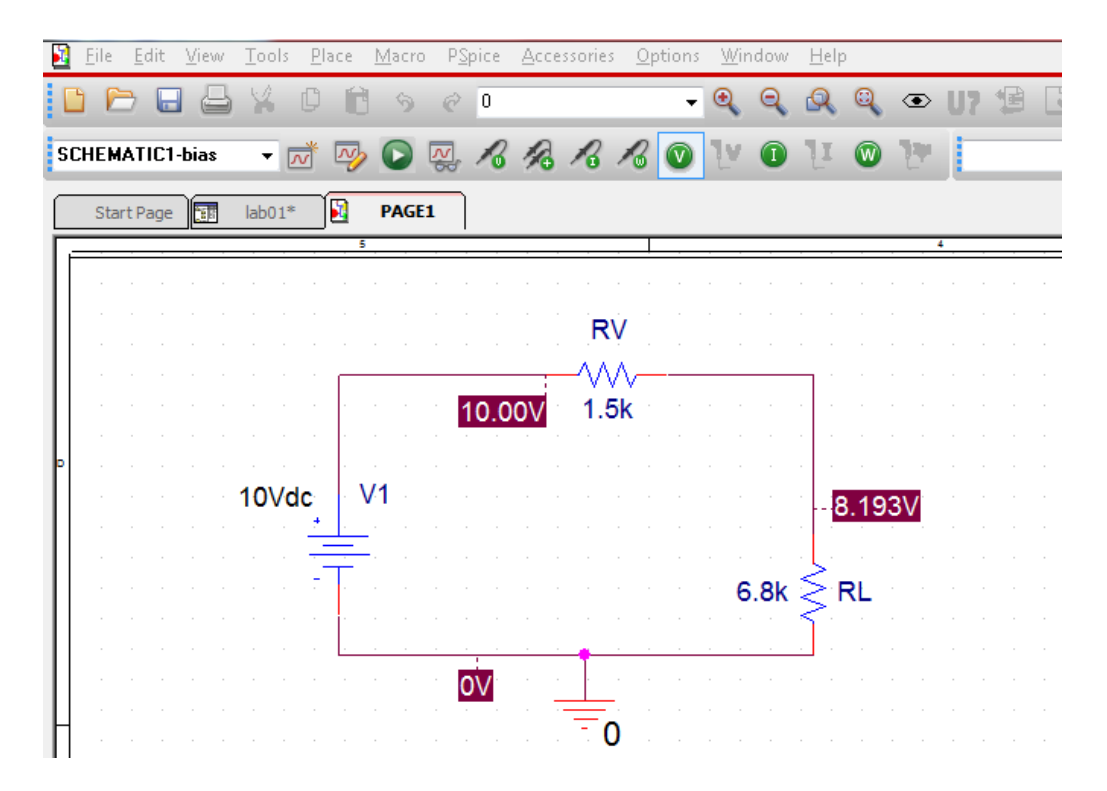

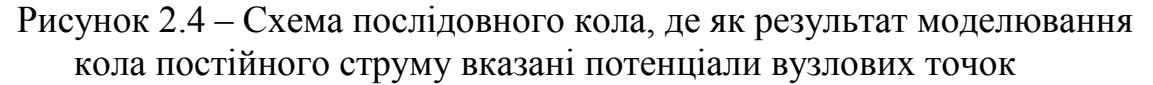

Вперше, відразу після завершення моделювання, *PSpice* показує результати проведених розрахунків потенціалів в усіх місцях схеми, що викликають хоч який-небудь інтерес. Іноді це ускладнює читання креслення. Ви легко можете видалити непотрібні індикатори потенціалів, відмітивши ці дані за допомогою миші і потім натиснувши на клавішу *Delete*.

4. Видаліть з креслення схеми непотрібні дані, щоб ваш екран мав вигляд, як це показано на рис. 2.5.

Тепер необхідно визначити і значення сили струму у вашій схемі. Власне, ви і самі могли б розрахувати його на підставі закону Ома, знаючи напругу *URL* = 8,193 (В) і опір *RL* = 6,8 (кОм), але ж програма *PSpice* вже провела розрахунок. Для того, щоб викликати на екран індикацію струму, просто натисніть на кнопку або, вікривши меню *PSpice* і вибравши вкладку *Bias Point* (розміщення точки), натисніть *Enable Bias Current Display* (Включити відображення cтрумів).

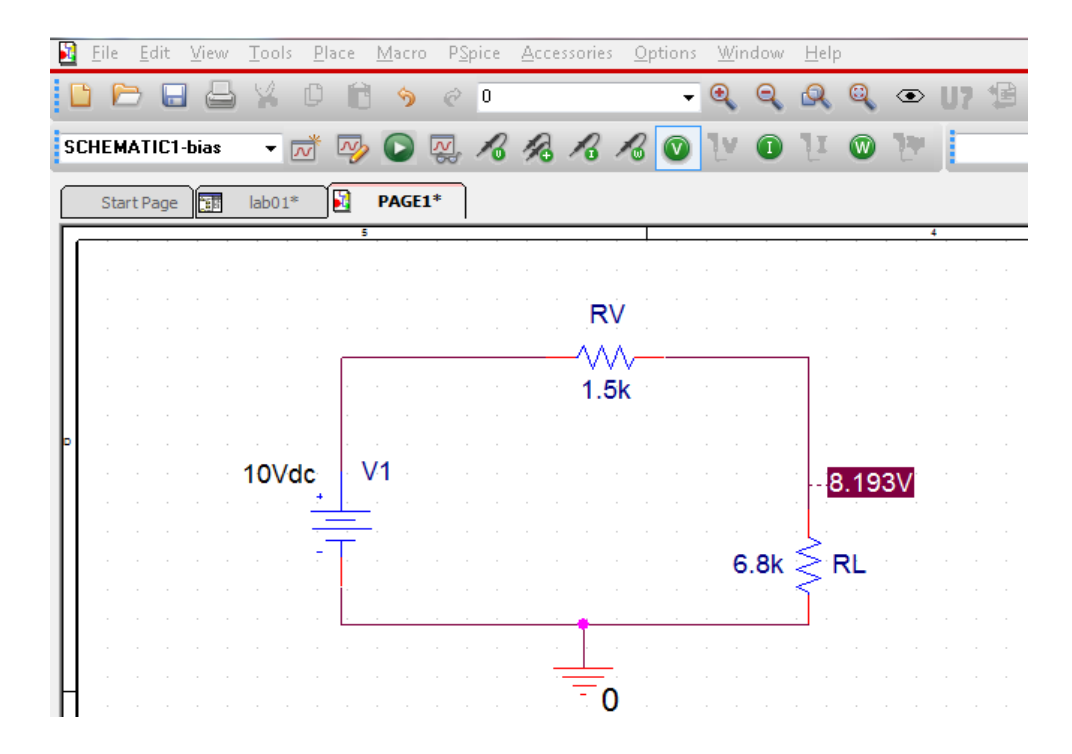

Рисунок 2.5 – Екран редактора *OrCAD Capture* з вказівкою потенціалу в місці з'єднання двох резисторів

5. Включіть індикацію струмів, як показано на рис. 2.6.

Програма *PSpice* провела розрахунки струмів, що проходять через компоненти схеми. Як правило, не потрібно знати усі відображені значення.

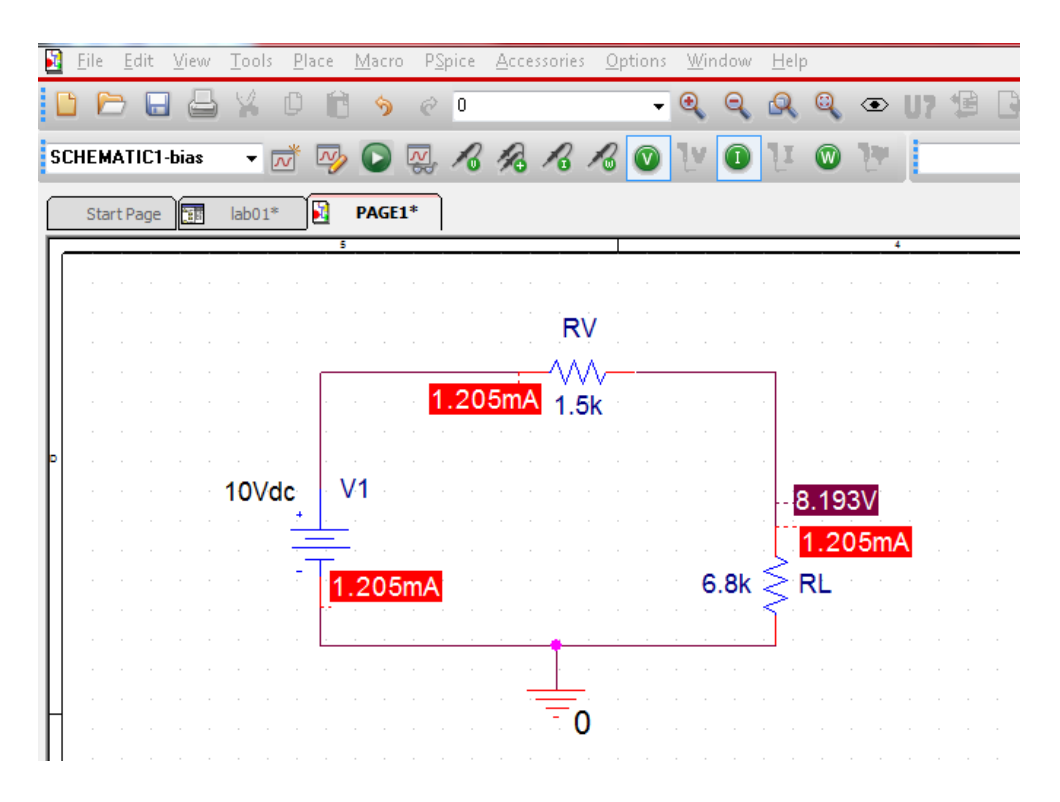

Рисунок 2.6 – Схема послідовного кола з індикацією струмів і напруг

6. Видаліть непотрібні відображені значення струмів, відмітивши їх за допомогою миші. Зверніть увагу, що при індикації *PSpice* не лише показує, до яких місць схеми належать значення струмів і напруги, але й вказує напрям струму. Після того, як ви ознайомитеся з усіма можливостями *PSpice* і з'ясуєте, як переміщати на екрані дані про струми і напругу, приведіть свій екран у відповідність з рис. 2.7.

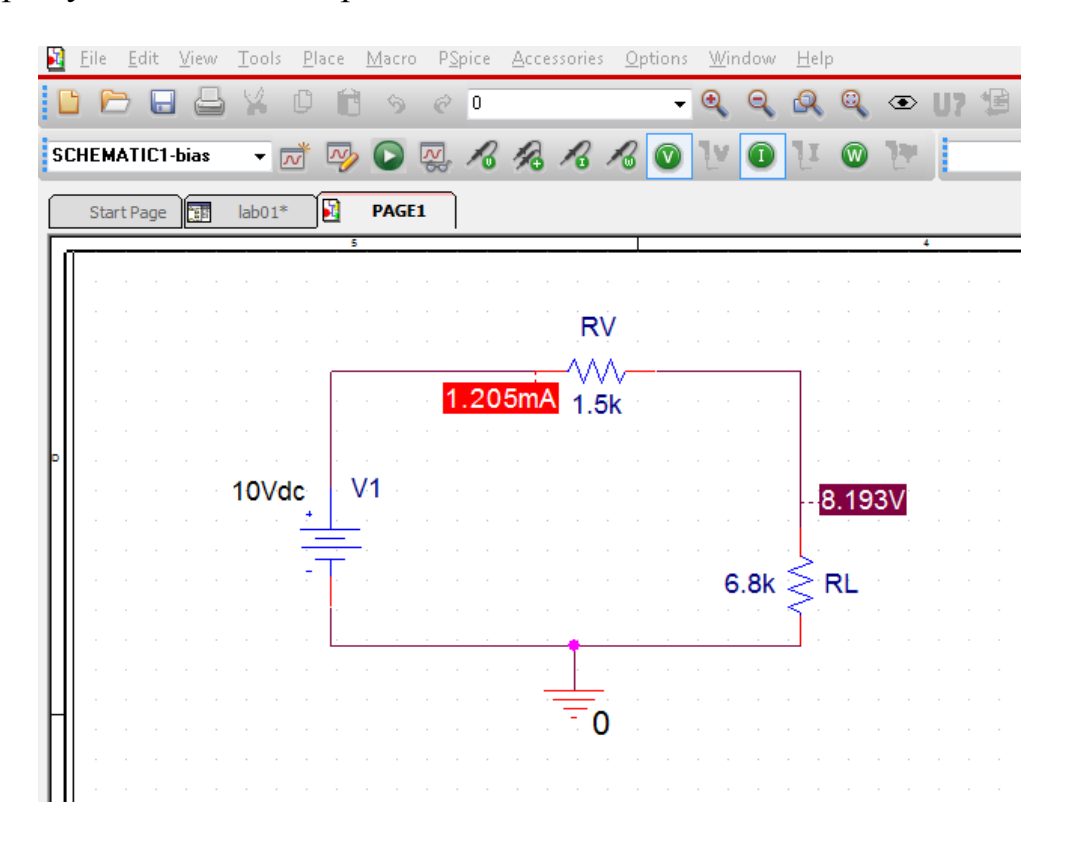

Рисунок 2.7 – Схема послідовного кола з індикацією вибраних струму і напруги

#### *Вихідний файл програми PSpice*

Розробникам програми *PSpice* знадобилися роки для того, щоб створити, нарешті, ту виключно зручну для користування програму-аналізатор, якою вона є сьогодні. Раніше не можна було побачити результати моделювання кола постійного струму безпосередньо на кресленні схеми. Не було навіть редактора проектування схем *OrCAD Capture*, не кажучи вже про можливість графічного подання результатів в програмі-осцилографі *Probe*, з якою ви ознайомитеся в одній з наступних робіт. Тоді для подання результатів моделювання використовувався тільки вихідний файл в *ASCII*коді (у *PSpice* він називається *Output File*). Зазвичай користувачі *PSpice* прагнуть уникнути звернення до вихідного файлу і спроб прояснити з його допомогою які-небудь питання відносно результатів моделювання. На жаль, уникнути цього не завжди вдається. Наприклад, якщо *PSpice* вважає, що при проектуванні схеми ви не дотримувалися попередніх домовленостей, то на екрані з'являється повідомлення про помилку з посиланням на вихідний файл: *ERROR* – *For Details Examine Output File* (Помилка – за по-дробицями звертайтеся до вихідного файлу)<sup>[1](#page-21-0)</sup>. І тоді ви можете опинитися в дуже скрутному становищі, якщо не маєте хоч би мінімальних знань про структуру вихідного файлу. Досвідчені інженери використовують вихідний файл не лише через вимушені обставини, коли на екрані з'являється повідомлення про помилку, але і вміють отримувати цінну для себе інформацію. Вивчивши матеріал наступного пункту, ви отримаєте необхідні знання про структуру вихідного файлу і основні принципи його використання.

Передусім давайте ще раз проаналізуємо знайому вам схему послідовного кола, що містить два резистори (див. рис. 1.1), але не будемо користуватись індикаціями результатів безпосередньо на схемі, про які розповідалося в попередніх пунктах роботи. В цьому випадку вам доведеться звернутися за результатами моделювання до вихідного файлу.

7. Відкрийте схему послідовного кола, що містить два резистори *RV* і *RL*, яка знаходиться в теці *RT16* під ім'ям *Lab01\_\*.sch* (див. рис. 1.1).

8. Відключіть опцію індикації значень постійного струму і постійної напруги (деактивуйте обидві кнопки із зображеннями великих літер *V* та *I*  так, щоб вони стали звичайного сірого, а не світло-сірого кольору).

9. Потім запустіть моделювання, вибравши команду *Run* або натиснувши клавішу *F11* (Запустити).

Після моделювання на екрані з'явиться вікно (рис. 2.8), яке ви вже бачили в попередніх імітаціях і яке до цих пір відразу ж закривали, не звер-таючи на нього ніякої уваги<sup>[2](#page-21-1)</sup>.

--------------- INFO(ORPROBE-3210): Simulation Circuit File: Lab01 --------------INFOIORPROBE-3183): Simulation running... \*D:\Student1\RT-10\Lab01\Lab01.sch Reading and checking circuit Circuit read in and checked, no errors Calculating bias point Bias point calculated INFO(ORPROBE-3190); Simulation complete

# Рисунок 2.8 – Вікно *PSpice A/D* після завершення аналізу кола постійного струму

—

<span id="page-21-0"></span><sup>1</sup> Якщо в процесі моделювання виникає помилка, *PSpice* автоматично відкриває вікно *Message Viewer* (Вікно перегляду повідомлень) із загальною інформацією про характер помилки. Відомості, що містяться у вихідному файлі, найчастіше більш докладні.

<span id="page-21-1"></span><sup>2</sup> Можливо головне вікно *PSpice* після закінчення моделювання не з'являється на екрані. Тоді воно знаходиться в зменшеному до розмірів іконки вигляді на панелі об'єктів у нижній частині екрана. У цьому випадку вам потрібно клацнути по іконці мишею, щоб вікно *PSpice* розкрилося.

На жаль, бажаних результатів аналізу в цьому вікні ви не знайдете. Імітатор *PSpice* записав результати проведеного моделювання в спеціально створений файл з ім'ям *Lab01\_\*.out*.

При кожному сеансі моделювання в *PSpice* автоматично створюється вихідний файл. У ньому містяться результати моделювання і ще багато іншої інформації. Вихідні файли мають такі ж назви, як і креслення схем, що лежать в їх основі, але мають розширення *.out*.

10. Відкрийте вихідний файл, вибравши у вікні *PSpice A/D* послідовність команд *View*  <sup>→</sup> *Output file* (Файл → Відкрити вихідний файл для перегляду). На вашому екрані з'явиться вихідний файл *PSpice*, в якому подані результати аналізу кола постійного струму, схема якого зображена на рис. 2.1.

У вихідному файлі<sup>2</sup> ви знайдете інформацію про дату проведення моделювання і тривалість процесу, про внутрішні допоміжні файли, створені спеціально для аналізу, а також про умовно прийняту температуру довкілля для встановлення термозалежних значень компонентів схеми (рис. 2.9). Але поки не звертатимемо уваги на ці вказівки. Зараз набагато більший інтерес у нас викликатимуть наступні дані вихідного файлу.

—

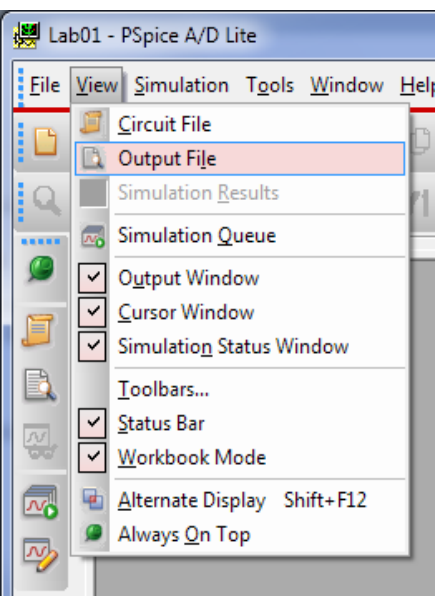

Під рядком *Schematic1.net* знаходиться мережевий список, тобто список (*Netlist*), куди заносяться дані про схему для того, щоб провести її моделювання. При генерації мережевого списку *PSpice* автоматично привла-снює умовні імена вузлам електричної схеми<sup>[3](#page-22-0)</sup>:

- перший рядок мережевого списку<sup>[4](#page-22-1)</sup> містить запис *R\_RV \$N\_14380 \$N\_14389 1. 5k*. З цього рядка випливає, що резистор з ім'ям RV розташований між вузлом *\$N\_14380* і вузлом *\$N\_14389* та має значення опору 1,5 (кОм);

 $-$  в другому рядку мережевого списку розміщений запис *R RL 0 \$N\_14389 6.8k*. Цей рядок повідомляє про те, що резистор з ім'ям *RL* і значенням опору 6,8 (кОм) знаходиться між вузлом 0 («земля») та вузлом *\$N\_14389*;

- в третьому рядку ви бачите запис *V\_V1 \$N\_14380 0 10V*. Це означає, що джерело напруги з ім'ям *U1* розташовується між вузлами *\$N\_14380* та *0*. При цьому мова йде про джерело напруги зі значенням напруги 10 (В).

<span id="page-22-0"></span><sup>&</sup>lt;sup>3</sup> Вузлу «землі» незмінно присвоюється ім'я 0. Інші вузли нумеруються відповідно до порядку їх розташування на схемі, причому нумерація завжди починається з *\$ N\_0001*.

<span id="page-22-1"></span><sup>4</sup> Програма *PSpice* автоматично визначає порядок проходження рядків мережевого списку залежно від порядку розташування компонентів схеми. Зміна порядку розташування компонентів вплине і на умовні імена вузлів і на порядок проходження рядків в мережевому списку.

*\*\*\*\* 12/02/16 13:32:03 \*\*\*\*\*\*\* PSpice 16.0.0 (July 2006) \*\*\*\*\*\* ID# 1729200 \*\* \*\* Profile: "SCHEMATIC1-bias" [ C:\111\111-pspicefiles\schematic1\bias.sim ] \*\*\*\* CIRCUIT DESCRIPTION \*\*\*\*\*\*\*\*\*\*\*\*\*\*\*\*\*\*\*\*\*\*\*\*\*\*\*\*\*\*\*\*\*\*\*\*\*\*\*\*\*\*\*\*\*\*\*\*\*\*\*\*\*\*\*\*\*\*\*\*\*\*\*\*\*\*\*\* \*\*\*\*\*\*\*\*\*\* \*\* Creating circuit file "bias.cir" \*\* WARNING: THIS AUTOMATICALLY GENERATED FILE MAY BE OVERWRITTEN BY SUBSEQUENT SIMULATIONS \*Libraries: \* Profile Libraries : \* Local Libraries : \* From [PSPICE NETLIST] section of C:\OrCAD\OrCAD\_16.0\tools\PSpice\PSpice.ini file: .lib "nom.lib" \*Analysis directives: .PROBE V(alias(\*)) I(alias(\*)) W(alias(\*)) D(alias(\*)) NOISE(alias(\*)) .INC "..\SCHEMATIC1.net" \*\*\*\* INCLUDING SCHEMATIC1.net \*\*\*\* \* source 111 R\_RV N14380 N14389 1.5k R\_RL 0 N14389 6.8k V\_V1 N14380 0 10Vdc \*\*\*\* RESUMING bias.cir \*\*\*\* .END \*\*\*\* 12/02/16 13:32:03 \*\*\*\*\*\*\* PSpice 16.0.0 (July 2006) \*\*\*\*\*\* ID# 1729200 \*\* \*\* Profile: "SCHEMATIC1-bias" [ C:\111\111-pspicefiles\schematic1\bias.sim ] \*\*\*\* SMALL SIGNAL BIAS SOLUTION TEMPERATURE = 27.000 DEG C \*\*\*\*\*\*\*\*\*\*\*\*\*\*\*\*\*\*\*\*\*\*\*\*\*\*\*\*\*\*\*\*\*\*\*\*\*\*\*\*\*\*\*\*\*\*\*\*\*\*\*\*\*\*\*\*\*\*\*\*\*\*\*\*\*\*\*\* \*\*\*\*\*\*\*\*\*\* NODE VOLTAGE NODE VOLTAGE NODE VOLTAGE NODE VOLTAGE (N14380) 10.0000 (N14389) 8.1928 VOLTAGE SOURCE CURRENTS NAME CURRENT V\_V1 -1.205E-03 TOTAL POWER DISSIPATION 1.20E-02 WATTS JOB CONCLUDED \*\*\*\* 12/02/16 13:32:03 \*\*\*\*\*\*\* PSpice 16.0.0 (July 2006) \*\*\*\*\*\* ID# 1729200 \*\* \*\* Profile: "SCHEMATIC1-bias" [ C:\111\111-pspicefiles\schematic1\bias.sim ] \*\*\*\* JOB STATISTICS SUMMARY \*\*\*\*\*\*\*\*\*\*\*\*\*\*\*\*\*\*\*\*\*\*\*\*\*\*\*\*\*\*\*\*\*\*\*\*\*\*\*\*\*\*\*\*\*\*\*\*\*\*\*\*\*\*\*\*\*\*\*\*\*\*\*\*\*\*\*\* \*\*\*\*\*\*\*\*\*\**

 *Total job time (using Solver 1) = .03*

Рисунок 2.9 – Вихідний файл послідовного кола

У вихідному файлі відображуються результати моделювання. Під заголовком *NODE VOLTAGE* розміщена інформація про потенціали вузлових точок:

- вузол *\$N\_14380* відносно «землі» має потенціал 10,000 (В);

- вузол *\$N\_14389* відносно «землі» має потенціал 8,1928 (В).

Струм, що проходить через джерело напруги (при розрахунку в прямому напрямі, тобто від позитивного полюса до негативного) дорівнює 1,205 (мА). Загальна споживана потужність кола дорівнює 12 (мВт).

11. Порівняйте результати моделювання з вихідного файлу *(Output File) Lab01\_\*.out* з результатами, які ви отримали при першому моделюванні і викликали їх індикацію безпосередньо на креслення свого кола. Чи збігаються вони?

12. Встановіть для джерела напруги свідомо помилковий атрибут, вказавши замість характеристики напруги не *10(V)*, а *10 (V)* (з пробілом). Запустіть процес моделювання і прочитайте повідомлення про помилку, яке з'явиться як у вікні *Message Viewer*, так і у вихідному файлі. Зверніть увагу, що, хоча текст повідомлень про помилку в обох повідомленнях однаковий, у вихідному файлі визначається точне місце, що містить помилку – воно відмічене розташованим прямо під ним значком *\$*. На завершення відкоригуйте помилково заданий атрибут джерела напруги.

13. Видаліть з креслення схеми *Lab01\_\*.sch* схемне позначення «землі». Запустіть процес моделювання і ознайомтеся з повідомленням у вікні *Message Viewer*. Тепер знайдіть відповідну інформацію про помилку у вихідному файлі. Встановіть схемне позначення «землі» на попереднє місце, щоб ваша електрична схема залишалася «в робочому стані».

## *Зміст звіту*

Звіт повинен складатись з титульної сторінки, яка містить номер та тему лабораторної роботи, а також групу, прізвище та ім'я студента, що виконав дану роботу.

Також до звіту входить мета та виконані індивідуальні завдання до лабораторної роботи. У кінці роботи необхідно навести висновки.

## *Індивідуальні завдання до лабораторної роботи*

**Завдання 2.1.** Накресліть в редакторі *OrCAD Capture* схему змішаного з'єднання резисторів, що складається з паралельного додавання резисторів *R1* і *R2*, яке послідовно з'єднане з резистором *R3* та джерелом постійної напруги *V1.* Параметри елементів схеми для різних варіантів наведені в табл. 2.1 (кожному студенту необхідно виконати свій варіант).

За допомогою програми *PSpice* визначте усі струми і усю напругу цієї схеми. Збережіть схему в теці *D:\RT16\Lab02* під ім'ям *Prizvushe\_MIX\_1.sch*. Шляхом власних підрахунків перевірте правильність результатів моделювання, проведеного програмою *PSpice*.

| Номер<br>варіанта | $RI$ , $(KOM)$ | R2,<br>(KOM) | R3,<br>(KOM)   | E, (B)         |
|-------------------|----------------|--------------|----------------|----------------|
| $\mathbf{1}$      | 3              | 6            | $\overline{4}$ | 6              |
| $\overline{2}$    | $\overline{4}$ | 11           | 5,5            | $\overline{7}$ |
| $\overline{3}$    | 5              | 12           | 6              | 10             |
| $\overline{4}$    | 6              | 13           | 6,2            | 12             |
| 5                 | 7              | 14           | 3,4            | 5              |
| 6                 | 8              | 15           | 2,7            | 20             |
| 7                 | 9              | 16           | 2,9            | 15             |
| 8                 | 10             | 17           | 1,9            | 14             |
| 9                 | 9              | 18           | 2,3            | 17             |
| 10                | 8              | 19           | 5,4            | 19             |
| 11                | $\overline{7}$ | 20           | 4,5            | 13             |
| 12                | 6              | 21           | 5,1            | 11             |
| 13                | 5              | 27           | 2,4            | 18             |
| 14                | $\overline{4}$ | 28           | 4,1            | 25             |
| 15                | 3              | 15           | 4,9            | 30             |

Таблиця 2.1 – Параметри елементів до завдання 2.1

**Завдання 2.2.** Накресліть схему, показану на рис. 2.10, і збережіть її в теці *D:\RT16\Lab02* під ім'ям *Prizvushe\_MIX \_2.sch*. Яким буде значення струму *IL*, що проходить через резистор *RL*? Самостійно проведіть розрахунки і з'ясуйте, чи збігаються вони з результатами моделювання для значення струму *IL*. Параметри елементів схеми для різних варіантів наведено в табл. 2.2 (кожному студенту необхідно виконати свій варіант).

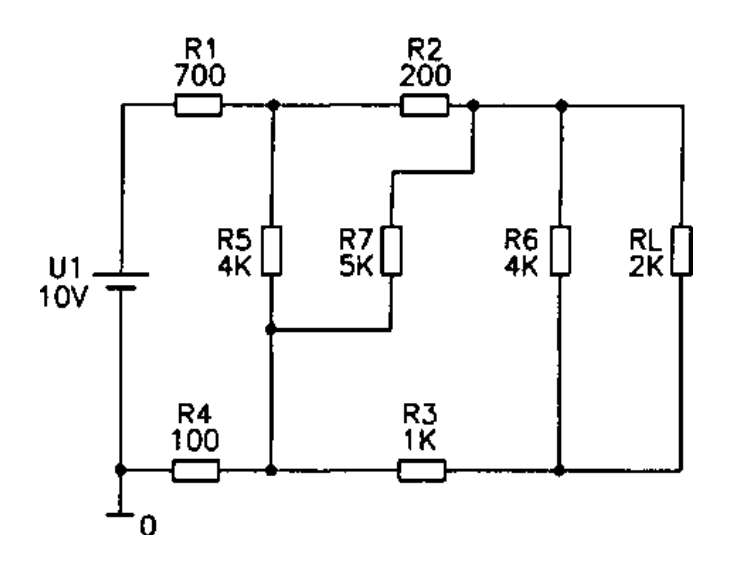

Рисунок 2.10 – Схема резистивного кола

| Номер          | $RI$ ,         | $R2$ ,         | $R3$ ,         | <i>R4</i> , | $R5$ ,         | $R6 = R7$ , | $RL$ , | UI,            |
|----------------|----------------|----------------|----------------|-------------|----------------|-------------|--------|----------------|
| варіанта       | (KOM)          | (кОм)          | (кОм)          | (KOM)       | (KOM)          | (KOM)       | KOM)   | (B)            |
| $\mathbf{1}$   | 3              | 6              | $\overline{4}$ | 0,          | 6              | 13          | 6,     | 6              |
| $\overline{2}$ | $\overline{4}$ | $\mathbf{1}$   | 5,             | 0,          | 7              | 14          | 3,     | 7              |
| 3              | 5              | $\mathbf{1}$   | 6              | 0,          | 8              | 15          | 2,     | 9              |
| $\overline{4}$ | 6              | $\mathbf{1}$   | 6,             | 1,          | 9              | 16          | 2,     | 3              |
| 5              | 7              | $\mathbf{1}$   | 3,             | 1,          | $\mathbf{1}$   | 17          | 1,     | 5              |
| 6              | 8              | $\mathbf{1}$   | 2,             | 1,          | $\mathbf{1}$   | 6,2         | 1,     | $\overline{2}$ |
| 7              | 9              | $\mathbf{1}$   | 2,             | 1,          | $\mathbf{1}$   | 3,4         | 1,     | $\overline{4}$ |
| 8              | $\mathbf{1}$   | $\mathbf{1}$   | 1,             | 1,          | $\mathbf{1}$   | 2,7         | 1,     | 5              |
| 9              | 9              | $\mathbf{1}$   | 2,             | 1,          | $\overline{2}$ | 5,1         | 5,     | $\overline{4}$ |
| 10             | 8              | $\mathbf{1}$   | 5,             | 1,          | $\overline{2}$ | 2,4         | 2,     | $\mathbf{1}$   |
| 11             | 7              | $\overline{2}$ | 4,             | 4,          | $\mathbf{1}$   | 2,9         | 1,     | 6              |
| 12             | 6              | $\overline{2}$ | 5,             | 5,          | $\mathbf{1}$   | 1,9         | 1,     | 5              |
| 13             | 5              | $\overline{2}$ | 2,             | 2,          | $\mathbf{1}$   | 2,3         | 1,     | $\overline{7}$ |
| 14             | $\overline{4}$ | $\overline{2}$ | 4,             | 4,          | $\mathbf{1}$   | 2,9         | 1,     | $\overline{2}$ |
| 15             | 3              | $\mathbf{1}$   | 4,             | 4,          | $\mathbf{1}$   | 1,9         | 1,     | $\overline{3}$ |

Таблиця 2.2 – Параметри елементів до завдання 2.2

**Завдання 2.3.** Накресліть схему з двома джерелами напруги, зображену на рис. 2.11, і збережіть її в теці *D:\RT16\Lab02* під ім'ям *Prizvushe\_MIX\_3.sch*. Запустіть моделювання в *PSpice*, щоб обчислити струм, що протікає через резистор *R4*. Параметри елементів схеми для різних варіантів наведено в табл. 2.3 (кожному студенту необхідно виконати свій варіант).

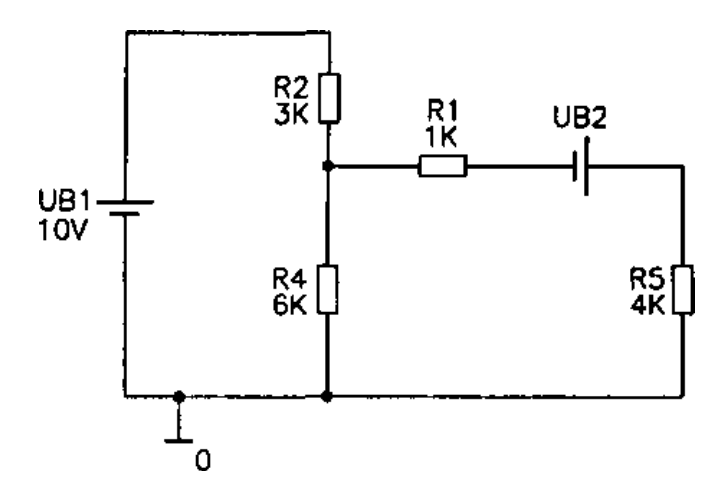

Рисунок 2.11 – Змішана схема з'єднання резисторів з двома джерелами напруги

| Номер<br>варіанта | $RI$ ,<br>(KOM) | R2,<br>(KOM) | R4,<br>KOM) | R5,<br>(KOM)   | UBI, (B) | UB2, (B) |
|-------------------|-----------------|--------------|-------------|----------------|----------|----------|
| 1                 | 3               | 6            | 0,7         |                | 13       | 60       |
| $\overline{2}$    | 4               | 11           | 0,8         | $\overline{2}$ | 14       | 70       |
| 3                 | 5               | 12           | 0,9         | 3              | 15       | 90       |
| $\overline{4}$    | 6               | 13           | 1,2         | $\overline{4}$ | 16       | 32       |
| 5                 | 7               | 14           | 1,3         | 5              | 17       | 50       |
| 6                 | 8               | 15           | 1,4         | 6              | 15       | 20       |
| 7                 | 9               | 16           | 1,5         |                | 16       | 45       |
| 8                 | 10              | 17           | 1,6         | 8              | 17       | 54       |
| 9                 | 9               | 18           | 1,7         | 9              | 18       | 47       |
| 10                | 8               | 19           | 1,8         | 10             | 34       | 19       |
| 11                | 7               | 20           | 4,5         | 11             | 11       | 63       |
| 12                | 6               | 21           | 5,1         | 12             | 12       | 51       |
| 13                | 5               | 27           | 2,4         | 13             | 13       | 78       |
| 14                | 4               | 28           | 4,1         | 14             | 2,9      | 25       |
| 15                | 3               | 15           | 4,9         | 15             | 19       | 30       |

Таблиця 2.3 – Параметри елементів до завдання 2.3

**Завдання 2.4.** Визначте, яким має бути значення напруги *UB2* в схемі із завдання 2.3, щоб струм, що протікає через *R4*, дорівнював нулю.

**Завдання 2.5.** Накресліть навантажене з'єднання за схемою моста, зображене на рис. 2.12, і збережіть його в теці *D:\RT16\Lab02* під ім'ям *Prizvushe\_Bridge*. Промоделюйте цю схему за допомогою *PSpice*. Якби ви спробували провести розрахунок цієї схеми за допомогою лише олівця і паперу, на це пішло б багато часу і сил, оскільки простих способів прорахувати навантажені мости опорів немає. Проте проконтролювати результати аналізу *PSpice* зовсім нескладно, адже вам досить перевірити, чи виконуються при отриманих результатах для усіх вузлів і контурів два правила електротехніки (закони Кірхгофа). Виконайте ці контрольні розрахунки.

Параметри елементів схеми для різних варіантів наведено в табл. 2.4 (кожному студенту необхідно виконати свій варіант).

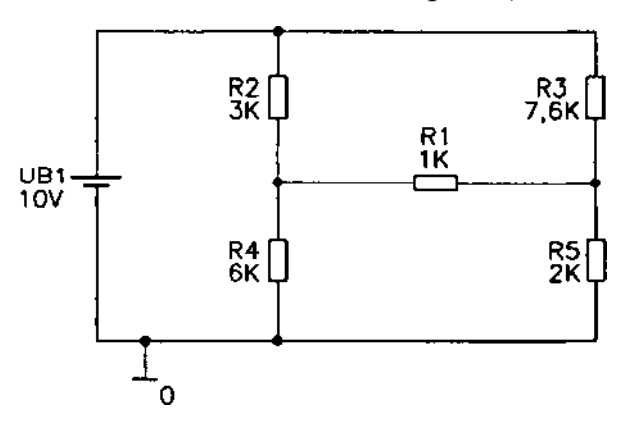

Рисунок 2.12 – Навантажене з'єднання за схемою моста

| Номер<br>варіанта | R1,<br>(KOM)   | $R2$ ,<br>KOM) | $R3$ ,<br>(KOM) | $R4$ ,<br>(KOM) | $R5$ ,<br>(KOM) | UBI, (B) |
|-------------------|----------------|----------------|-----------------|-----------------|-----------------|----------|
| $\mathbf{1}$      | $\overline{3}$ | 6              | 0,7             | $\mathbf{1}$    | 13              | 60       |
| $\overline{2}$    | $\overline{4}$ | 11             | 0,8             | $\overline{2}$  | 14              | 70       |
| $\overline{3}$    | 5              | 12             | 0,9             | 3               | 15              | 90       |
| $\overline{4}$    | 6              | 13             | 1,2             | $\overline{4}$  | 16              | 32       |
| 5                 | $\overline{7}$ | 14             | 1,3             | 5               | 17              | 50       |
| 6                 | 8              | 15             | 1,4             | 6               | 15              | 20       |
| $\overline{7}$    | 9              | 16             | 1,5             | $\overline{7}$  | 16              | 45       |
| 8                 | 10             | 17             | 1,6             | 8               | 17              | 54       |
| 9                 | 9              | 18             | 1,7             | 9               | 18              | 47       |
| 10                | 13             | 1,2            | 1,8             | 10              | 34              | 19       |
| 11                | 14             | 1,3            | 4,5             | 11              | 11              | 63       |
| 12                | 15             | 1,4            | 5,1             | 12              | 12              | 51       |
| 13                | 16             | 1,5            | 2,4             | 13              | 13              | 78       |
| 14                | 17             | 1,6            | 4,1             | 14              | 2,9             | 25       |
| 15                | 3              | 15             | 4,9             | 15              | 19              | 30       |

Таблиця 2.4 – Параметри елементів до завдання 2.5

**Завдання 2.6.** Знайдіть таке значення *R5* із завдання 2.5, щоб міст був врівноваженим. За допомогою програми *PSpice* перевірте істинність висловлювання про те, що у врівноваженому мості значення струму в гілці з опором *R1* дорівнює нулю.

**Завдання 2.7.** Встановіть в гілці моста із завдання 2.5 друге джерело напруги з відповідним значенням і з'ясуйте, чи можна таким чином привести струм через *R1* неврівноваженого моста (при значеннях опорів згідно із завданням 2.5) до нуля. Чи можливо досягти цього як шляхом послідовного підключення джерела напруги до *R1*, так і шляхом паралельного з'єднання джерела напруги з тим же резистором? Наведіть розрахунки.

## **ЛАБОРАТОРНА РОБОТА № 3**

#### **Моделювання електричного кола змінного струму**

*Мета роботи***:** отримати навички моделювання електричних кіл змінного струму у редакторі проектування схем *OrCAD Capture.*

#### *Опис лабораторної роботи*

Виконавши дану лабораторну роботу, ви навчитеся використовувати програму *PSpice* для розрахунку лінійних електричних кіл змінного струму. Ви зможете моделювати роботу кола, що складається з пасивних елементів: резисторів, котушок індуктивності та конденсаторів.

Розрахунок кола змінного струму, що складається з послідовно з'єднаних резистора, котушки індуктивності і конденсатора, після завершення перехідних процесів (в усталеному режимі) можна провести і без комп'ютера, проте *PSpice* зробить це у багато разів швидше і до того ж не допустить помилок. У цій роботі ви ознайомитеся з інструментом, призначеним для виконання таких розрахунків, який називається *AC*-аналіз (аналіз змінного струму).

Аналіз часової характеристики кола на відміну від *AC*-аналізу навіть для *PSpice* є достатньо складним завданням. Іноді для його проведення потрібно дещо більше часу, ніж зазвичай. Інструмент для дослідження часових характеристик електронних схем називається *Transient*-аналіз (аналіз перехідних процесів). У цьому режимі *PSpice* працює як надзвичайно зручний для користування запам'ятовувальний осцилограф. *PSpice* разом з *AC*-аналізом і Transient-аналізом здійснює амплітудно-частотний і фазочастотний аналіз кіл змінного струму (*Fourier*-аналіз або Фур'є-аналіз). Це потужний інструмент, що дозволяє визначати частотні спектри сигналів.

## **Аналіз** *AC Sweep*[5](#page-29-0) **в одній точці**

<span id="page-29-0"></span>—

Спершу розглянемо схему, що складається з послідовно з'єднаних резистора *R* = 100 (Ом), конденсатора *С* = 2 (мкФ) і джерела змінної напруги з амплітудою *U* = 1 (B) та частотою *f* = 2 (кГц) (номінали елементів наведено для прикладу, кожному студенту необхідно виконати свій варіант з табл. 3.1).

1. Зберіть схему за допомогою редактора проектування *OrCAD Capture*. Як джерело напруги виберіть *VSIN (Transient Sine Voltage Source)* з бібліотеки *source.olb*. Атрибути джерела напруги ви задасте дещо пізніше. Кінцева схема (без зміни змінної напруги *AC=1V*) повинна виглядати так, як це показано на рис. 3.1.

2. Відкрийте вікно атрибутів джерела напруги (рис. 3.2), двічі натиснувши на його схемне позначення, і встановіть усі атрибути джерела напруги

<sup>5</sup> *Sweep*-аналіз – це аналіз схеми змінного струму в заданому частотному діапазоні.

в 0 *V* за винятком *AC=1V*. Атрибути, позначені символом «\*» змінити не можна. Також значення, які не використовуються (які дорівнюють 0), можна не відображати на схемі, поставивши точку «*Do not display*» («Не відображати»).

| Номер<br>Варіанта | $R_{,}$ (O <sub>M</sub> ) | $C$ , $(MK\Phi)$ | $U$ , (B) | $f$ , $(\kappa\Gamma\mathbf{u})$ |
|-------------------|---------------------------|------------------|-----------|----------------------------------|
| 1                 | 300                       | 6                | 0,7       | 2,1                              |
| $\overline{2}$    | 400                       | 11               | 0,8       | 2,5                              |
| 3                 | 500                       | 12               | 0,9       | 2,6                              |
| $\overline{4}$    | 600                       | 13               | 1,2       | 3                                |
| 5                 | 700                       | 14               | 1,3       | 3,5                              |
| 6                 | 800                       | 15               | 1,4       | 4,0                              |
| $\overline{7}$    | 950                       | 16               | 1,5       | 4,5                              |
| 8                 | 970                       | 17               | 1,6       | 4,7                              |
| 9                 | 250                       | 11               | 2,0       | 5,0                              |
| 10                | 350                       | 15               | 3,0       | 5,2                              |
| 11                | 450                       | 18               | 2,5       | 5,3                              |
| 12                | 550                       | 21               | 3,5       | 5,5                              |
| 13                | 650                       | 25               | 4,5       | 1,5                              |
| 14                | 750                       | 30               | 5,2       | 1,8                              |
| 15                | 800                       | 31               | 3,3       | 5,1                              |

Таблиця 3.1 – Параметри елементів схеми

Джерело напруги *VSIN* підходить як для *AC*-аналізу, так і для аналізу перехідних процесів. Значення напруги, яку ви вводите для *АС*, потрібне тільки при проведенні аналізу змінної напруги.

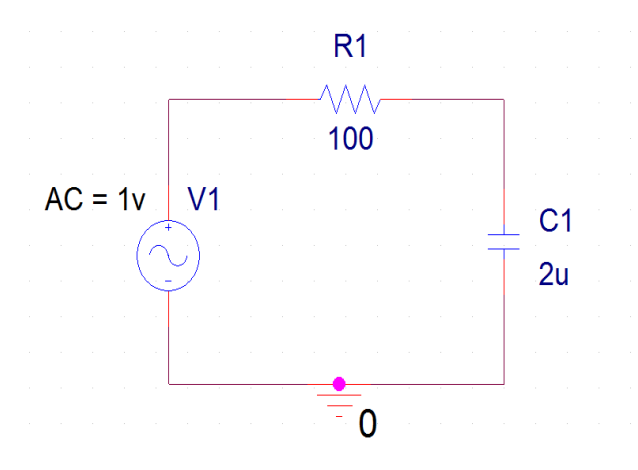

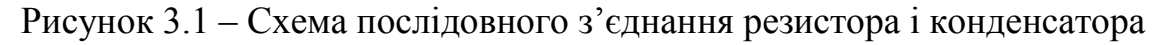

Значення напруги, що вказуються для *VAMPL* і *VOFF* (амплітуда і середнє значення), навпаки, дійсні тільки при аналізі перехідних процесів й ігноруються під час аналізу змінної напруги. Те ж стосується і частоти *FREQ*. Проте, в будь-якому випадку необхідно вказувати значення для *VAMPL*, *VOFF*, *FREQ* (наприклад, 0), навіть якщо не збираєтеся проводити аналіз перехідних процесів. Інакше на екрані з'явиться повідомлення про помилку.

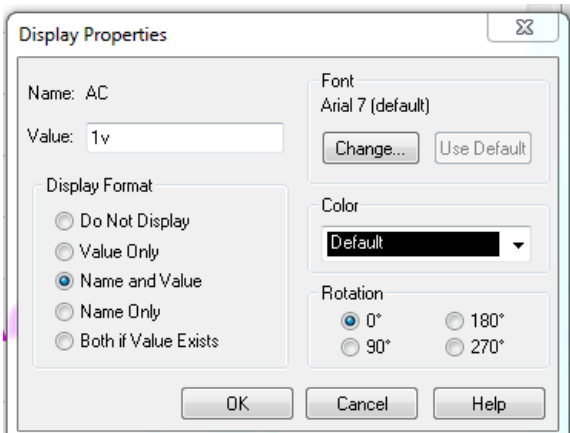

Рисунок 3.2 – Вікно атрибутів джерела змінної напруги *VSIN*

3. Тепер необхідно викликати на екран редактора *OrCAD Capture* індикатор характеристик джерела напруги, тобто зробити так, щоб атрибут *AC=1V* відображався безпосередньо на кресленні схеми (див. рис. 3.1). Якщо ви досягли бажаного результату, тоді збережіть свою схему в теці *D:\RT16\Lab02* під ім'ям *Prizvushe\_RC\_AC.sch*.

4. Перед початком моделювання вам потрібно виконати попереднє налаштування параметрів майбутнього аналізу. Для цього виберіть в меню команду *PSpice* <sup>→</sup> *New Simulation Profile* (Новий профіль для моделювання) (рис. 3.3), при цьому відкриється вікно *Analysis Setup* (рис. 3.4).

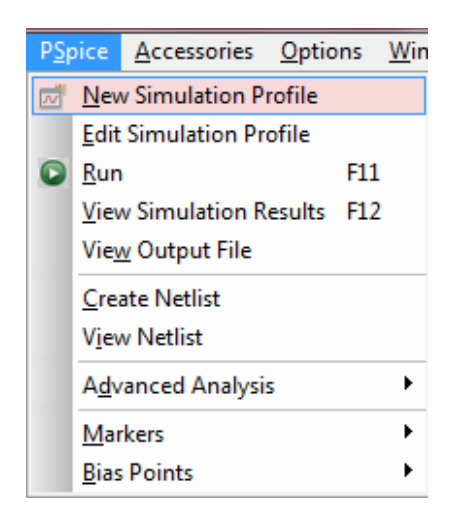

Рисунок 3.3 – Вікно відкриття меню створення «Нового профілю для моделювання»

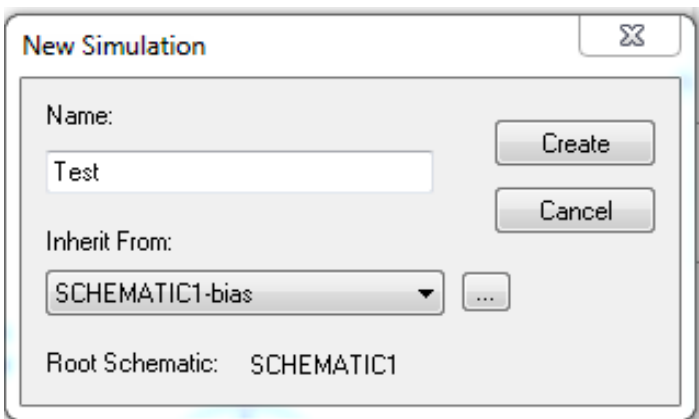

Рисунок 3.4 – Вікно меню створення «Нового профілю для моделювання»

5. Створіть новий профіль для моделювання, вказавши його назву.

В закладці аналізу «*Analysi*s», потрібно налаштувати *AC Sweep* згідно із зразком на рис. 3.5.

Ознайомившись зі змістом цього вікна, у вас, напевно, виникнуть цілком обґрунтовані припущення про те, що з його допомогою можна зробити значно більше, чим вам на даний момент необхідно. *PSpice* дозволяє аналізувати схему не лише для однієї постійної частоти. За допомогою аналізу *AC Sweep* можна досліджувати цілий діапазон частот. При роботі із справжньою схемою ви ще не раз скористаєтеся цією опцією. Крім того, як ви вже помітили, схеми можна аналізувати на предмет їх шумових властивостей (*Noise Analysis*).

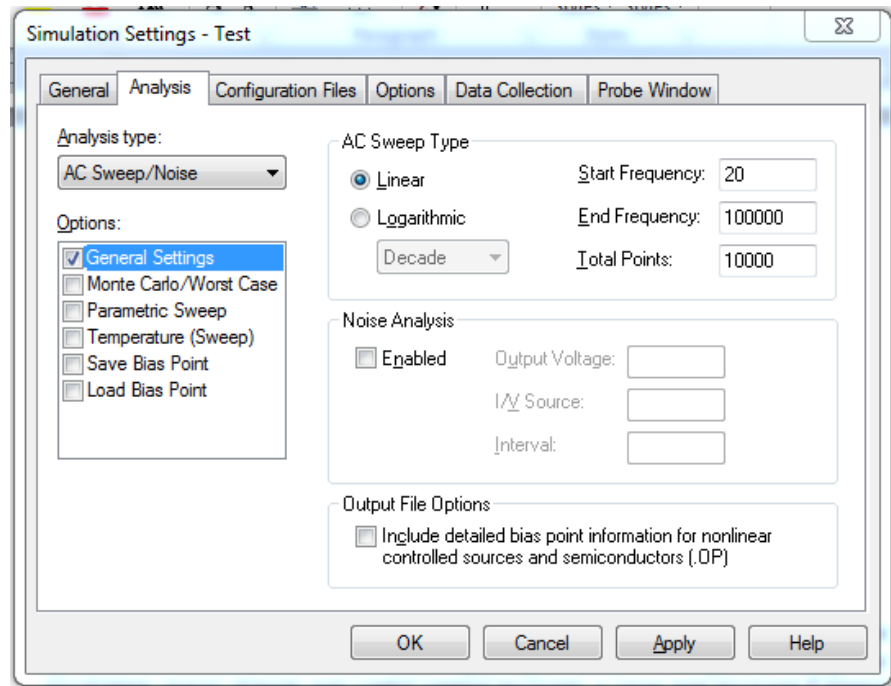

Рисунок 3.5 – Вікно *Simulation Settings* налаштування *AC Sweep*

Для вирішення поставленого завдання не потрібно проводити повний аналіз частотних характеристик (*AC Sweep*), потрібно дослідити схему тільки для однієї єдиної частоти, а саме для частоти *f*, що дорівнює 2 (кГц). Для цього доведеться провести аналіз змінної напруги в одній точці, що починається при частоті (поле *Start Frequency* – Початкова частота) *f* = 2 (кГц) і що закінчується при частоті (поле *End Frequency* – Кінцева частота) *f* = 2 (кГц) для загальної кількості точок – 1 (поле *Total Points* – Загальна кількість точок).

6. Виконайте необхідні налаштування для аналізу *AC Sweep* в одній точці, заповнивши поля у вікні *AC Sweep* та *Noise Analysis* так, як це зображено на рис. 3.5, а потім підтвердьте введення. Таким чином ви повернетеся до вікна *Analysis Setup*. Натисніть кнопку *Close*, щоб повернутись до головного вікна редактора *OrCAD Capture*.

Для графічного подання результатів моделювання, наприклад, для зображення частотних характеристик, в *PSpice* передбачена графічна програма-осцилограф, яка називається *Probe*. Вам ще належить немало попрацювати з нею і ознайомитися з її можливостями. У даний момент *Probe* навряд чи може чимось допомогти. Та і як можна було б графічно подати результати моделювання кола для однієї постійної частоти? Тому поки вам доведеться відключити програму-осцилограф, зрозуміло, якщо у вікні її попереднього налаштування ще активована опція автоматичного запуску *Probe* після закінчення моделювання.

7. Тепер запустіть процес моделювання (виберіть команду *PSpice* <sup>→</sup> *Run* або натисніть на відповідну їй кнопку, що знаходиться на панелі інструментів редактора *OrCAD Capture* ). Під час виконання моделювання на екрані з'явиться вікно *PSpice A/D* (рис. 3.6), де можна спостерігати за ходом виконання розрахунків.

Результати аналізу *PSpice* записує у вихідний файл.

8. Відкрийте вихідний файл та знайдіть у вихідному файлі результати моделювання. Але ваші пошуки не будуть увінчані успіхом. Для того, щоб програма *PSpice* занесла у вихідний файл ті результати моделювання, які вам потрібні, перед моделюванням схеми треба зробити особливий запит. Запит здійснюється у вікні редактора *OrCAD Capture* шляхом налаштування спеціального символу на кресленні схеми в тому місці, дані про яке ви збираєте, та інформація, яка має бути записана у вихідний файл. У *PSpice* передбачені такі символи для потенціалів (*VPRINT1*), для різниці потенціалів, тобто для напруги між двома точками, – (*VPRINT2*), і для струмів – (*IPRINT*). Усі вони знаходяться в бібліотеці *special.olb*.

9. Встановіть символ *VPRINT1* з бібліотеки *special.olb* на схемі між резистором і конденсатором (рис. 3.7).

| RC_AC - PSpice A/D                                                                                       |                                                                                                    | $\mathbf{x}$<br>o.<br><b>INCHE</b> |
|----------------------------------------------------------------------------------------------------|----------------------------------------------------------------------------------------------------|------------------------------------|
| File View Simulation Tools Window Help                                                                   |                                                                                                    | cādence                            |
| <b>DS X 0 0</b><br>國<br>$\sqrt{2}$<br>Ô                                                                  | H<br>RCAC<br>$\bullet$                                                                                                    |                                    |
| $^{\circ}$<br>$\mathcal{P}$                                                                              | <b>NHEL ANE X A ME WHITE</b>                                                                                                    | $\bar{\mathbb{Z}}$                 |
| $\mathbb{B}$<br>恩<br>吵<br>网                                                                              |                                                                                                    |                                    |
| $\frac{\mathbf{x}}{1}$<br>$\frac{x}{1}$<br>Start = $2.000E + 03$<br>$Freq = 2.000E + 03$<br>$End = 2.00$ | $\frac{x}{1}$<br>--------------- INFO(ORPROBE-3210): Simulation Circuit File: RC_AC -------<br>INFO(ORPROBE-3183): Simulation running<br>* D:\Student1\3\RC_AC.sch<br>Reading and checking circuit<br>Circuit read in and checked, no errors<br>Calculating bias point<br>Bias point calculated<br>AC (and Noise) Analysis | Trace Color Tr.<br>X               |
| m.<br>For Help, press F1                                                                                 | AC Analysis finished<br>INFO(ORPROBE-3190): Simulation complete<br>$\overline{ }$<br>m.<br>€<br>Þ<br>100%<br>$Freq = 2.000E + 03$                                                                                                    | ₩                                  |

Рисунок 3.6 – Вікно *PSpice A/D* після завершення аналізу *AC Sweep* при  $f = 2$  (кГц)

Розмістивши на кресленні символ *VPRINT1*, ви тим самим «попросили» *PSpice* записати у вихідний файл дані аналізу позначеного вами місця. Тепер залишається вказати, які саме відомості вас цікавлять. Для цього потрібно відкрити вікно атрибутів символу *VPRINT1*.

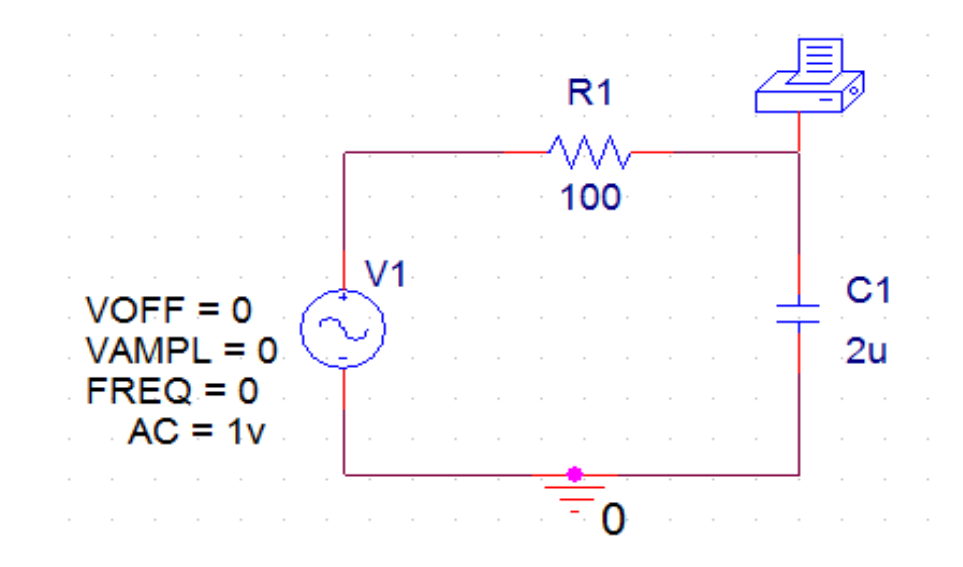

Рисунок 3.7 – Схема послідовного з'єднання резистора і конденсатора з вимірювачем змінної напруги *VPRINT1*

10. Двічі натисніть на символ *VPRINT1*, щоб відкрити вікно його атрибутів (рис. 3.8).

| New Column<br>Apply                                                   | Delete Property<br>Display                                                                                                    | Filter by: Orcad-Capture |                 | Help<br>$\blacktriangledown$ |                                          |
|-----------------------------------------------------------------------|----------------------------------------------------------------------------------------------------|--------------------------|-----------------|------------------------------|------------------------------------------|
|                                                                       | Name                                                                                                    | <b>Number</b>            | <b>Net Name</b> | <b>Type</b>                  | <b>Is No Connect</b><br>$\blacktriangle$ |
| $\overline{1}$<br><b>SCHEMATIC1: PAGE1</b><br>$\overline{\mathbf{H}}$ | $\mathbf{1}$                                                                                                    | 0                        | N14390          | Passive                      | П                                        |
|                                                                       |                                                                                                    |                          |                 |                              | 티                                        |
|                                                                       |                                                                                                    |                          |                 |                              | $\overline{\phantom{a}}$                 |
| ⊣∣ ⊧                                                                  | $\setminus$ Parts $\bigwedge$ Schematic Nets $\bigwedge$ Flat Nets $\bigwedge$ Pins $\bigwedge$ Title Blocks $\bigwedge$ Globals $\bigwedge$ $\mid$ $\cdot$ |                          |                 | $\mathbb{H}$ .               | k<br>$\vec{m}$                           |

Рисунок 3.8 – Вікно атрибутів елемента *VPRINT1*

Щоб додати потрібну властивість елементу *VPRINT1*, потрібно натиснути кнопку «*New Column*...» (Нова колонка...). В поле атрибутів «*Name*» (ім'я), «*Value*» (значення) та *АС* введіть *yes* (так), вказавши тим самим, що йдеться про дані *AC*-аналізу. Також введіть *yes* в поле атрибутів *MAG* (Амплітуда) і *PHASE* (Фаза), щоб вказати, що вас цікавить інформація про фазу і амплітуду напруги (*MAGnitude*). Не забувайте кожного разу натискати кнопку *Apply*. На закінчення налаштуйте відображення на схемі індикаторів введених атрибутів (послідовність команд *Display* → *Name and Value*).

11. Проаналізуйте вікно атрибутів *VPRINT1* і з'ясуйте, які ще результати аналізів можна відправляти у вихідний файл з його допомогою.

12. Закрийте вікно атрибутів, натиснувши кнопку ОК. Тепер індикатори атрибутів вимірювача змінної напруги *VPRINT1* повинні з'явитися на схемі (рис. 3.9).

13. Збережіть зміни (команда *Save*), повторно запустіть процес моделювання і після його завершення відкрийте вихідний файл. Цього разу ви знайдете те, що вас цікавить. У нижній частині вихідного файлу будуть наведені такі дані:

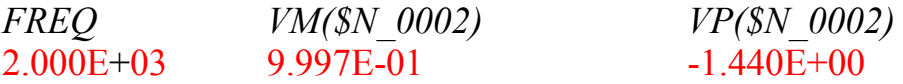

У вузлі *\$N\_0002* програма *PSpice* встановила значення амплітуди (*VM*) 0,9997 (В) і кут фази (*VP*), рівний -14,4°.
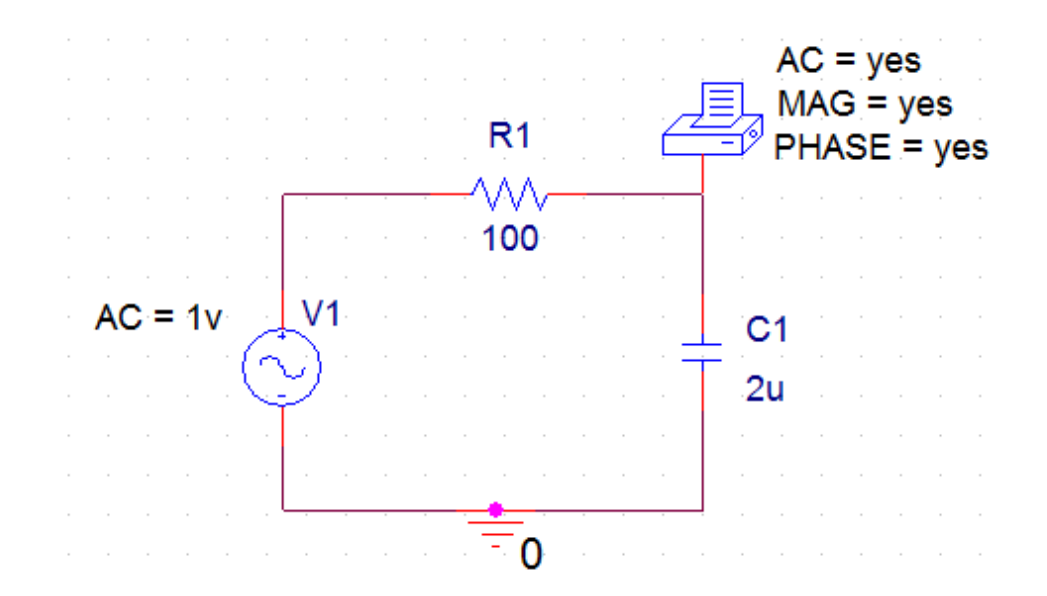

Рисунок 3.9 – Схема послідовного з'єднання резистора і конденсатора з індикаторами попереднього налаштування для *AC*-аналізу при *f* = 2 (кГц)

14. Тепер додайте до схеми символ *VPRINT2* для вимірювання напруги на резисторі, а також символ *IPRINT* для вимірювання струму (рис. 3.10).

15. Виконайте необхідні налаштування атрибутів для символів *VPRINT2* і *IPRINT* згідно із зразком на рис. 3.10.

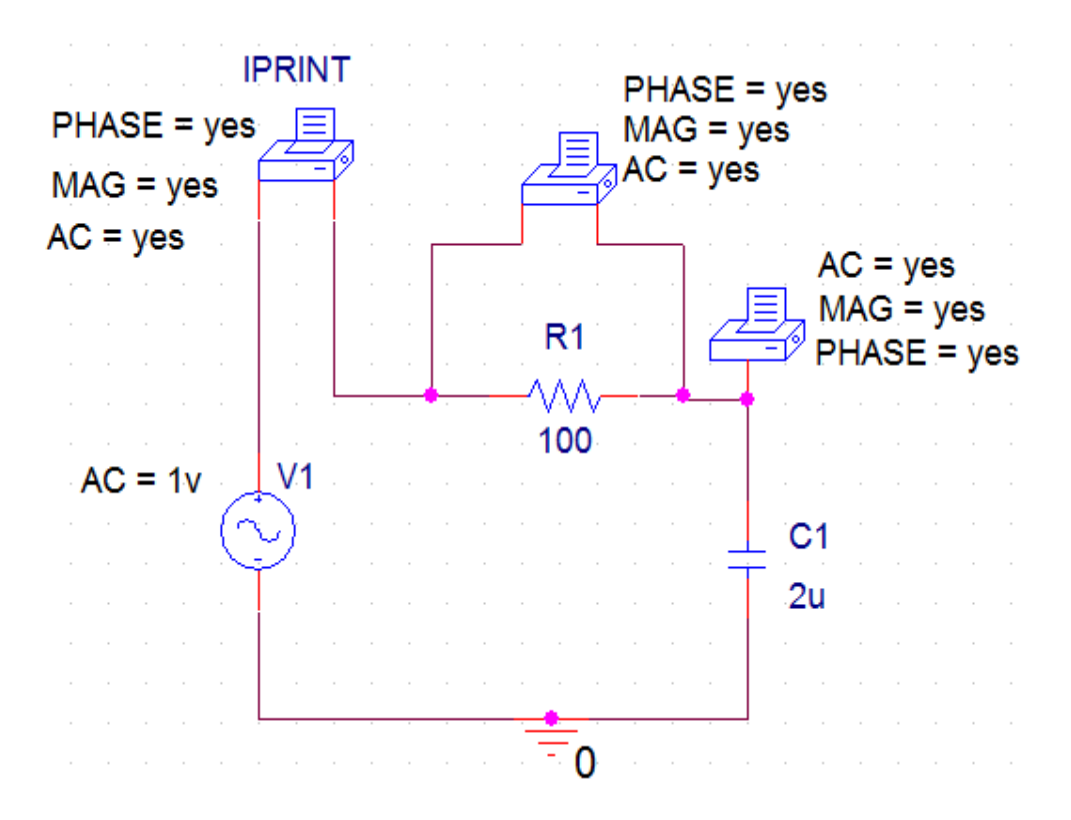

Рисунок 3.10 – Схема послідовного з'єднання резистора і конденсатора з індикаторами попередніх налаштувань для обчислення струму і напруг

Збережіть свою схему в робочій теці *D:\RT16\Lab02* під ім'ям *Prizvushe\_ RC\_print.sch*. Запустіть процес моделювання і знайдіть потім у вихідному файлі потрібні дані:

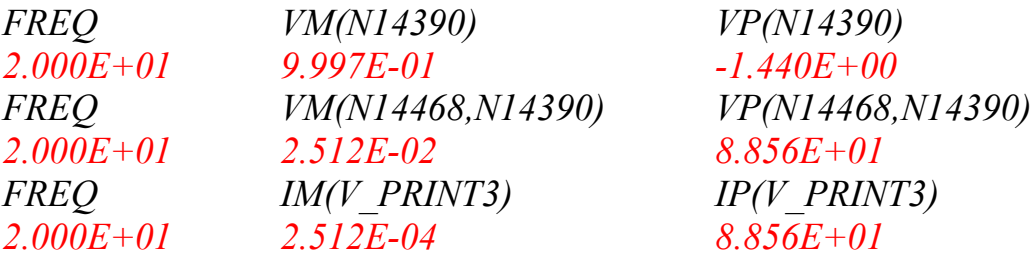

## *Зміст звіту*

Звіт повинен складатись з титульної сторінки, яка містить номер та тему лабораторної роботи, а також групу, прізвище та ім'я студента, що виконав дану роботу.

Також до звіту входить мета та виконані індивідуальні завдання до лабораторної роботи. У кінці роботи необхідно навести висновки.

# *Індивідуальні завдання до лабораторної роботи*

**Завдання 3.1.** Подумайте, до чого належить кут фази конденсатора -68,3°, встановлений програмою *PSpice*: до загальної напруги або, як це часто буває в електротехніці, до струму в колі послідовного з'єднання конденсатора і опору?

**Завдання 3.2.** Виконавши власні розрахунки, перевірте результати моделювання схеми послідовного з'єднання резистора і конденсатора, проведеного *PSpice* для напруг *UR*, *UС*, струму *I* та зсуву фаз між вхідною напругою *U* й струмом *I*.

**Завдання 3.3.** Виконавши власні розрахунки, перевірте результати аналізу схеми послідовного з'єднання резистора і котушки індуктивності (параметри котушки індуктивності взяти з табл. 3.1, прийнявши числові значення у (мГн)), виміряти за допомогою *PSpice* значення напруг *UR*, *UL*, струму *I* й зсуву фаз між вхідною напругою *U* та струмом *I*.

## **ЛАБОРАТОРНА РОБОТА № 4**

### **Моделювання перехідних процесів**

*Мета роботи***:** отримати навички моделювання перехідних процесів електричних кіл у редакторі проектування схем *OrCAD Capture*.

#### *Опис лабораторної роботи*

Дана лабораторна робота присвячена аналізу перехідних процесів. Розглядаються питання використання програми *PSpice A/D* як осцилографа та правила побудови діаграм. Як практичний приклад пропонується проаналізувати процес зарядки і розрядки конденсаторів.

Для дослідження часової залежності електричних процесів програма *PSpice A/D* використовує *Transient*-аналіз. Графічне відображення результатів аналізу перехідних процесів здійснюється за допомогою програмиосцилографа *Probe*, що входить до складу програми *PSpice A/D*. Досвіду в проведенні комп'ютерного аналізу перехідних процесів ви набудете на прикладі вже знайомої схеми послідовного з'єднання з резистивноємнісним зв'язком.

#### *Моделювання перехідних процесів*

1. Завантажте схему послідовного з'єднання резистора і конденсатора, зображену на рис. 3.1, яку ви зберегли в теці *D:\RT16\Lab02* під ім'ям *Prizvushe\_ RC \_AC.sch*. Якщо на схемі присутні символи *VPRINT* та *IPRINT*, видаліть їх.

2. Подвійним натисканням на потрібний атрибут джерела напруги *VSIN* заповніть значення, як показано на рис. 4.1.

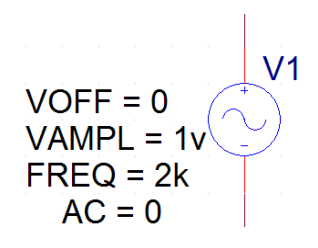

Рисунок 4.1 – Джерело напруги *VSIN* із налаштованими атрибутами

3. Встановіть значення усіх атрибутів в 0, за винятком *VAMPL =* 1 (В) і  $FREO = 2$  ( $\kappa \Gamma$ II).

4. Видаліть непотрібні атрибути з екрана *OrCAD Capture* і залишіть індикатори атрибутів  $VAMPL = 1(B)$  *i FREQ = 2* (кГц), як показано на рис. 4.2. Збережіть схему з усіма внесеними змінами в теці *D:\RT16\Lab02* під ім'ям *Prizvushe\_ RC \_trans.sch*.

5. Для налаштування параметрів моделювання потрібно спочатку створити новий профіль для моделювання, для цього виберіть в меню команду *PSpice* <sup>→</sup> *New Simulation Profile* (рис. 4.3). Далі відкриється вікно *Analysis Setup* (рис. 4.4).

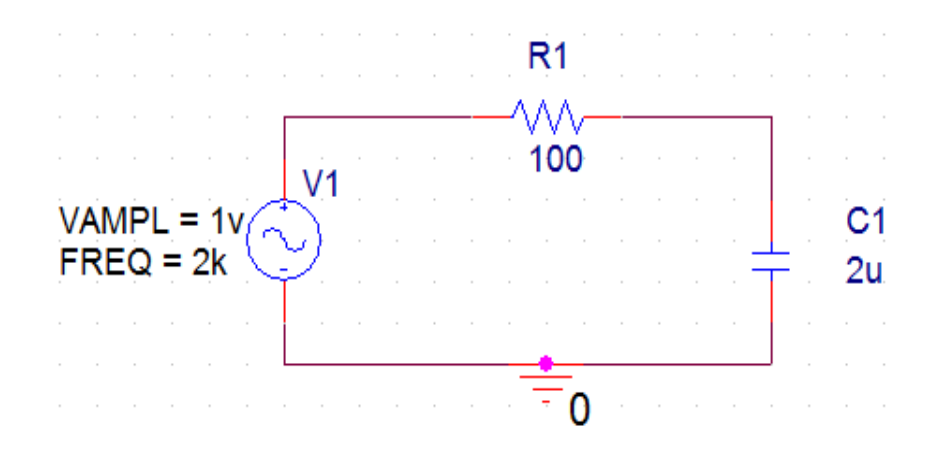

Рисунок 4.2 – Екран редактора *OrCAD Capture* зі схемою послідовного з'єднання резистора і конденсатора

6. Створіть новий профіль для моделювання, вказавши його назву і вибравши свою схему.

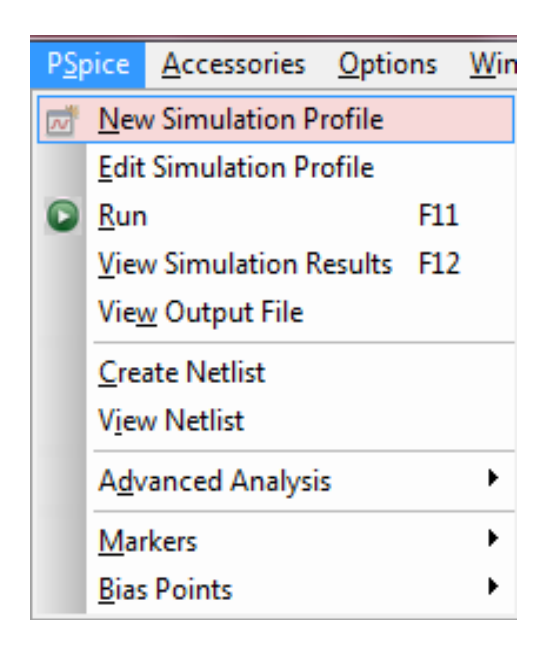

Рисунок 4.3 – Вікно відкриття меню створення «Нового профілю для моделювання»

7. Налаштуйте це вікно за зразком, що на рис. 4.5. У полі *Run to time* (Запуск на час) поставте число «*10m*», це поле визначає до якого значення часу буде проведено моделювання роботи схеми. Залиште значення в полі *Start saving data after* (Почати збереження даних після...) без змін, оскільки цей атрибут не використовується для аналізу схеми. В полі *Maximum Step Size* (Максимальний розмір кроку) поставте значення «*5u*».

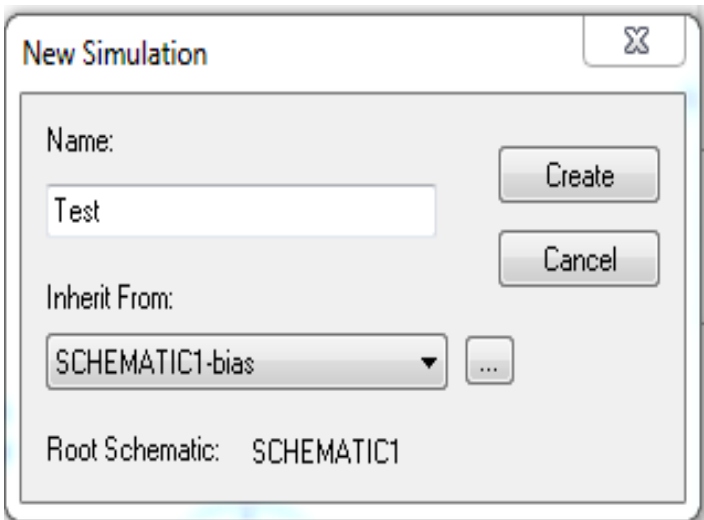

Рисунок 4.4 – Вікно меню створення «Нового профілю для моделювання»

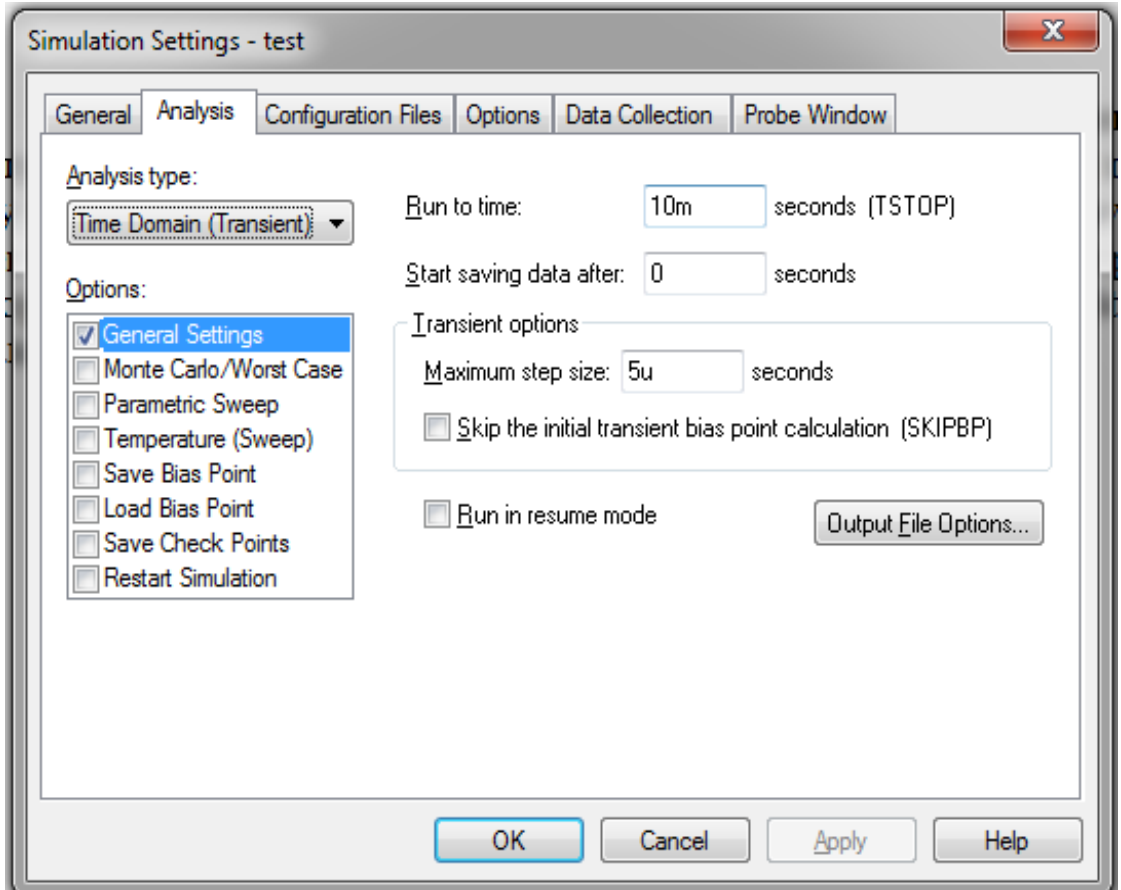

Рисунок 4.5 – Вікно *Simulation Settings* із заданим *Transient*-аналізом

8. Тепер запустіть моделювання, натиснувши на кнопку  $\bullet$ . На екрані з'явиться вікно *PSpice A/D* з індикаторами процесу моделювання. Після закінчення моделювання це вікно повинно виглядати так, як зображено на рис. 4.6.

| RC_AC - PSpice A/D                                                   |                                                                                              | $\mathbf{x}$<br>$\Box$<br>$\blacksquare$ |
|----------------------------------------------------------------------|----------------------------------------------------------------------------------------------|------------------------------------------|
| File View Simulation Tools Window Help                               |                                                                                              | cadence                                  |
| Ũ<br>P<br>R<br>份<br>$\mathcal{C}$                                    | RC_AC<br>$\blacktriangleright$                                                               | $\Box$                                   |
| $\mathbf{F}$<br>$^{\circ}$<br>風<br>$\Leftrightarrow$                 | <b>N * @ X &amp; @ # &amp; N   K @</b>                                                       | $\overline{\mathbb{Z}}$                  |
|                                                                      |                                                                                              |                                          |
| B<br>≣                                                               |                                                                                              |                                          |
| 图                                                                    |                                                                                              |                                          |
|                                                                      |                                                                                              |                                          |
| 吗<br>忥                                                               |                                                                                              |                                          |
|                                                                      |                                                                                              |                                          |
| $\frac{\mathbf{x}}{\mathbf{y}}$<br>$\frac{\mathbf{x}}{4}$            | Circuit read in and checked, no errors<br>۸<br>Calculating bias point for Transient Analysis | <u>x</u><br>A<br>$\left  \cdot \right $  |
|                                                                      | Bias point calculated                                                                        | <b>Trace Color</b> Tr.<br>X              |
| Time step = 16.68 Time = 4.000E-03<br>$End = 4.00$                   | <b>Transient Analysis</b><br>E)<br>Transient Analysis finished                               |                                          |
| $\mathbf{H}$ .                                                       | INFO(ORPROBE-3190): Simulation complete<br>$\overline{\phantom{a}}$                          |                                          |
| $\epsilon$<br>∖ Analysis ∧́ Watch ∧ Devices <i>i</i><br>$\mathbb{F}$ | Ш<br>b.                                                                                      | $\overline{ }$                           |
| For Help, press F1                                                   | 100%<br>Time= 4.000E-03                                                                      | ₩                                        |

Рисунок 4.6 – Вікно *PSpice A/D* після завершення моделювання перехідних процесів

# *Створення діаграм в програмі-осцилографі*

Для графічного відображення результатів моделювання, наприклад, для подання часової діаграми напруги, *PSpice A/D*, як вже говорилося, використовує графічну програму *Probe*. Ця програма має набагато більше можливостей, ніж просто програма-осцилограф. За допомогою *Probe* ви можете не лише графічно відображати результати моделювання у вигляді діаграм, але і математично зв'язувати між собою різні результати моделювання. Наприклад, якщо потрібно створити часову діаграму потужності в конденсаторі, то *Probe* обчислить точка за точкою добуток *Uc(t)·Ic(t)* і подасть результат у вигляді діаграми.

На діаграмі *Probe* необхідно буде відобразити напругу на конденсаторі  $U_c(t)$  разом із загальною напругою  $u_1(t)$  для схеми послідовного з'єднання з резистивно-ємнісним зв'язком. Проте спочатку потрібно провести попереднє налаштування графічної програми *Probe*.

9. Потрібно натиснути на кнопку *Edit Simulation Profile* («Редагувати профіль моделювання») і в закладці *Probe Window* («Вікно *Prob*e») потрібно поставити відмітку на меню *Display Probe window when profile is opened* («Показати вікно *Probe*, коли профіль моделювання відкритий»). Ручне увімкнення *Probe* не потрібне, оскільки в *OrСAD Capture* вмикається автоматично (рис. 4.7).

Після завершення моделювання автоматично з'явиться порожнє вікно *Probe* (рис. 4.8), як було обумовлено в ході попереднього налаштування, але поки без діаграми і пізніше потрібно визначити, яка саме діаграма потрібна.

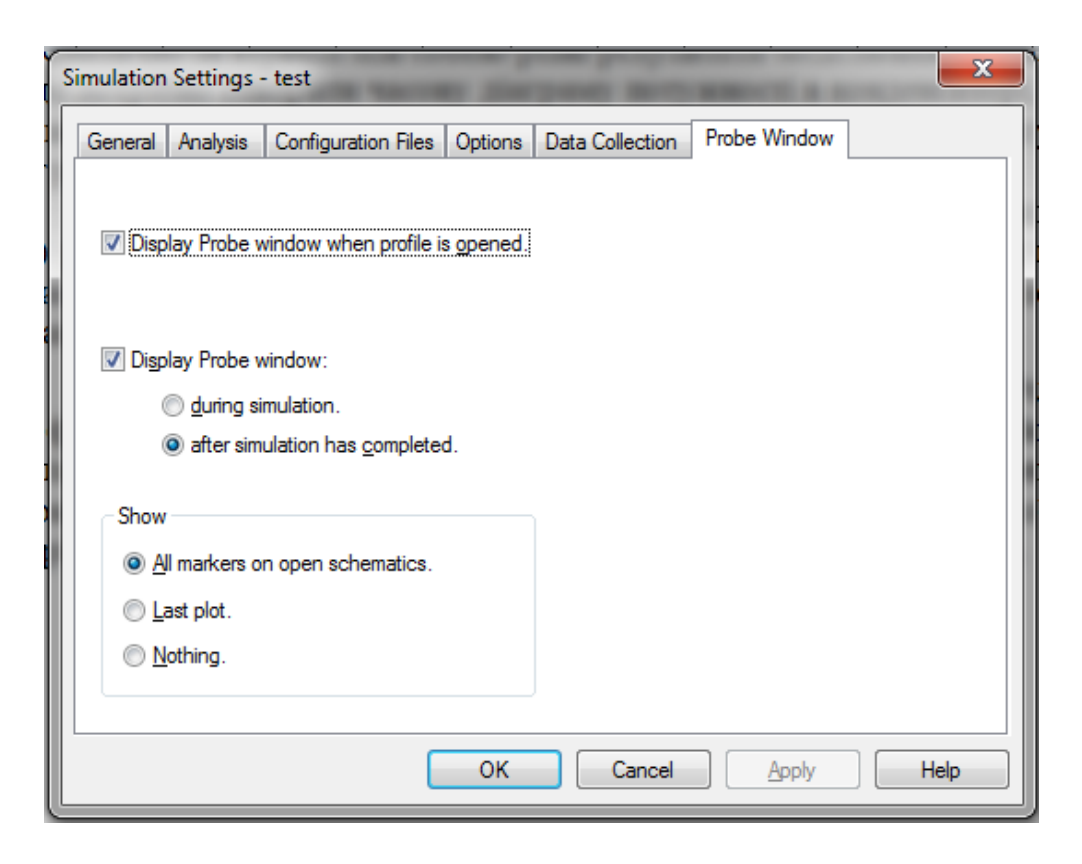

Рисунок 4.7 – Вікно *Simulation Settings* у вкладці налаштування *Probe*

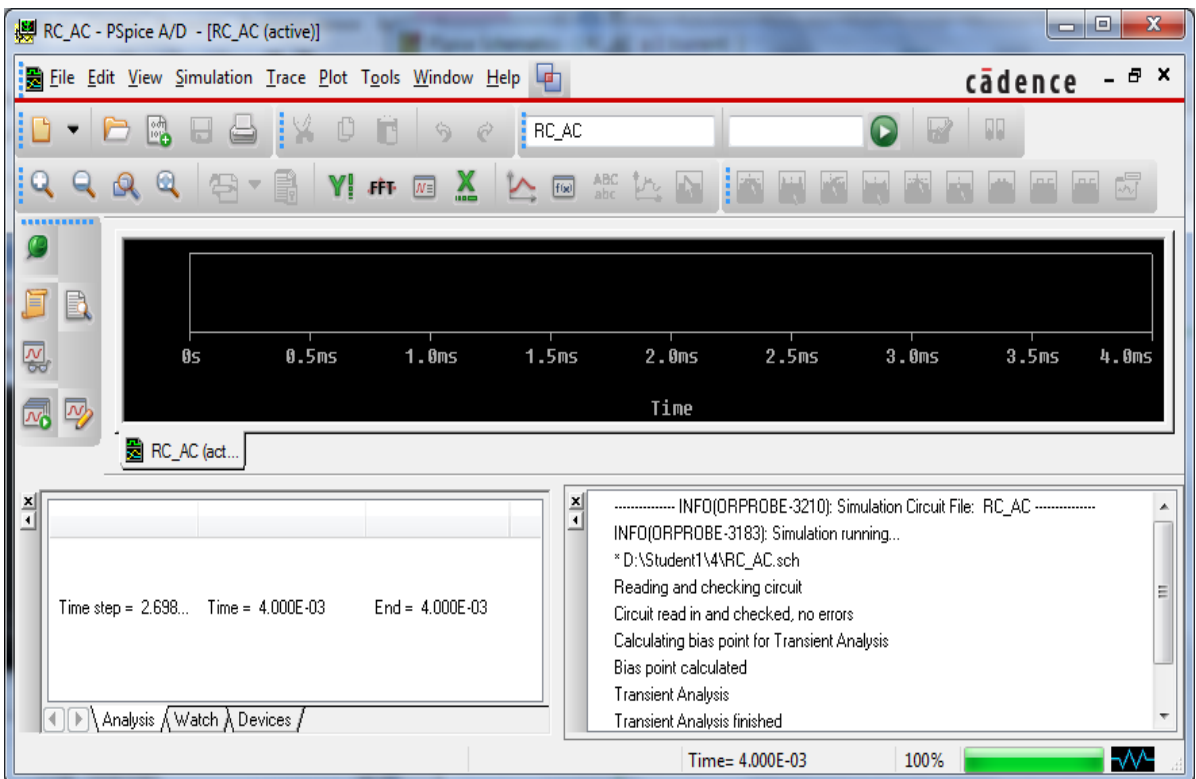

Рисунок 4.8 – Порожнє вікно *Probe* в програмі *PSpice A/D*

10. Відкрийте в програмі *PSpice A/D* меню *Trace* (Діаграма) (рис. 4.9).

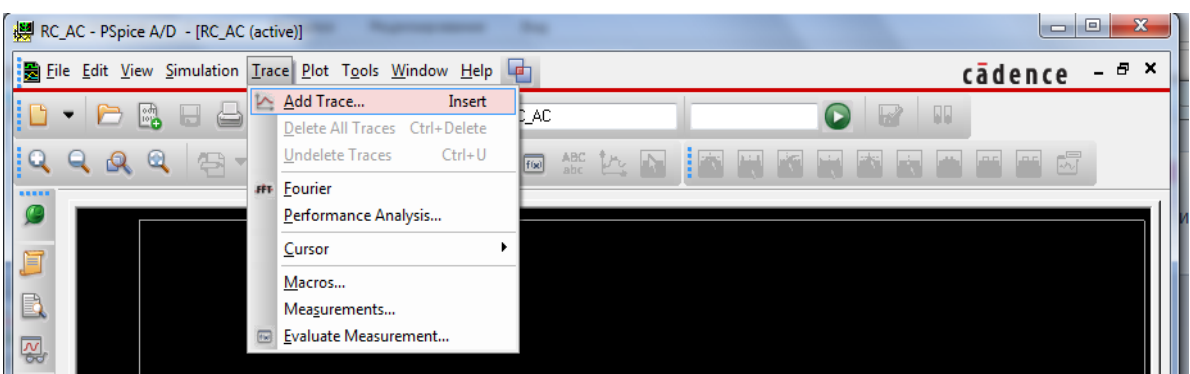

Рисунок 4.9 – Меню *Trace* для вибору діаграми

11. Виберіть в ньому підменю *Add Trace*... (Додати діаграму...), після чого відкриється вікно *Add Traces* (Додати діаграми), показане на рис. 4.10.

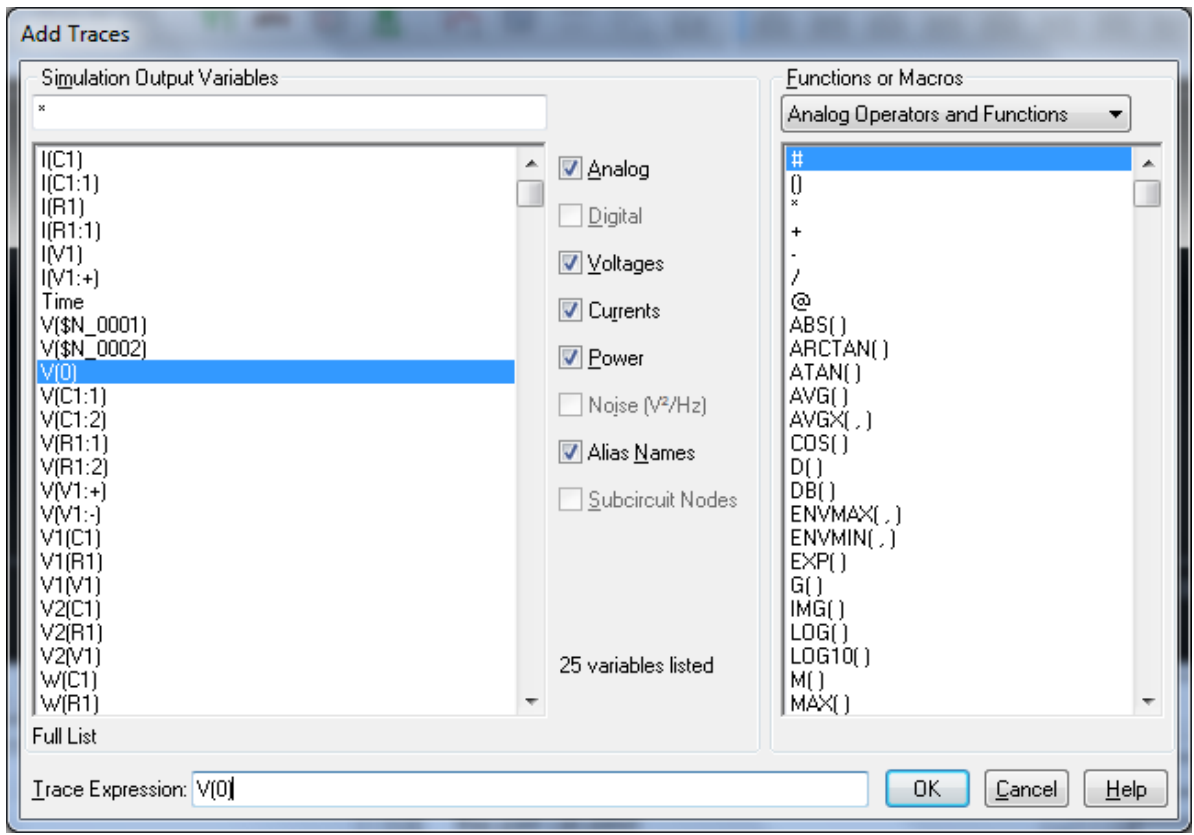

Рисунок 4.10 – Список діаграм схеми послідовного з'єднання

Відкрити вікно *Add Traces* можна також, натиснувши на кнопку із зображенням діаграми .

В лівій частині вікна *Add Traces* перераховані усі струми і потенціали вузлів схеми. У правій частині – список математичних функцій, які програма *Probe* на вимогу буде застосовувати до окремих діаграм.

В центральній частині вікна ви можете вказати, які дані є необхідними в списку діаграм. Припустимо, був проведений аналіз, в якому зібрані як

аналогові, так і цифрові дані, тоді, відмітивши опції *Analog* (Аналогові) або *Digital* (Цифрові), можна вибрати, які саме дані повинен містити список діаграм. За допомогою опцій *Voltages* (Напруга) і *Currents* (Струми) визначається, які дані потрібно відобразити у вікні *Add Traces*: тільки напруги, тільки струми, або і напруги, і струми одночасно. Відмітивши опцію *Alias Names* (Альтернативні імена), ви даєте *Probe* вказівку показувати в списку діаграм усі альтернативні імена для обчислених струмів і напруг. У схемі послідовного з'єднання резистора і конденсатора є тільки два вузли, і струм, що проходить через них, однаковий на всіх ділянках кола, тобто програма *PSpice A/D* в цілому обчислила всього три величини. Якщо ж в списку діаграм знаходиться більша кількість імен, то це тому, що одні і ті ж величини можуть мати декілька імен, одні з яких задані вами, а інші, альтернативні, – програмою *PSpice A/D*. Опція *Subcircuits Nodes* (Вузли підсхем) відповідає за вузлові пункти в підсхемах (*Subcircuits*). Наприклад, програма *PSpice A/D* описує характеристики операційних підсилювачів за допомогою підсхем, що складаються з різних транзисторів, діодів, резисторів і так далі. Внутрішня структура підсхеми, за допомогою якої, наприклад, описуються характеристики операційного підсилювача *mА741*, як правило, не потрібна, і численні значення внутрішніх струмів і напруг тільки захаращуватимуть список діаграм. Опція *Subcircuits Nodes* дозволяє їх відключити.

12. Проаналізуйте вміст вікна *Add Traces* і проекспериментуйте, вибираючи різні дані для занесення в список діаграм.

Приступимо, необхідно відобразити діаграми напруги на конденсаторі і загальну напругу, отримані при моделюванні схеми послідовного з'єднання з резистивно-ємнісним зв'язком. При виконанні даного пункту використовуються відомості з лабораторної роботи № 2 про вихідний файл *PSpice A/D* і принцип присвоєння імен програмою *PSpice A/D* струмам та напругам, адже під цими іменами вони і знаходяться в списку діаграм. Тепер можна визначити, як називаються діаграми загальної напруги і потенціалу на верхньому виводі конденсатора: ім'я *V*(*V1:+*) означає загальну напругу, а (*С1:2*) – напруга на виводі 2, тобто на верхньому виводі конденсатора *С1*.

13. Натисніть в лівій частині вікна *Add Traces* по черзі на імена *V*(*V1:+*) і *V*(*C1:2*) та відправте їх таким чином в нижній рядок *Trace Expression (*вираз діаграми) (рис. 4.10). Додайте також потенціал «землі» *V*(*0*) для відображення нульової лінії. Якщо ви помилилися при заповненні рядка *Trace Expression* або в ньому знаходяться дані, введені в ході попередніх експериментів, які необхідно видалити, то це можна зробити безпосередньо у рядку *Trace Expression*. Якщо все виконано, як було необхідно, то підтвердьте свій вибір, натиснувши на кнопку *ОК.*

Потрібні вам діаграми з'явилися на екрані (рис. 4.11), проте таке зображення не є прийнятним, річ у тому, що ширина кроку, яку програма *PSpice A/D* автоматично вибрала для обчислення, виявилась завеликою, тому на діаграмі з'явилися кути і вершини.

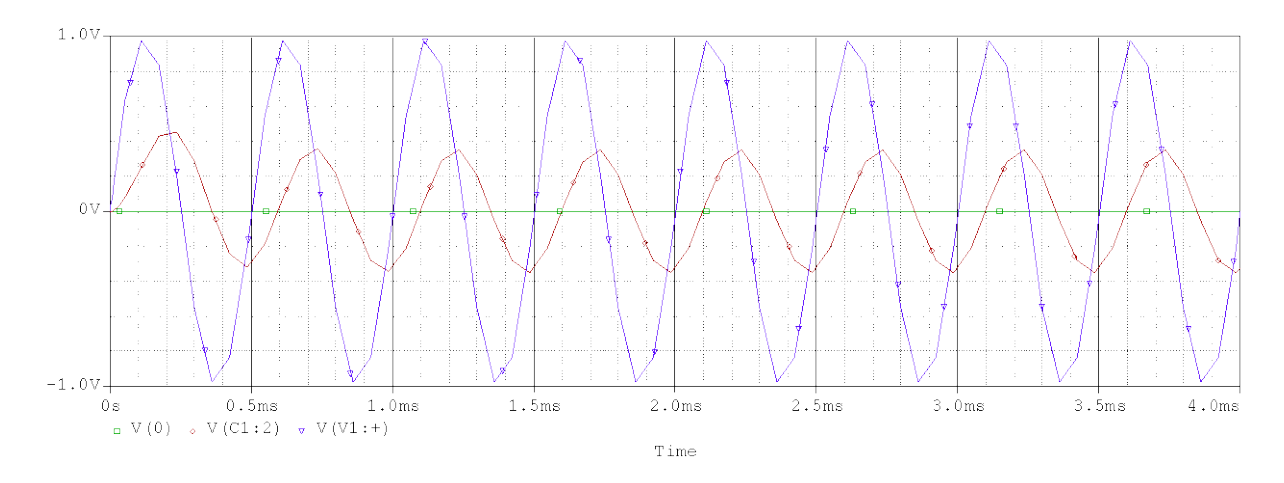

Рисунок 4.11 – Діаграма загальної напруги і напруги на конденсаторі з автоматично вибраною шириною кроку

14. Відкрийте ще раз вікно попередніх налаштувань для аналізу перехідних процесів і в поле *Maximum Step Size* введіть «*5u*». При такій ширині кроку *PSpice A/D* обчисліть 1000 значень в інтервалі від 0 до 5 (мс).

15. Повторно запустіть процес моделювання, цього разу із меншим кроком, і виведіть на екран бажану діаграму (тепер уже у задовільному вигляді) (рис. 4.12).

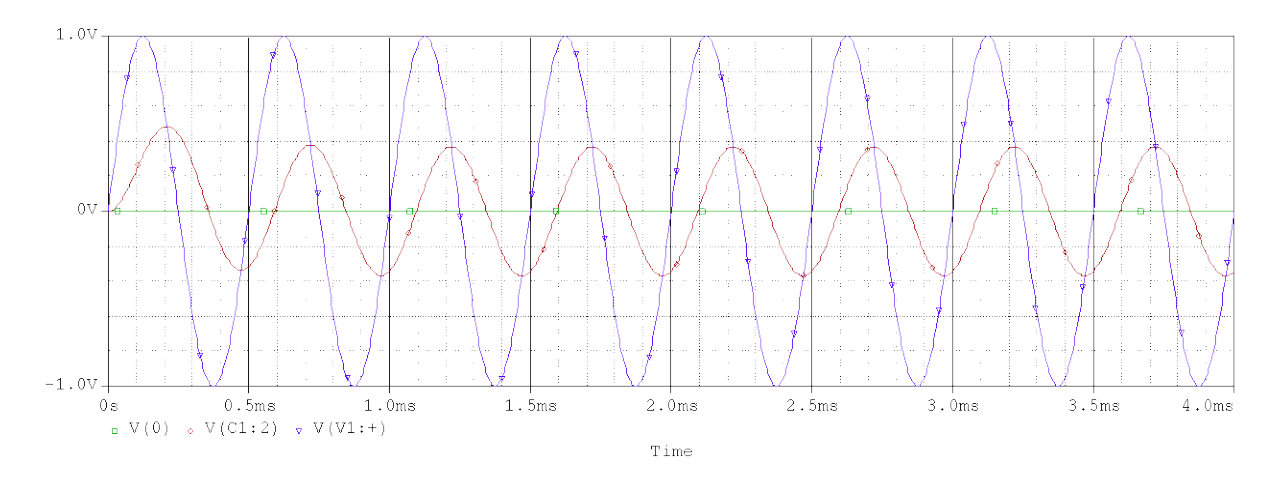

Рисунок 4.12 – Діаграма загальної напруги і напруги на конденсаторі з кроком моделювання 5 (мкс)

Вивчивши початкову ділянку вашої діаграми, можна переконатись в тому, що аналіз перехідних процесів програми *PSpice A/D* має одну властивість: він є комбінацією аналізу перехідного процесу і усталеного режиму. Проте, при відображенні перехідного процесу потрібно наголосити на тому, що *PSpice A/D* практично завжди виконує свою роботу бездоганно,

але іноді (дуже рідко) виникають проблеми із відповідністю результатів моделювання, *PSpice A/D* може допустити помилку, тому необхідно контролювати результати.

При роботі з програмою *PSpice A/D* потрібно чітко розуміти: вона не замінює лабораторію. Тільки лабораторний експеримент може остаточно вирішити, чи задовольняє проект схеми необхідні вимоги. Але за допомогою *PSpice A/D* можна скоротити витрати на лабораторні експерименти до мінімуму. На даний момент розробники відмовляються від лабораторного складання з використанням гнучких провідників і проводять складання першого прототипу нової моделі відразу на друкованій платі. Саме такий шлях розвитку інтерактивного моделювання пропонує САПР *OrCAD*, яка об'єднує всі інструменти, необхідні для проектування електронних схем, під однією призначеною для користувача оболонкою. В результаті стало можливим здійснювати весь процес проектування схеми, охоплюючи проектування друкованих плат і отримання даних для, наприклад, свердлувального верстата з комп'ютерним керуванням для автоматичного виготовлення пластин. На рис. 4.13 зображена структура програмного пакета, що має назву *From Start to Finish* (Від початку до кінця).

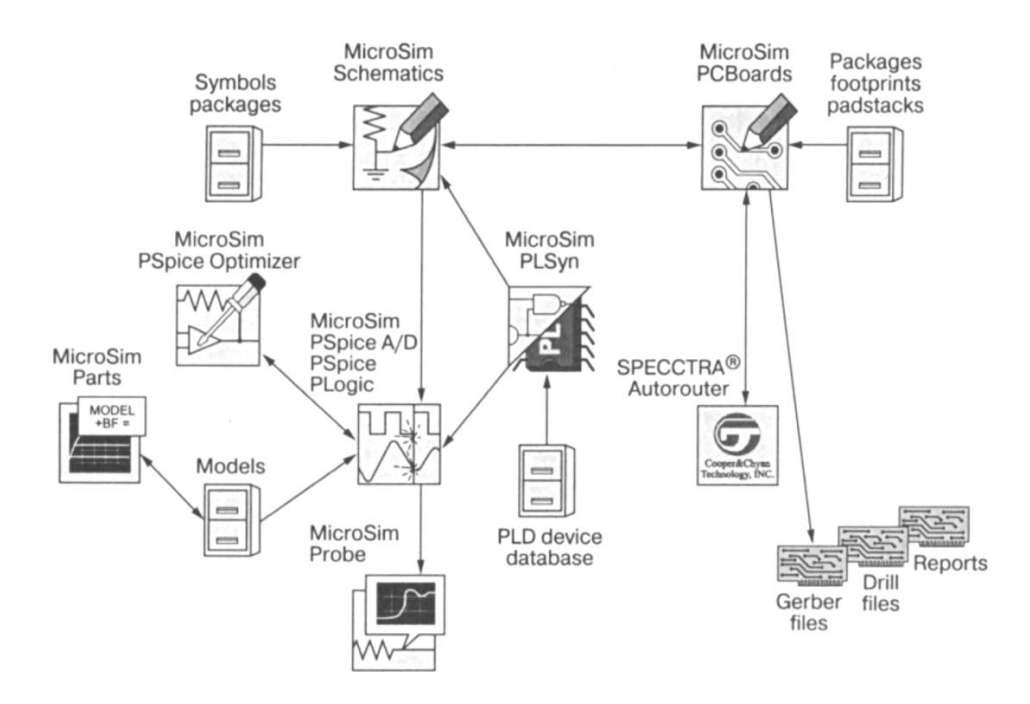

Рисунок 4.13 – Єдина оболонка користувача для розробки електронних схем *From Start to Finish*

## *Додання другої координатної осі Y*

Якщо ви хочете відобразити на часовій діаграмі схеми послідовного з'єднання з резистивно-ємнісним зв'язком, що складається з *R* і *С*, не лише напругу на конденсаторі  $U_c(t)$ , але і струм через конденсатор  $I_c(t)$ , то необхідно додати додаткову вісь координат *Y*, оскільки для одночасного відображення  $U_c(t)$  і  $I_c(t)$  немає прийнятної шкали<sup>[6](#page-47-0)</sup>.

16. Для того, щоб додати в діаграму *Probe* другу координатну вісь *Y*, необхідно виконати такі дії.

Проведіть моделювання роботи схеми в бажаному часовому інтервалі, наприклад, від 0 до 2 (мс), а потім запустіть програму *Probe*.

Відкрийте вікно *Add Traces* і виведіть на екран діаграму напруги на конденсаторі та нульову лінію, як ви робили це раніше (команда *Trace* <sup>→</sup> *Add*).

Відкрийте в *PSpice* меню *Plot* (Система координат).

Виберіть команду *Add Y Axis* (Додати вісь *Y*), щоб створити нову координатну вісь *Y*.

Відкрийте вікно *Add Traces* і відправте дані струму *I*(*С1*) в рядок *Trace Expression*.

Встановіть перед струмом *I*(*С1*) в рядку *Trace Expression* знак «мінус», оскільки *Probe* обраховує струми в прямому напрямі, тобто від виводу 1 до виводу 2. Нам необхідно дослідити зворотний струм, який проходить в схемі зверху вниз, тобто від виводу 2 до виводу 1.

В результаті ви отримаєте діаграму, зображену на рис. 4.14.

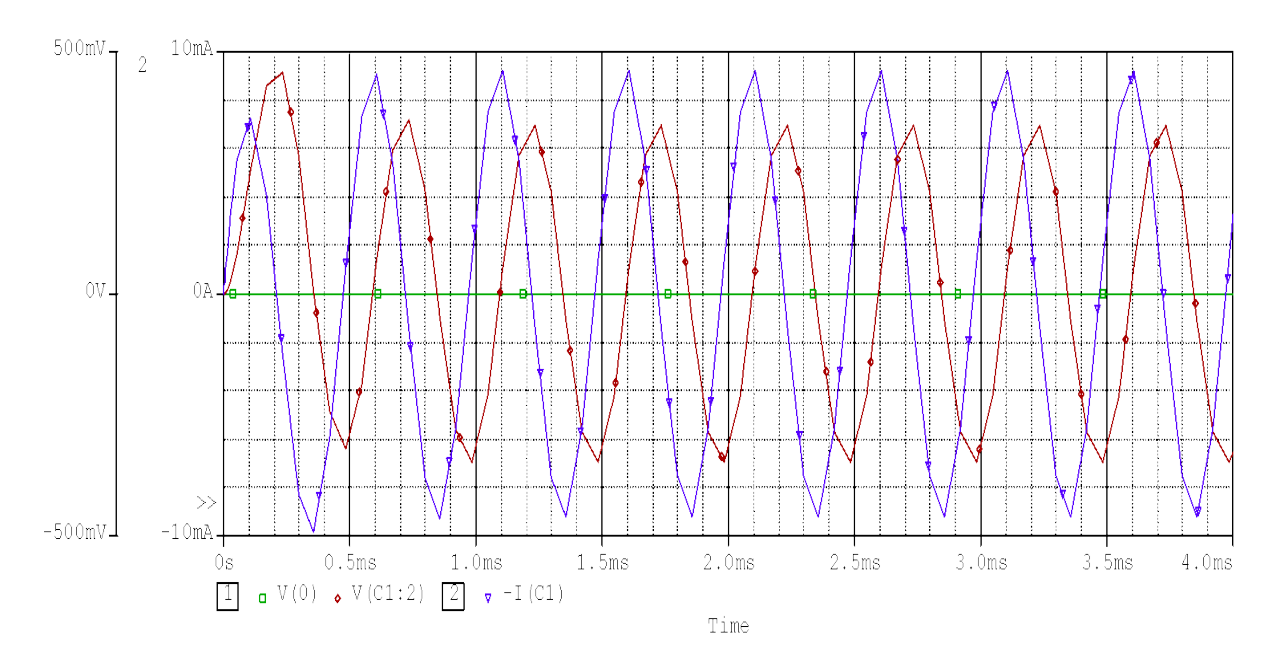

Рисунок 4.14 – Діаграма струму і напруги на конденсаторі

Графік струму випереджає графік напруги на 90°, але тільки після завершення перехідного процесу, тривалість якого в даному випадку становить приблизно два періоди.

—<br>—

<span id="page-47-0"></span><sup>6</sup> В *PSpice* не передбачено використання одиниць вимірювання. Програма автоматично сприймає усю напругу у вольтах і усі струми в амперах, тому відображення значень струму і напруги на діаграмі з одним загальним масштабуванням осі Y, в принципі, можливе. Проте, в цьому випадку діаграма струму виявилася б такою маломасштабною, що її практично не було б видно.

### *Застосування моделювання перехідних процесів*

В даному пункті необхідно дослідити часову діаграму струму і напруги на конденсаторі, щоб закріпити знання про аналіз перехідних процесів у *PSpice A/D*, а також ознайомитись з новим компонентом, а саме з джерелом імпульсної напруги *VPULSE*.

17. Завантажте на екран схему послідовного з'єднання резистора і конденсатора і замініть джерело напруги *VSIN* на генератор імпульсної напруги типу *VPULSE* з бібліотеки *source.olb* (рис. 4.15). Збережіть змінену схему в теці *D:\RT16\Lab04* під ім'ям *Prizvushe\_ RC\_puls.sch*.

За заданих значень для резистора *R* і конденсатора *С* постійна часу  $t = 0.2$  (мс). Як відомо, перехідні процеси (процеси зарядки і розрядки конденсаторів) після 5*t* практично завершуються. Тобто, якщо встановити довжину імпульсу 1,5 (мс) і час моделювання 4,0 (мс), цього цілком вистачатиме, щоб повністю відобразити процес зарядки і розрядки у вигляді однієї загальної діаграми.

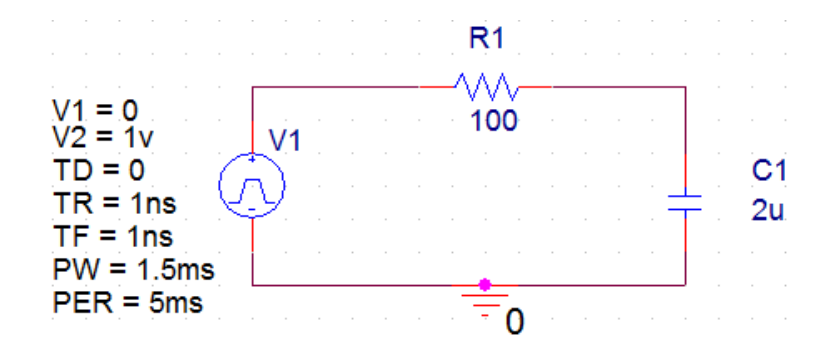

Рисунок 4.15 – Схема послідовного з'єднання резистора і конденсатора з генератором імпульсної напруги *VPULSE*

18. Заповніть вікно атрибутів генератора імпульсів *VPULSE* таким чином:

*DC* = 0 (прикладена постійна напруга);

*АС* = 0 (прикладена змінна напруга);

 $VI = 0$  (напруга на початку імпульсу);

 $V2 = 1(V)$  (амплітуда імпульсу);

*TD* = 0 (час затримки початку імпульсу) – поле *Delay Time*;

*TR* = 1(*ns*) (час наростання імпульсу) – поле *Rise Time*. Значення *TR* може бути дуже малим, але не повинно дорівнювати 0;

*TF =* 1*ns* (час згасання імпульсу) – поле *Fall Time*. Значення *TF* може бути дуже малим, але не повинно дорівнювати 0;

 $PW = 1.5$ *ms* (ширина імпульсу);

*PER =* 5*ms* (період повторення імпульсів). Після завершення періоду джерело напруги посилає наступний імпульс. Якщо потрібен всього один імпульс, треба ввести для *PER* таке значення, щоб воно було більше значення, вказаного для тривалості процесу моделювання в полі *Final Time*.

19. Проведіть відповідне попереднє налаштування для аналізу перехідних процесів, запустіть процес моделювання схеми і створіть на його основі діаграму, наведену на рис. 4.16.

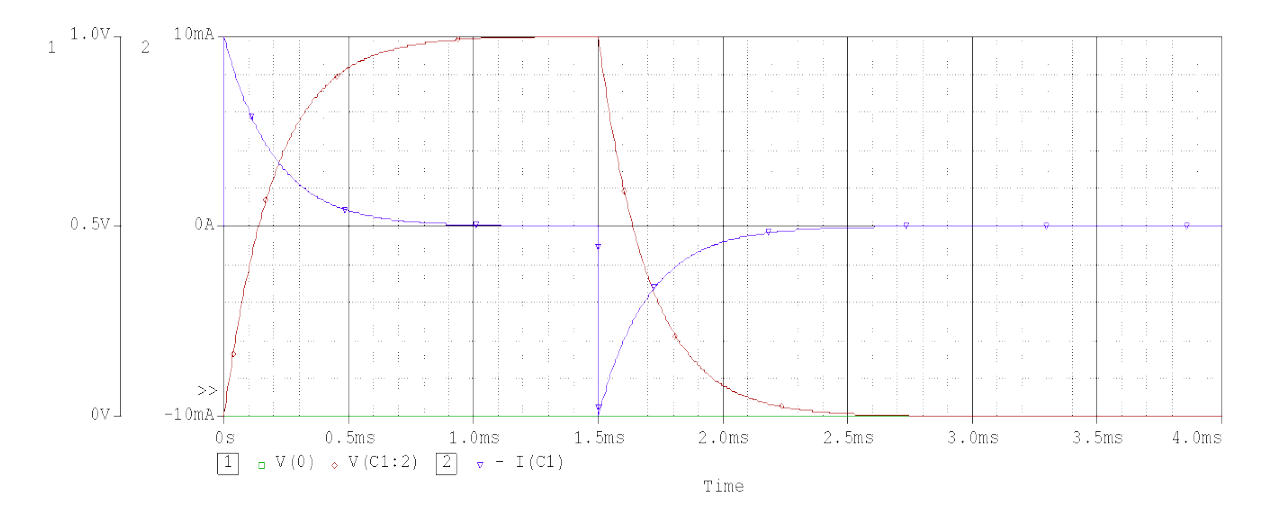

Рисунок 4.16 – Напруга і струм при зарядці і розрядці конденсатора схеми *Prizvushe\_ RC\_puls.sch*

Діаграма на рис. 4.18 подана у чорно-білому вигляді, а окремі криві позначено спеціальними символами, що дозволяють відрізняти графіки один від одного. Ці символи можна активувати, виконавши команди *Tools* → *Options...* <sup>→</sup> *Use Symbols* <sup>→</sup> *Always* (Інструменти → Налаштування... → Використовувати символи → Завжди).

20. Зменшіть вдвічі значення опору для резистора *R* і переконайтеся в тому, що процес зарядки і розрядки конденсатора тепер протікає за вдвічі менший час, а струми досягають вдвічі більших пікових значень (рис. 4.17).

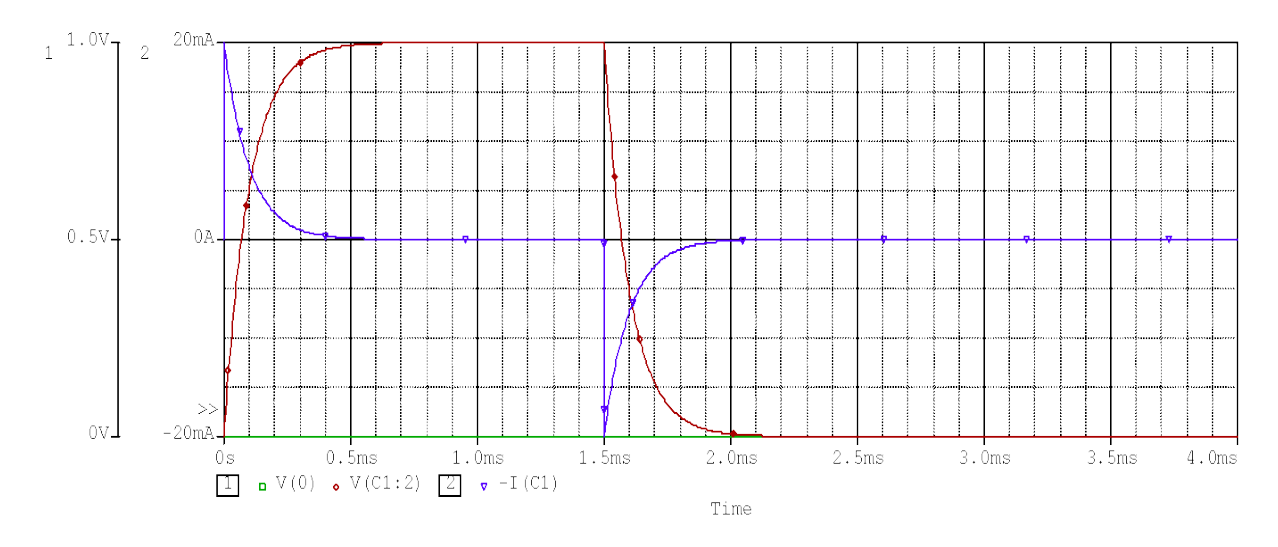

Рисунок 4.17 – Напруга і струм при зарядці і розрядці конденсатора при вдвічі зменшеному значенні опору резистора

## *Зміст звіту*

Звіт повинен складатись з титульної сторінки, яка містить номер та тему лабораторної роботи, а також групу, прізвище та ім'я студента, що виконав дану роботу.

Також до звіту входить мета та виконані індивідуальні завдання до лабораторної роботи. У кінці роботи необхідно навести висновки.

## *Індивідуальні завдання до лабораторної роботи*

**Завдання 4.1.** Створіть діаграму вхідної і вихідної напруги для схеми послідовного *RC*-кола (параметри елементів схеми повинні відповідати даним, що наведені у табл. 3.1 лабораторної роботи № 3) в скороченому часовому інтервалі від 0 (мс) до 1 (мс).

**Завдання 4.2.** Зменшіть крок обчислень (поле *Step Ceiling*) для моделювання схеми послідовного *RC*-кола з 4 (мкс) до 1 (мкс). Чи спричинила ця зміна помітне поліпшення якості графічного зображення, чи призвела, головним чином, до збільшення часу на виконання розрахунків?

**Завдання 4.3.** До послідовного *RC*-з'єднання підключена змінна напруга з амплітудою *V* і частотою коливань *f* (кожному студенту необхідно виконати свій варіант, параметри елементів схеми для різних варіантів наведені в табл. 4.1). Обчисліть самостійно напругу *UR* і *UС*, а також зсув фази  $\varphi$  між струмом та загальною напругою в усталеному режимі (після завершення перехідних процесів). Потім за допомогою *PSpice A/D* запустіть процес моделювання цієї схеми і перевірте правильність своїх розрахунків.

| Номер<br>варіанта | $R$ , $(KOM)$ | $Cl$ , $(\Pi\Phi)$ | $V$ , (B) | $f$ , (M $\Gamma$ <sub>II</sub> ) |
|-------------------|---------------|--------------------|-----------|-----------------------------------|
| 1                 | 10            | 10                 | 1,0       | 0,7                               |
| $\overline{2}$    | 40            | 70                 | 7,7       | 0,8                               |
| 3                 | 50            | 90                 | 9,4       | 0,9                               |
| $\overline{4}$    | 60            | 32                 | 3,0       | 1,2                               |
| 5                 | 70            | 50                 | 5,3       | 1,3                               |
| 6                 | 80            | 54                 | 2,0       | 1,4                               |
| 7                 | 90            | 47                 | 4,5       | 1,5                               |
| 8                 | 10            | 19                 | 5,0       | 1,6                               |
| 9                 | 95            | 63                 | 4,1       | 1,7                               |
| 10                | 85            | 51                 | 1,4       | 1,8                               |
| 11                | 72            | 32                 | 6,8       | 4,5                               |
| 12                | 63            | 50                 | 5,3       | 5,1                               |
| 13                | 58            | 20                 | 7,5       | 2,4                               |
| 14                | 49            | 45                 | 2,5       | 4,1                               |
| 15                | 37            | 49                 | 3,0       | 4,9                               |

Таблиця 4.1 – Параметри елементів до завдання 4.3

**Завдання 4.4.** Побудуйте схему електричного кола з послідовно з'єднаних резистора, котушки індуктивності і конденсатора, що зображена на рис. 4.18 (номінали елементів дані для прикладу, кожному студенту необхідно виконати свій варіант), знайдіть для неї зсув фази (в усталеному режимі) між струмом і загальною напругою та порівняйте отримані результати з обрахунками. Параметри елементів схеми для різних варіантів наведені в табл. 4.2.

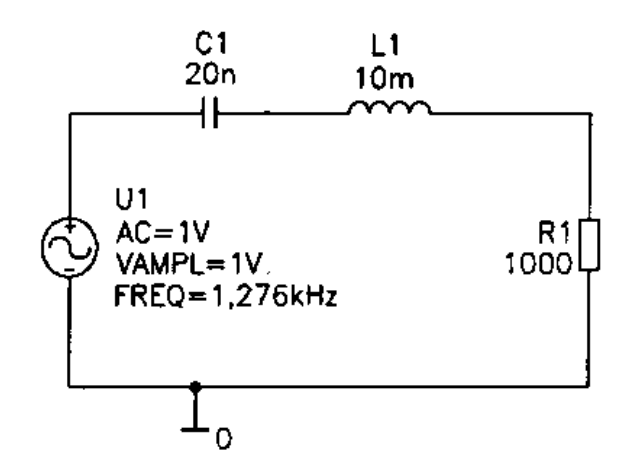

Рисунок 4.18 – Електричне коло, що складається з резистора, котушки індуктивності і конденсатора

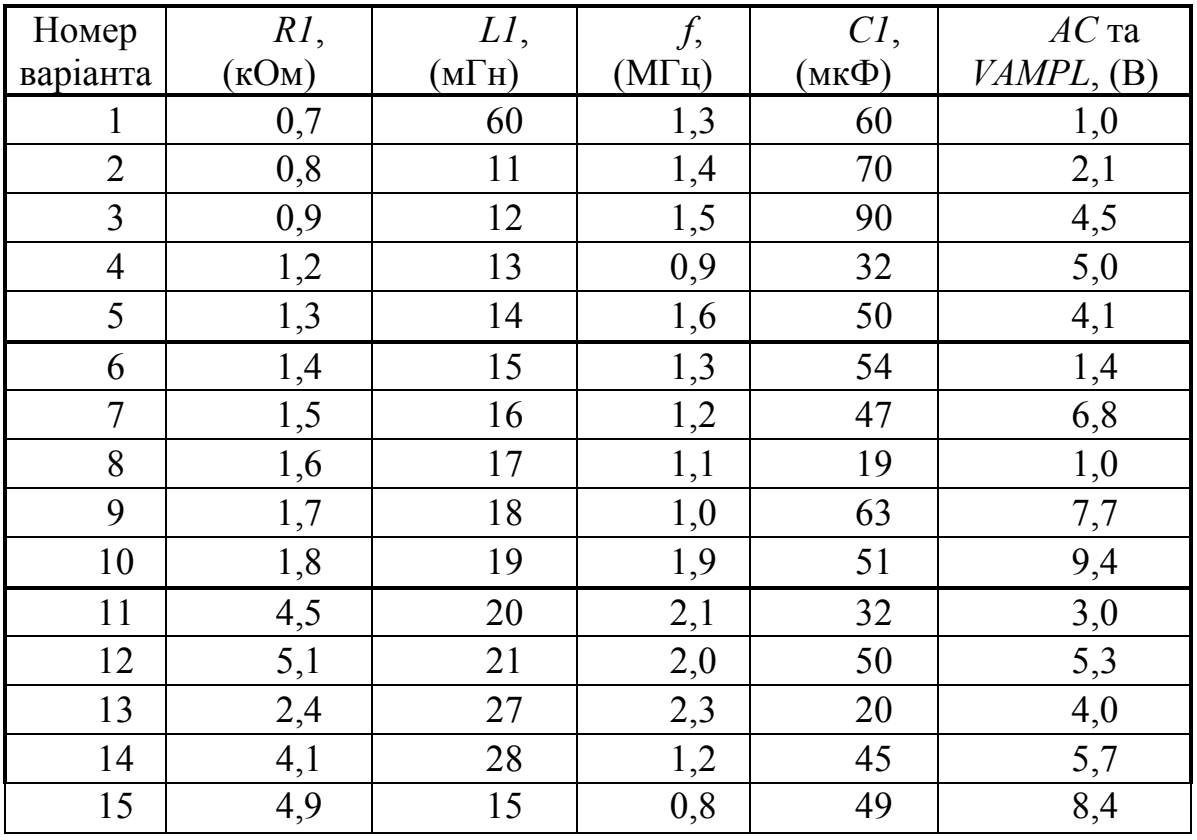

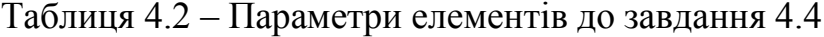

## **ЛАБОРАТОРНА РОБОТА № 5**

#### **Моделювання частотних характеристик**

*Мета роботи***:** отримати навички моделювання частотних характеристик електричних кіл*.*

#### *Опис лабораторної роботи*

Вивчивши матеріал цієї роботи, ви дізнаєтеся, як за допомогою *AC*аналізу моделювати і графічно подавати в програмі-осцилографі *Probe* частотні характеристики, а також провести лінійне або логарифмічне масштабування обох координатних осей діаграми.

При виконанні цієї роботи буде використано методику проведення *AC*аналізу в одній точці (*AC Sweep*), яку було розглянуто у лабораторній роботі № 3. *AC Sweep* проводить серію одноточкових *AC*-аналізів для різних частот, а потім подає отримані результати у вигляді однієї загальної діаграми частотної характеристики. Ви можете провести лінійне або логарифмічне масштабування обох координатних осей діаграми.

#### *AC-аналіз з масштабуванням осей координат*

1. Завантажте схему (див. лабораторну роботу № 3) послідовного з'єднання резистора і ємності, яку збережено в теці *D:\RT16\Lab02* під ім'ям *Prizvushe\_RC\_AC.sch* (рис. 5.1).

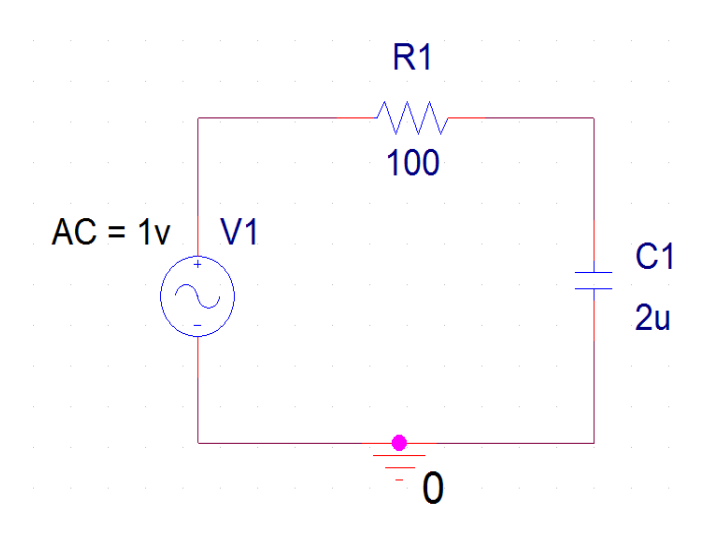

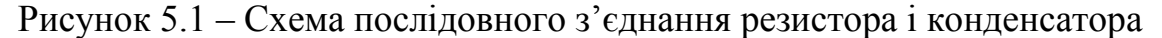

2. Видаліть всі символи *VPRINT* і *IPRINT*, якщо такі є у схемі, вони не потрібні при проведенні аналізу *AC Sweep*.

3. Задайте для джерела напруги значення *АС* = 1 (В), якщо це не зроблено раніше, і викличте індикацію вказаного атрибуту на екран *OrCAD Capture*.

4. Для подальшого аналізу потрібно налаштувати *AC Sweep*, для цього потрібно для початку створити новий профайл симуляції, натиснувши

кнопку *New Simulation Profile* «Новий Профайл Симуляції» .

5. Після створення нового профайлу, потрібно правильно його налаштувати. Вибрати у вікні *Simulation Settings* «*AC Sweep/Noise*» в підменю *Analysis Type*. Потім поставити відмітку «*Linear*» (Лінійний) в тому ж вікні, але в підменю *AC Sweep Type*.

6. Підготуйте у вікні *AC Sweep Type* все для проведення аналізу кола змінної напруги в частотному діапазоні від 10 (Гц) до 999 (кГц)<sup>[7](#page-53-0)</sup> для 10000 точок (поле *Total Points*). Поля в розділі *Noise Analysis* можна залишити незаповненими, оскільки в даний момент немає необхідності проводити аналіз шумових характеристик. Якщо все було зроблено правильно, то вигляд вікна *AC Sweep and Noise Analysis* повинен відповідати зразку, що зображено на рис. 5.2.

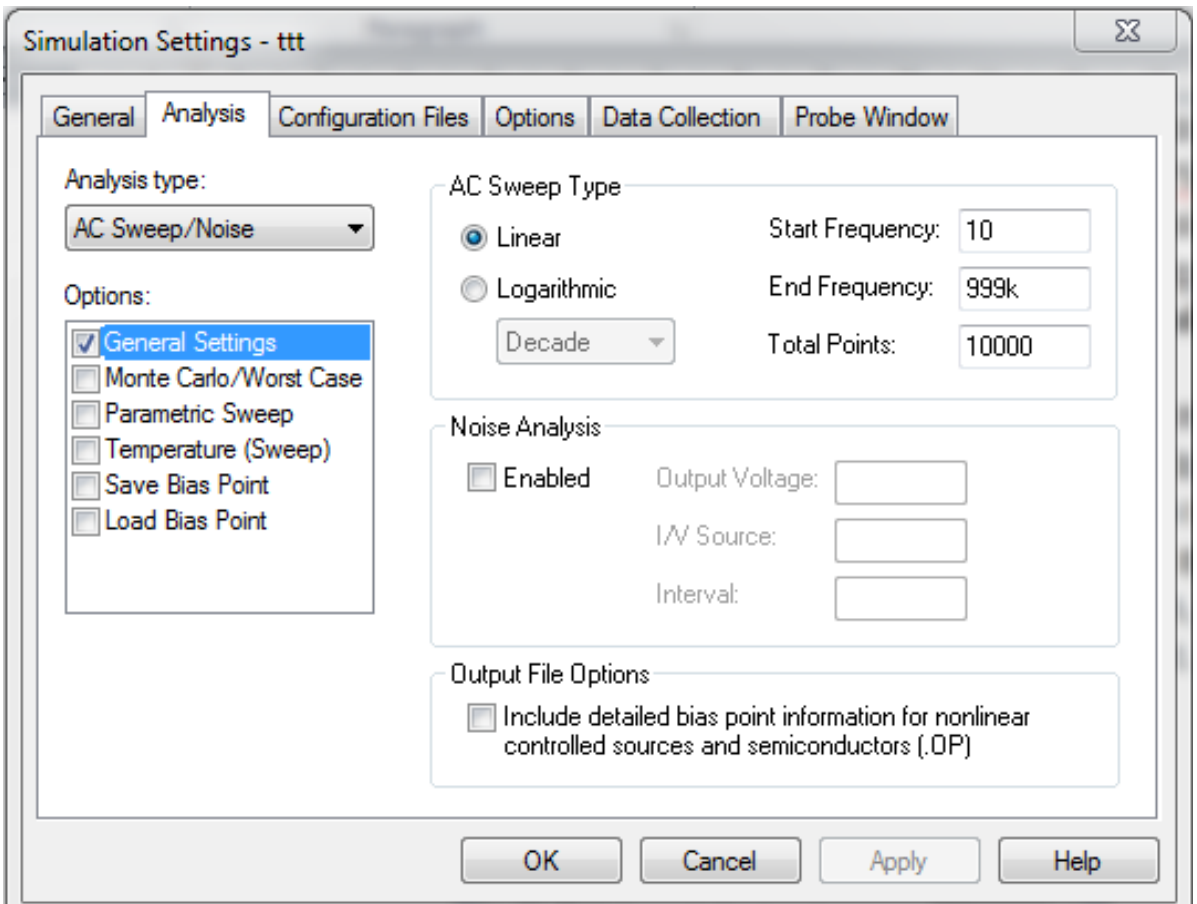

# Рисунок 5.2 – Вікно *Simulation Settings* з налаштуваннями для аналізу в діапазоні частот від 10 (Гц) до 999 (кГц)

<span id="page-53-0"></span> $7$  Можливо у вас виникло питання, чому відразу не задати верхню межу 1 (МГц). Якщо ви масштабуєте координатну вісь *X* логарифмічно, то *Probe* будує на діаграмі цілі декади. При заданому значенні 1 (МГц) починається нова декада, для якої ви розрахували б всього одну точку. Проте, вся декада була б розташована на осі *X*, незважаючи на те, що в ній практично нічого відображати. Іншими словами, це призвело б до марної трати місця. —<br>—

7. Збережіть вказані властивості, натиснувши клавішу «*Apply*» і закрийте вікно, натиснувши клавішу «*Ok*».

8. Налаштовувати графічну програму *Probe* не потрібно, оскільки вона вже ввімкнена за замовчуванням.

9. Запустіть моделювання схеми, натиснувши *F11* або на кнопку **V** і на екрані автоматично з'явиться вікно *PSpice A/D* (рис. 5.3). На даний момент воно порожнє, оскільки ще не вибрано, яку діаграму необхідно побудувати.

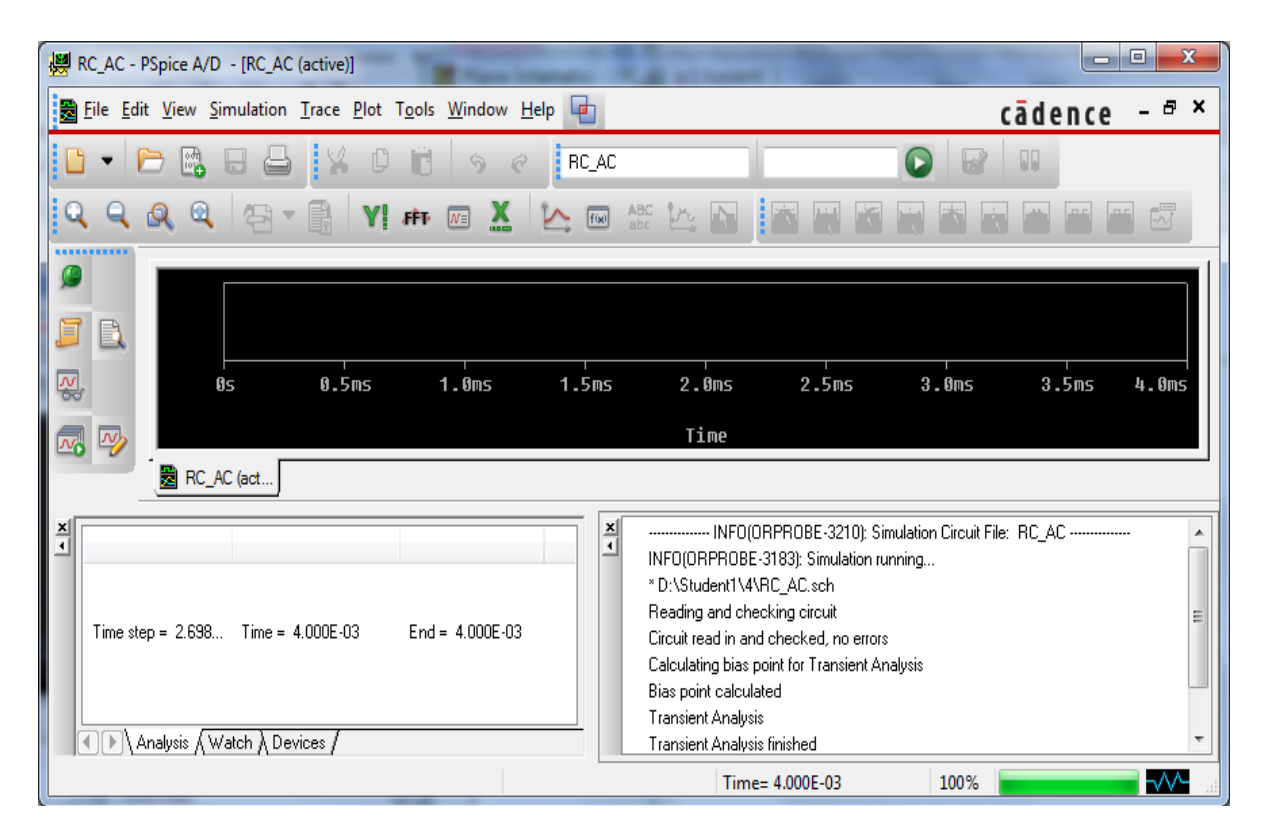

Рисунок 5.3 – Порожній екран після автоматичного запуску *PSpice A/D*

10. Відкрийте вікно *Add Traces*, натиснувши в меню *Trace* на рядок *Add Trace...* або на кнопку  $\Box$ 

11. Виберіть в списку діаграм напругу на конденсаторі *V(C1:2)*, закрийте вікно *Add Traces* за допомогою кнопки *ОК*, потім натисніть на кнопку (*Log X Axis* – Логарифмічна вісь *Х*) і ознайомтесь з поданою на діаграмі частотною характеристикою напруги на конденсаторі (рис. 5.4).

Для графічного зображення вказаної вами величини програма *PSpice A/D* автоматично вибрала найбільш відповідне масштабування осі частоти – логарифмічне. Для діаграми цієї ж частотної характеристики можна задати і лінійне масштабування (рис. 5.5).

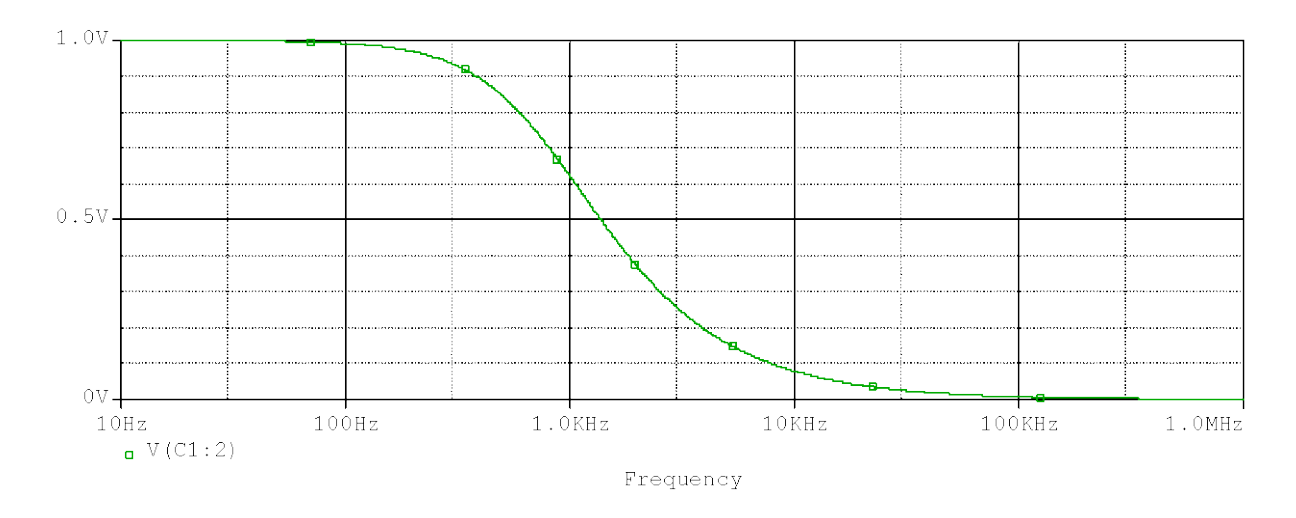

Рисунок 5.4 – Частотна характеристика *RC*-фільтра нижніх частот при *R* = 100 (Ом) і *C* = 2 (мкФ); логарифмічне масштабування осі частоти

12. Викличте з меню *Plot* вікно *Axis Settings* і відмітьте в цьому вікні під заголовком *Scale* (Масштаб) опцію *Linear* (Лінійний) (рис. 5.5).

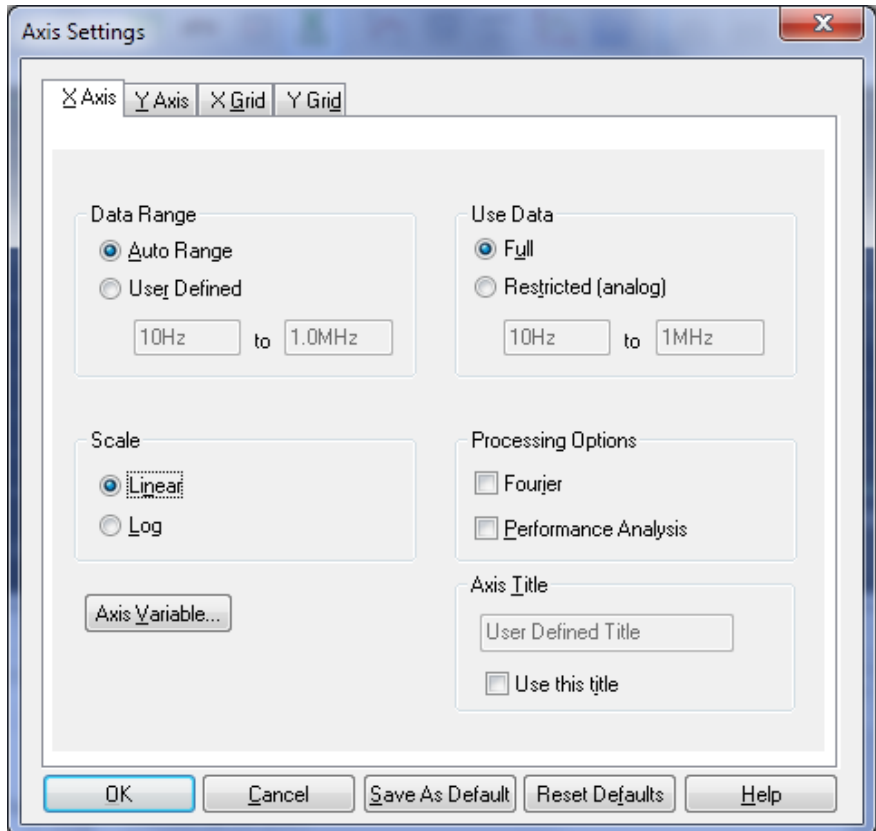

Рисунок 5.5 – Вікно *Axis Settings* з налаштуваннями для лінійного масштабування осі координат *X*

13. Підтвердьте вибір лінійного масштабування осі *X* і подивіться, як тепер виглядає на діаграмі частотна характеристика (рис. 5.6).

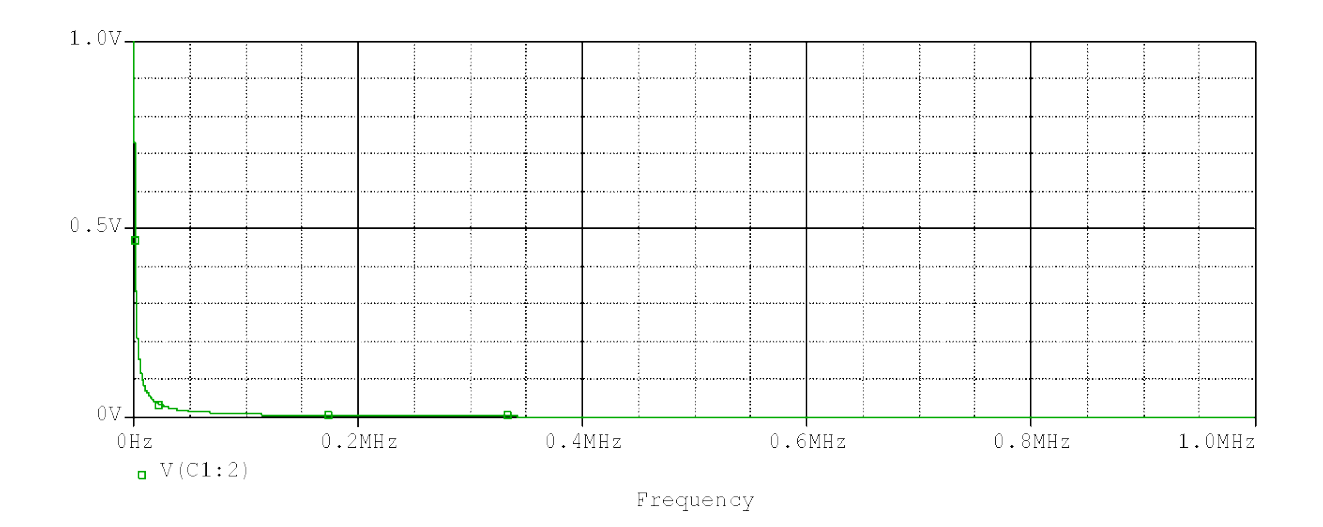

Рисунок 5.6 – Частотна характеристика фільтра нижніх частот з лінійним масштабуванням координатної осі *X*

З рис. 5.6 стає зрозуміло, чому лінійне масштабування осі частоти не використовується в радіотехніці: смугу пропускання фільтра практично не видно.

14. Перевірте, як за допомогою кнопки, на якій зображена стилізована логарифмічна вісь координат  $X \sim \mathbb{R}$ , можна переходити від лінійного масштабування осі *X* до логарифмічного і назад.

Перш ніж приступати до логарифмічного масштабування осі координат *Y*, пам'ятайте про те, що логарифм від нуля є мінус нескінченність. Якщо в ході попереднього налаштування параметрів аналізу ви провели б моделювання при початковій частоті (поле *Start Frequency*) не 10 (Гц), а 0 (Гц), то при логарифмічному масштабуванні осі програма *PSpice A/D* «зависла» б, обчислюючи логарифм від нуля, і вивела на екран повідомлення про помилку. Подібну помилку легко виправити – не проводячи нового моделювання, просто видалити частоту 0 (Гц) із зображеного частотного діапазону. Для цього необхідно у вікні *Axis Settings* (рис. 5.5) в розділі *Data Range* (Діапазон даних) відмітити опцію *User Defined* (Визначене користувачем) і потім ввести початкову частоту побудови діаграми у значення вище нуля (наприклад, 1 (Гц)).

15. Для графічного зображення частотних характеристик часто використовують, подвійне логарифмічне масштабування осей координат, при якому вісь *Y* також масштабується логарифмічно.

16. Щоб провести подвійне логарифмічне масштабування осей координат для діаграми частотної характеристики фільтра нижніх частот, встановіть спочатку на діаграмі, якщо це не було зроблено, логарифмічну вісь

координат частоти, натиснувши на кнопку .

17. Далі виберіть логарифмічну координатну вісь *Y*, натиснувши в меню *Plot* на рядок *Axis Settings*..., а потім відмітити у вікні *Axis Settings* оп-

цію *Log* (Логарифмічний масштаб). Подивіться, як змінилась діаграма. Переформатування осі *Y* можна провести швидше, натиснувши на відповідну цій команді кнопку, на якій зображена стилізована логарифмічна вісь  $\mathbf{Y}$ .

## *Лінійний і логарифмічний розподіл контрольних точок*

В наступній частині роботи ви дослідите вплив опору *R* на частотну характеристику *RC*-фільтра нижніх частот. Вам потрібно буде провести моделювання схеми спочатку при значенні опору *R* = 80 (Ом), а потім при *R* = 1000 (Ом) і графічно подати отримані результати в програмі *PSpice A/D*. При цьому з'ясується, що можливий раціональний і нераціональний розподіл контрольних (опорних) точок, що розраховуються.

Для вирішення поставленого завдання виконайте такі кроки.

18. Відкрийте схему послідовного з'єднання резистора і конденсатора *Prizvushe*\_*RC\_AC.sch* (якщо вона ще не відкрита), змініть значення опору резистора на *R* = 80 (Ом) і збережіть схему в робочій теці під ім'ям *Prizvushe*\_*RC\_80.sch*.

19. Проведіть попередні налаштування для проведення аналізу *AC Sweep* в частотному діапазоні від 10(Гц) до 999(кГц) для 10000 точок (див. рис. 5.2).

20. Запустіть процес моделювання, а потім створіть в *Probe* діаграму частотної характеристики напруги конденсатора *V*(*C1:2*) з лінійним масштабуванням координатної осі *Y* і логарифмічним масштабуванням координатної осі *X* (рис. 5.7).

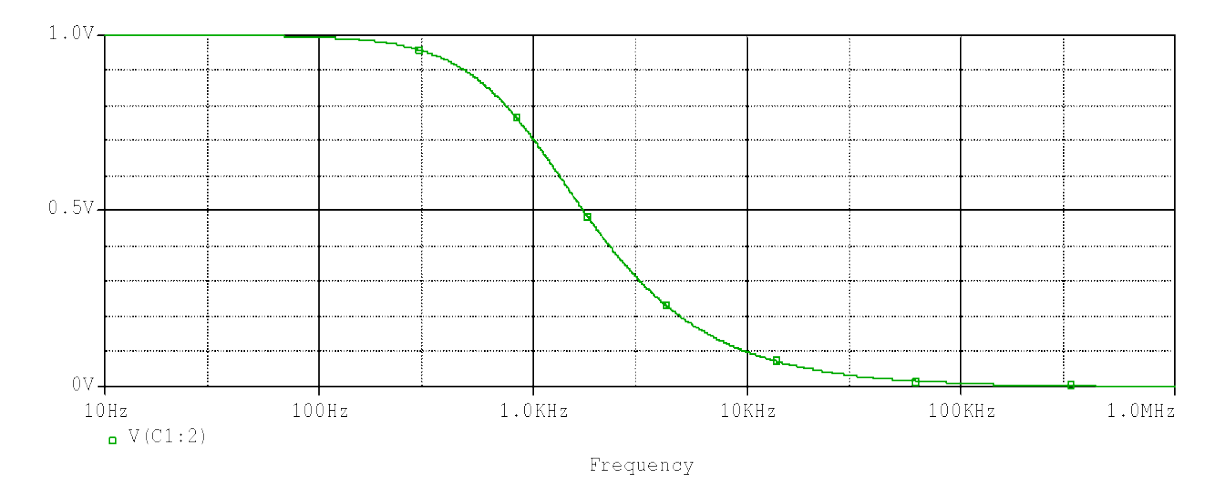

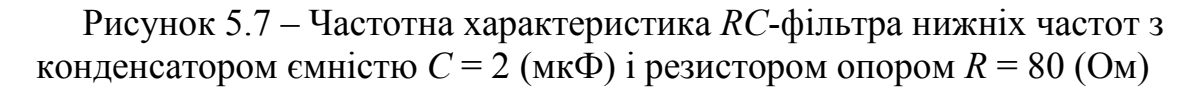

21. Змініть в *RC*-фільтрі нижніх частот значення опору резистора на  $R = 1$  (кОм) і збережіть змінену схему в робочій теці під ім'ям *Prizvushe*\_*RC\_1000.sch*.

22. Запустіть процес моделювання, використовуючи ті ж попередні налаштування, що і для схеми *Prizvushe*\_*RC\_80.sch* (див. рис. 5.2).

23. Подайте графічно частотну характеристику напруги конденсатора *V*(*C1:2*) з лінійним масштабуванням координатної осі *Y* і логарифмічним масштабуванням координатної осі частоти, як показано на рис. 5.8.

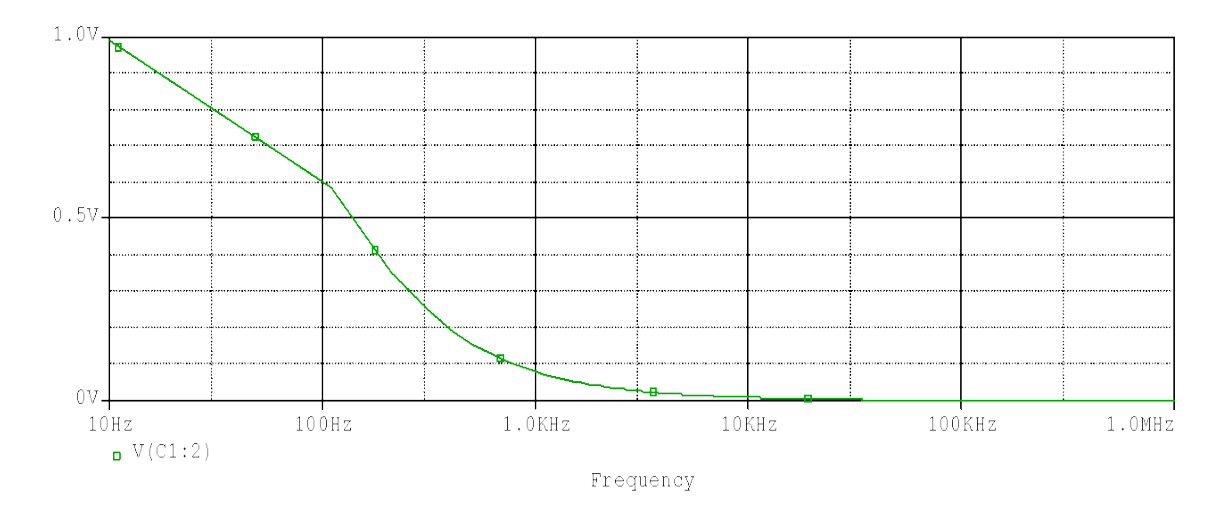

Рисунок 5.8 – Частотна характеристика *RC*-фільтра нижніх частот, де *R* = 1000 (Ом) і *С* = 2 (мкФ)

Якщо ви знайомі з фільтрами нижніх частот, то побачите, що дана діаграма частотної характеристики неправильна. Злам не може починатися при частоті близько 100 (Гц), дана помилка сталася за рахунок того, що *PSpice A/D* обрахував замало точок. В ході попередніх налаштувань було рівномірно розподілено 1000 точок в частотному діапазоні від 10 (Гц) до 999 (кГц), тобто на кожні 100 (Гц) по одній точці. Програма *PSpice A/D* провела розрахунок першої точки при частоті 10 (Гц), а наступної точки – при частоті 110 (Гц). Потім програма *Probe* з'єднала ці точки лінійним відрізком.

Для того, щоб було легше розібратися в таких ситуаціях, в *PSpice A/D* передбачена опція, за допомогою якої ви можете викликати індикацію контрольних точок.

24. Відкрийте меню *Simulation Settings* і вкладку *Probe Window* (рис. 5.9). Після цього поставте відмітку на місці «*All markers on open schematic*» (показувати всі маркери, які ввімкнені на схемі).

Серед інших в цьому вікні знаходиться опція *Mark Data Point* (Відмітити контрольні точки), при виборі якої відмічаються інформаційні точки (рис. 5.10).

25. Виберіть цю опцію і переконайтесь в тому, що вмикати і вимикати маркування контрольних точок можна також за допомогою кнопки  $\Box$ , що відповідає цій команді.

Тепер стало очевидно, що розраховані програмою *Pspice A/D* контрольні точки нераціонально розподілені для створення діаграми з логарифмічним масштабуванням осі *X*.

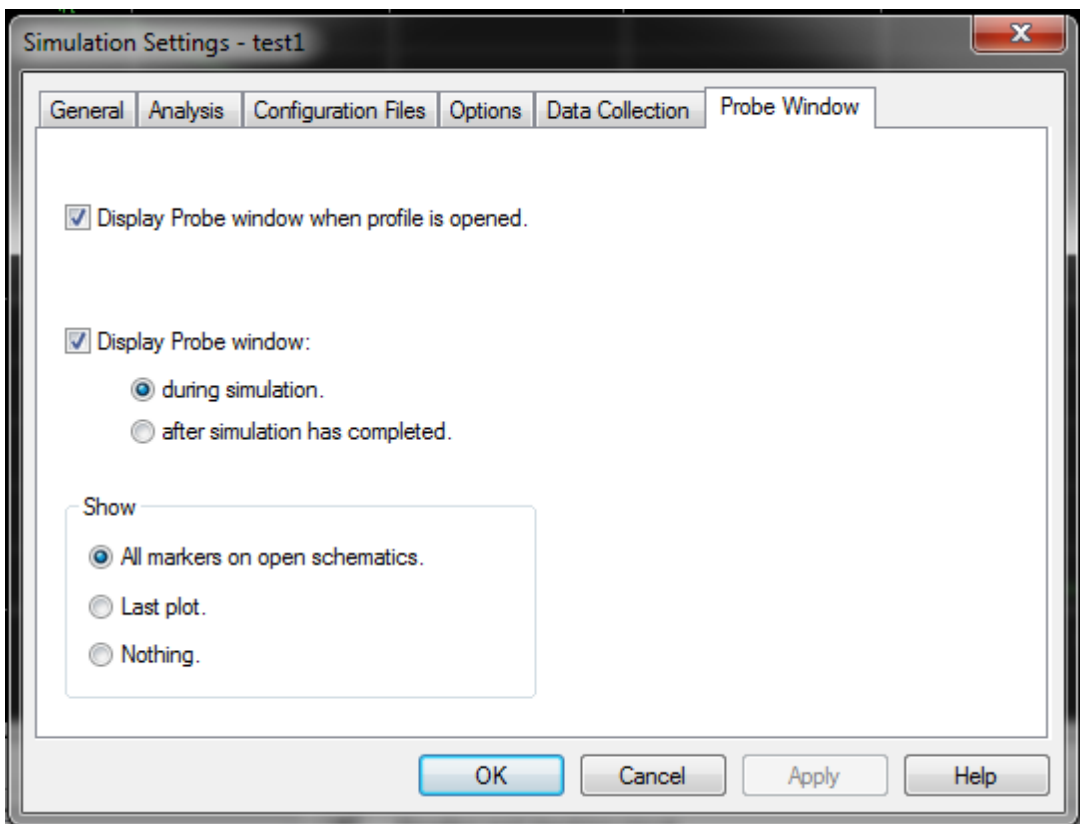

Рисунок 5.9 – Вікно *Probe Window*

Було б правильно логарифмічно розподілити і контрольні точки, наприклад, розрахувати рівну кількість точок для кожної декади. І програма *Pspice A/D* надає таку можливість.

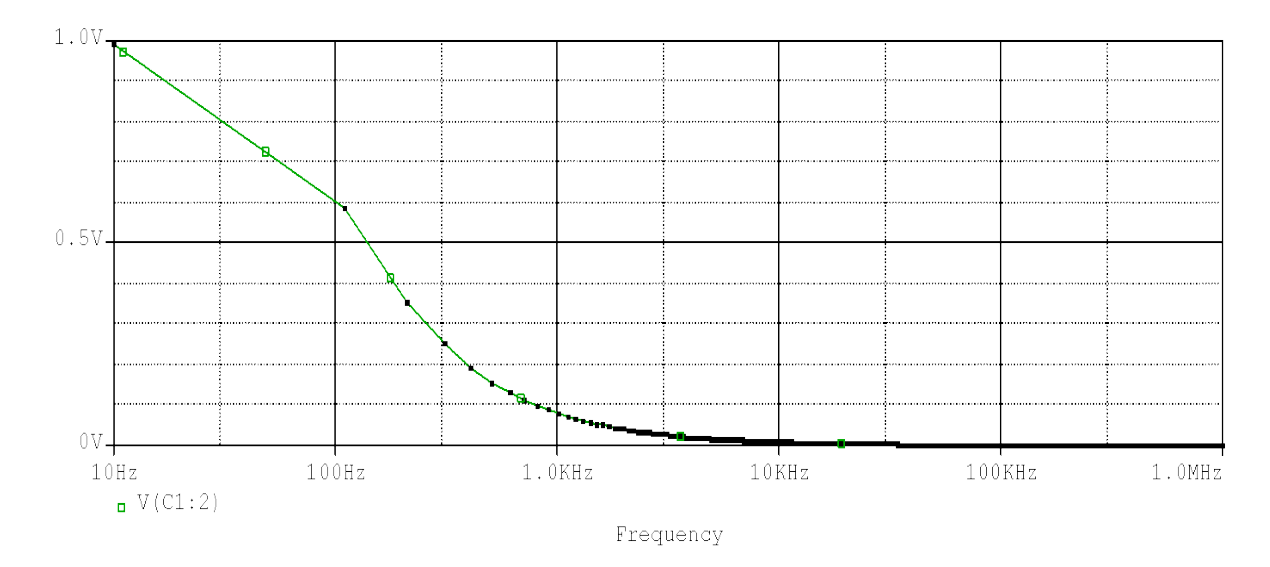

Рисунок 5.10 – Діаграма частотної характеристики *RC*-фільтра нижніх частот з маркованими контрольними точками

26. Відкрийте ще раз вікно *AC Sweep and Noise Analysis у OrCAD Capture* (рис. 5.11). У розділі *AC Sweep Type* (Тип *AC Sweep*) вибрана опція *Linear* (Лінійний), отже, в ході аналізу контрольні точки розраховуються лінійно, тобто з рівними інтервалами частоти на координатній осі *X* з лінійним масштабуванням. Це було б раціонально при лінійному масштабуванні координатної осі *X*, але при логарифмічному масштабуванні є непотрібним.

27. Задайте для майбутнього аналізу декадний розподіл контрольних точок, вибравши опцію *Decade* (Декадний). Після цього права частина вікна зміниться так, щоб ви мали можливість вказати, яку кількість точок потрібно розрахувати в кожній декаді (рис. 5.12). Введіть в поле *Points/Decade* (Точки/Декади) цифру 100, що становитиме в цілому 500 точок на 5 декад.

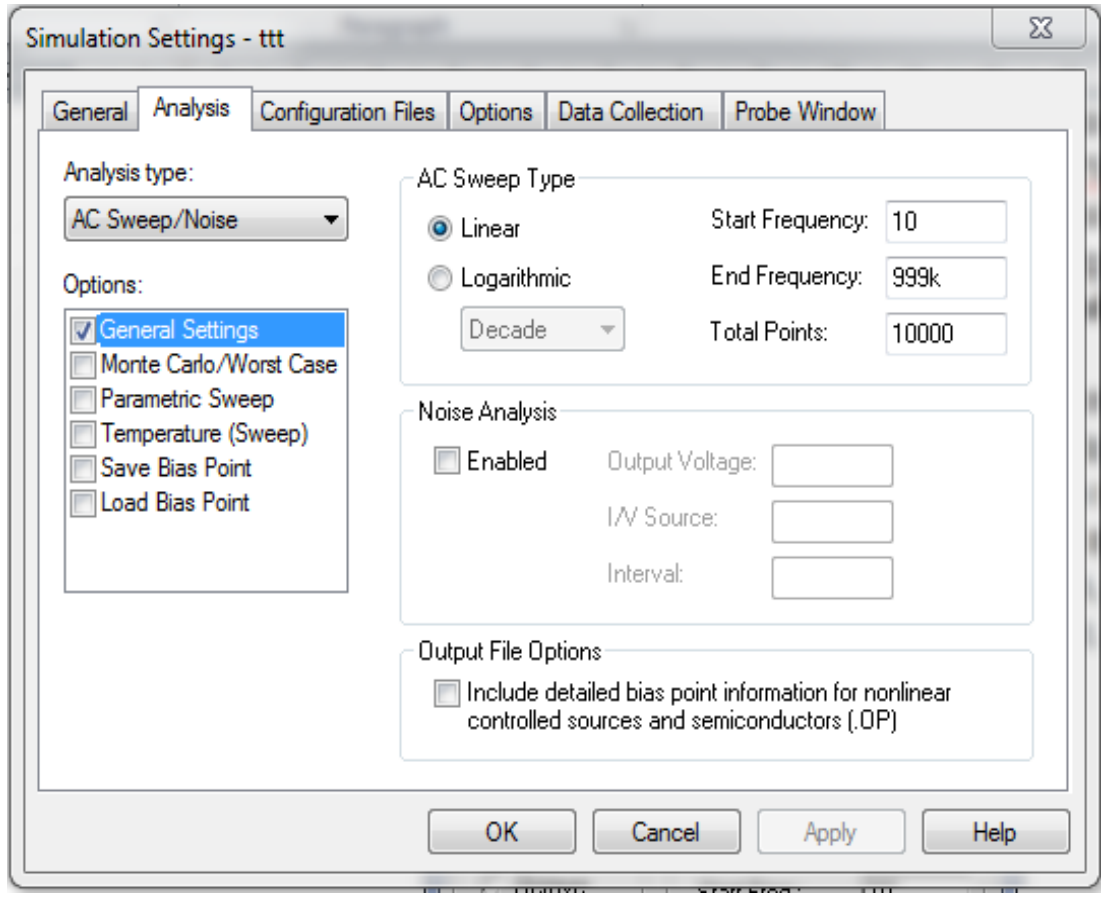

Рисунок 5.11 – Вікно *AC Sweep and Noise Analysis* з налаштуваннями для рівномірного (лінійного) розподілу точок в частотному діапазоні від 10 (Гц) до 999 (кГц)

Раніше *PSpice A/D* доводилося обраховувати 10000 точок, тобто в двадцять разів більше. І, відповідно, на обчислення йшло в двадцять разів більше часу, а результат при цьому, як ви самі бачили, був непереконливим.

28. Запустіть процес моделювання з новими налаштуваннями і виведіть на екран *Probe* діаграму напруги на конденсаторі *V*(*C1:2*) (рис. 5.13).

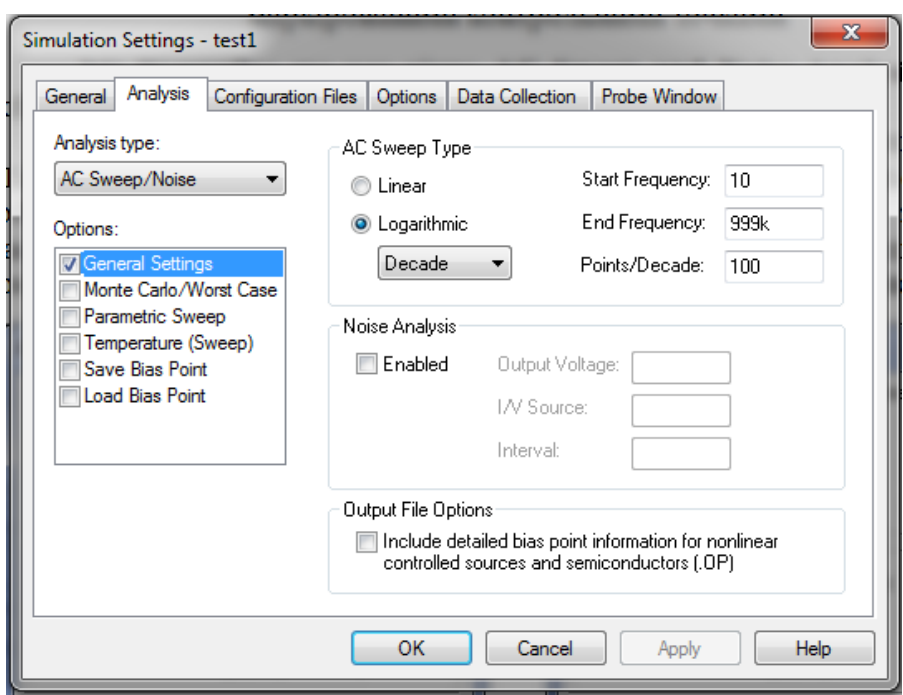

Рисунок 5.12 – Вікно *AC Sweep and Noise Analysis* з рівномірним розподілом контрольних точок по окремих декадах

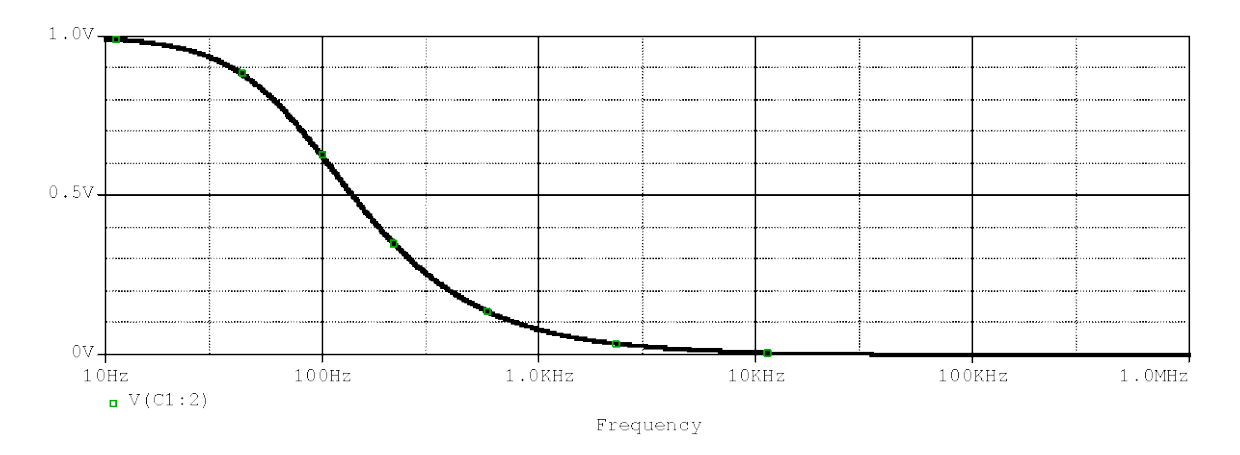

Рисунок 5.13 – Частотна характеристика *RC*-фільтра нижніх частот з логарифмічно розподіленими контрольними точками по 100 точок на декаду

У такому вигляді ця діаграма виглядає цілком задовільно. Звичайно, і за лінійного розподілу контрольних точок можна було б отримати графічне зображення без «кутів», просто провівши розрахунок більшої кількості інформаційних точок. Але щоб у вас відпали всякі сумніви в необхідності правильного розподілу контрольних точок, порівняйте час, необхідний *Pspice A/D* на моделювання з лінійним розподілом контрольних точок із логарифмічним. Якщо при лінійному розподілі розрахункових точок необхідно отримати на діаграмі частотної характеристики схеми *Prizvushe*\_*RC\_1000.sch* в першій декаді (від 10 (Гц) до 100 (Гц)) 100 конт-

рольних точок, вам потрібно буде розрахувати 100 контрольних точок для частотного інтервалу в 90 (Гц), тобто трохи більше однієї точки на герц. І тоді в діапазоні від 10 (Гц) до 1000 (кГц) кількість контрольних точок становитиме близько мільйона. Який час *PSpice* витратить на одне таке моделювання, ви зможете дізнатися у вихідному файлі під заголовком *Total Job Time* (Повний час роботи).

На розрахунок мільйона точок піде у 1000 разів більше часу, ніж на обчислення 1000 контрольних точок, зображених на рис. 5.10. Моделювання цієї ж схеми з логарифмічним розподілом розрахункових точок при обчисленні 100 точок на декаду, тобто з тією ж точністю, займає в 10 разів менше часу.

29. Завантажте ще раз схему послідовного з'єднання з резистивноємісним зв'язком *Prizvushe*\_*RC\_80.sch*, де *R* = 80 (Ом).

30. Повторіть моделювання цієї схеми із попередніми налаштуваннями аналізу, тобто з лінійним розподілом точок (див. рис. 5.2). Подивіться на діаграму частотної характеристики напруги на конденсаторі при логарифмічному масштабуванні осі частоти (див. рис. 5.8.) і ви побачите, що навіть ця діаграма в області низьких частот недосконала.

31. Включіть маркування контрольних точок і подивіться, як тепер виглядає та ж схема.

32. Визначте, якої кількості контрольних точок за їх логарифмічного розподілу вистачало б, щоб графічне зображення задовольняло вимоги.

33. На завершення проведіть моделювання схеми з логарифмічним розподілом 100 розрахункових точок на кожну декаду, оскільки ці дані ще раз знадобляться при виконанні наступного пункту.

# *Об'єднання діаграм, створених на основі результатів моделювання різних схем*

Для того, щоб краще порівняти дві частотні характеристики фільтрів нижніх частот з *R* = 80 (Ом) і *R* = 1000 (Ом), є необхідність відобразити обидві діаграми в одній системі координат. Для *Probe* це є цілком можливим. Програма автоматично зберігає дані останнього моделювання кожної схеми.

34. Натисніть на кнопку на панелі інструментів *Probe* | , яка відповідає команді меню *File* <sup>→</sup> *Open*. Відкрийте у вікні, що з'явилося, робочу теку (рис. 5.14).

Тут ви знайдете дані про результати останнього моделювання будьякої з досліджених вами схем, які збережені в єдиному для файлів *Probe* форматі (у файлах з розширенням *.dat*). Серед інших тут знаходяться файли *RC\_80.dat* і *RC\_1000.dat*, тобто файли, створені програмою при моделюванні кожного з двох фільтрів нижніх частот з резисторами опором 80 (Ом) і 1000 (Ом). Тепер зрозуміло, чому програма *PSpice* перед початком моделювання потребує, щоб ви спочатку зберегли нову схему. При збереженні схеми привласнюється ім'я, що є передумовою для створення файлу з тим же ім'ям, але з розширенням .*dat*, в який *Probe* зможе потім записати свої дані.

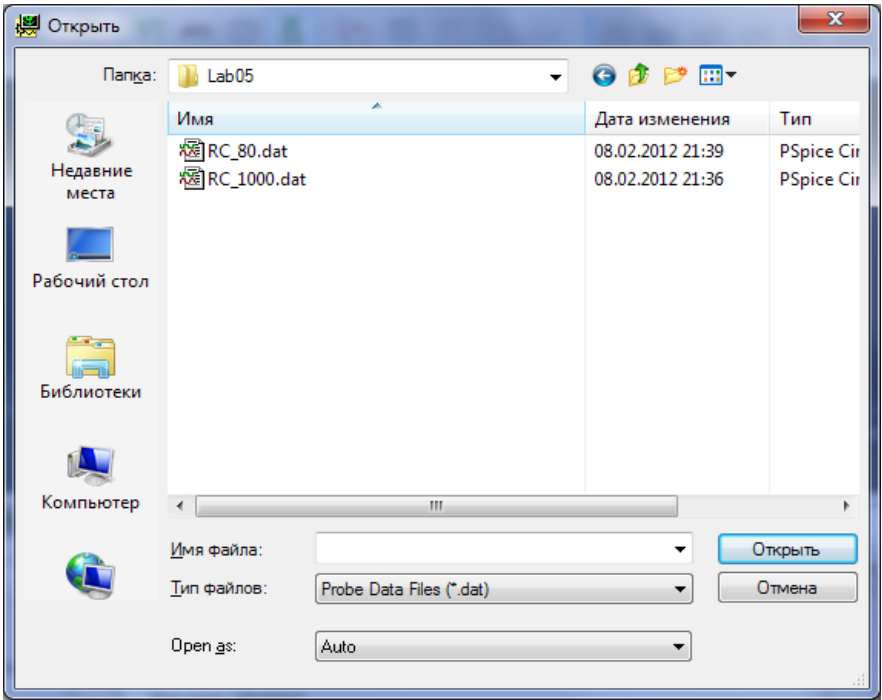

Рисунок 5.14 – Вікно *Open* з файлами *\*.dat*

35. Викличте з вікна *Open* файли свого варіанта *Prizvushe*\_*RC\_80.dat*. Відкриється порожній екран. Звернувши увагу на верхній рядок із заголовком, можна переконатися в тому, що відкрилося робоче вікно *Probe* для схеми *Prizvushe*\_*RC\_80.dat*. Тепер відкрийте вікно *Add Trace*... і виведіть на екран діаграму частотної характеристики напруги на конденсаторі *V(C1:2)* (рис. 5.15).

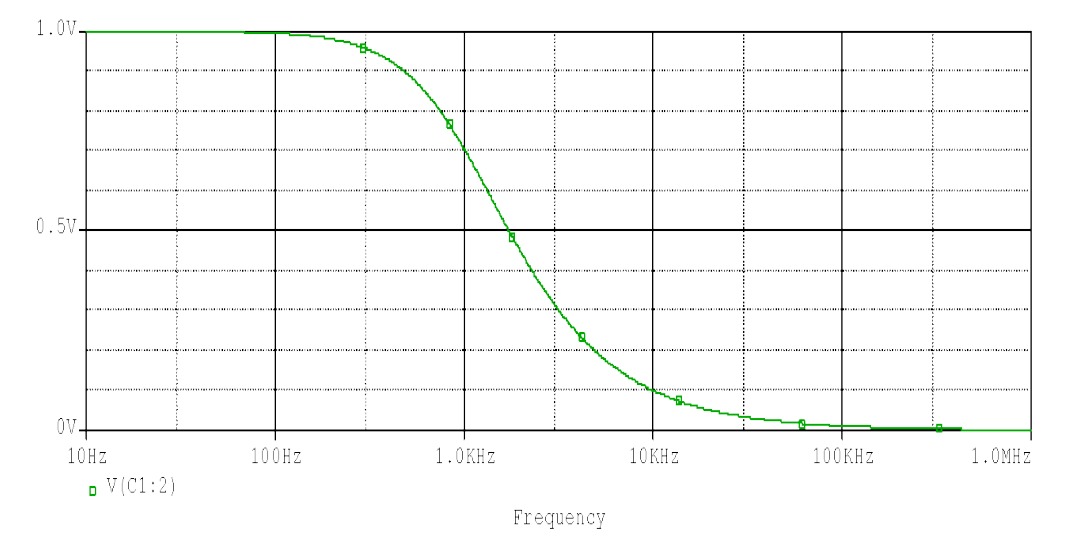

Рисунок 5.15 – Діаграма частотної характеристики, виведена на екран після виклику файлу *Prizvushe*\_*RC\_80.dat*

Отже, тепер ви знаєте, як можна знову відкрити діаграми, створені за результатами раніше проведеного моделювання. Залишається невирішеним питання, як до діаграми можна додавати інші діаграми, що створені на основі даних моделювання інших схем. На цей випадок в програмі *Probe* в меню *File* є спеціальна команда *Append Waveform* (*.dat*).

36. Натиснувши на кнопку із зображенням бінарного файлу і знаком плюса **відкрийте вікно** *Append* (рис. 5.16). Воно відрізняється від вікна *Open*, зображеного на рис. 5.15, тільки заголовком.

37. Виберіть у вікні *Append* файл *Prizvushe*\_*RC\_1000.dat*, тобто діаграму *RC*-фільтра нижніх частот з опором *R* = 1000 (Ом).

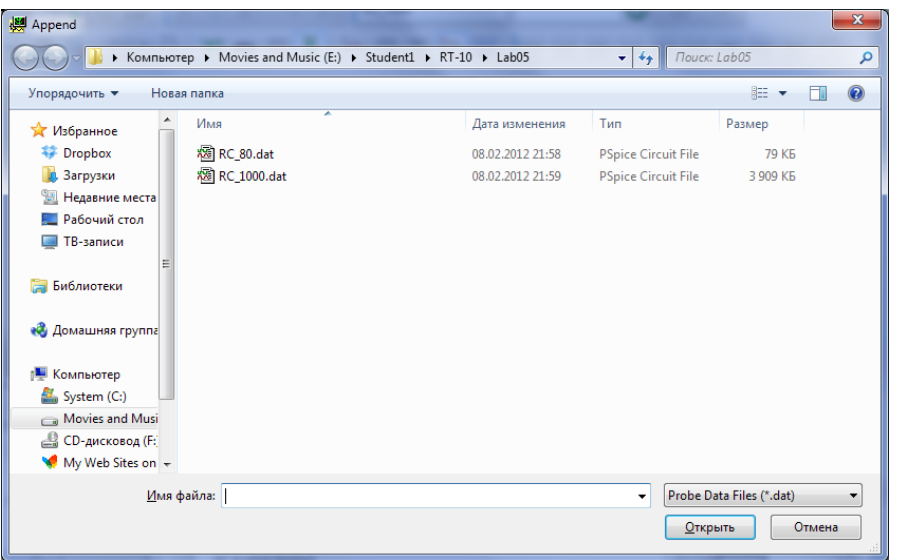

Рисунок 5.16 – Вікно *Append*

Цього разу не потрібно відкривати вікно *Add Traces*, оскільки *Probe* автоматично вибирає для графічного відображення ті ж криві, які були обрані для першої схеми (рис. 5.17).

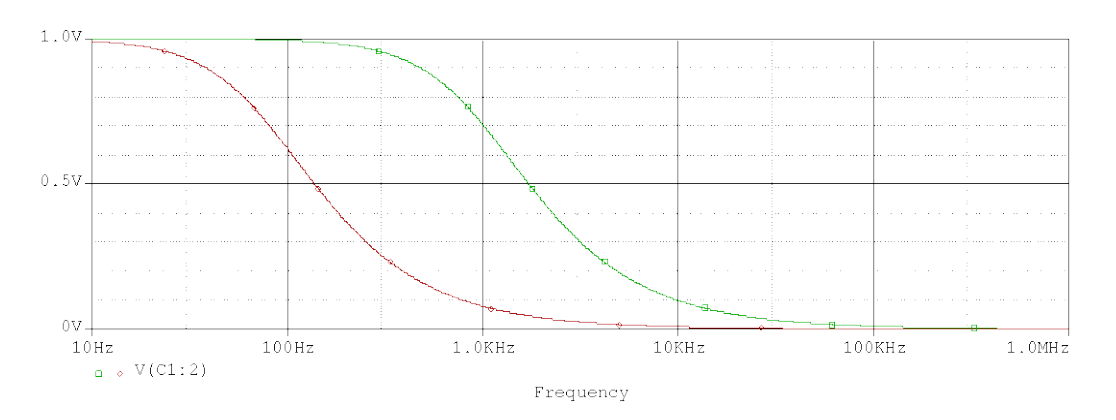

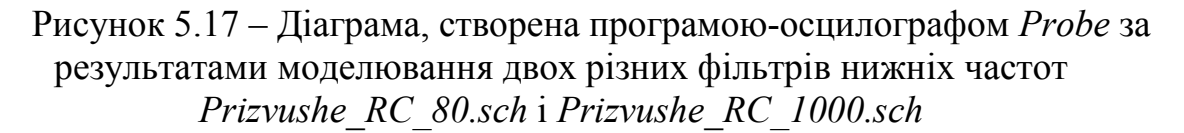

# *Зміст звіту*

Звіт повинен складатись з титульної сторінки, яка містить номер та тему лабораторної роботи, а також групу, прізвище та ім'я студента, що виконав дану роботу.

Також до звіту входить мета та виконані індивідуальні завдання до лабораторної роботи. У кінці роботи необхідно навести висновки.

# *Індивідуальні завдання до лабораторної роботи*

**Завдання 5.1.** Побудуйте частотні характеристики *RC*-фільтра нижніх частот: напруги на конденсаторі та струму. Значення опору резистора і ємності конденсатора взяти із табл. 3.1. Проекспериментуйте з різними варіантами лінійного і логарифмічного масштабування координатних осей діаграми частотних характеристик *RC*-фільтра. Зверніть увагу на лінійний спад частотних характеристик, що є відмінною особливістю діаграм з логарифмічним масштабуванням обох осей.

**Завдання 5.2.** Завантажте на екран *OrCAD Capture* схему *Prizvushe*\_*RLC\_MIX1.sch* (див. рис. 1.20). Проведіть для неї аналіз *AC Sweep* в діапазоні частот від 1 (Гц) до 10 (кГц) і виведіть на екран *Probe* діаграму частотної характеристики струму через конденсатор. Параметри елементів схеми для різних варіантів наведено в табл. 1.2.

**Завдання 5.3.** Зберіть зображену на рис. 5.18 схему фільтра нижніх частот з крутизною фронту 12 (дБ) на октаву (номінали елементів дані для прикладу, кожному студенту необхідно виконати свій варіант). Збережіть її під ім'ям *Prizvushe*\_*RLC\_MIX2.sch.* Параметри елементів схеми для різних варіантів наведено в табл. 5.1.

Проведіть моделювання частотної характеристики цієї схеми і визначте граничну частоту, тобто частоту, при якій напруга зменшується до 70% від свого максимального значення.

Видаліть конденсатор і змініть значення *L1* так, щоб вийшов фільтр нижніх частот з такою ж граничною частотою.

Зобразіть обидві частотні характеристики на одній загальній діаграмі. Який з двох фільтрів нижніх частот краще?

Замініть *U1* на джерело імпульсної напруги *VPULSE* з імпульсною напругою 1 (В). Порівняйте перехідні характеристики обох частотних фільтрів. Перехідна характеристика якого фільтра краща?

**Завдання 5.4.** Виконайте дослідження із завдання 5.3 для схем індивідуального завдання 4.3 (див. лабораторну роботу № 4). Збережіть цю схему під ім'ям *Prizvushe*\_*RC\_MIX3.sch*.

**Завдання 5.5.** Виконайте дослідження із завдання 5.3 для схем індивідуального завдання 4.4 (див. лабораторну роботу № 4). Збережіть цю схему під ім'ям *Prizvushe*\_*RLC\_MIX4.sch.*

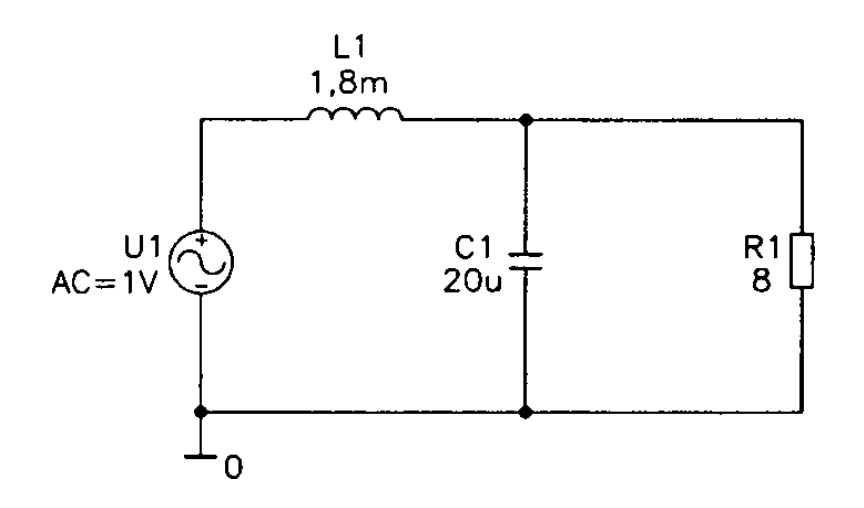

Рисунок 5.18 – Фільтр нижніх частот для динаміка опором 8 (Ом)

| Номер<br>варіанта | $RI$ , $(OM)$ | $LI$ , (M $\Gamma$ H) | $Cl$ , (MK $\Phi$ ) | UI, (B) |
|-------------------|---------------|-----------------------|---------------------|---------|
| 1                 | 7             | 6,0                   | 60                  | 1,0     |
| $\overline{2}$    | 8             | 1,1                   | 70                  | 2,1     |
| $\overline{3}$    | 9             | 1,2                   | 90                  | 4,5     |
| $\overline{4}$    | 12            | 1,3                   | 32                  | 5,0     |
| 5                 | 13            | 1,4                   | 50                  | 4,1     |
| 6                 | 14            | 1,5                   | 54                  | 1,4     |
| $\overline{7}$    | 15            | 1,6                   | 47                  | 6,8     |
| 8                 | 16            | 1,7                   | 19                  | 1,0     |
| 9                 | 17            | 1,8                   | 63                  | 7,7     |
| 10                | 18            | 1,9                   | 51                  | 9,4     |
| 11                | 45            | 2,0                   | 32                  | 3,0     |
| 12                | 11            | 2,1                   | 50                  | 5,3     |
| 13                | 24            | 2,7                   | 20                  | 4,0     |
| 14                | 13            | 2,8                   | 45                  | 5,7     |
| 15                | 15            | 1,5                   | 49                  | 8,4     |

Таблиця 5.1 – Параметри елементів до завдання 5.3

## **ЛАБОРАТОРНА РОБОТА № 6**

#### **Робота з програмою**-**осцилографом** *Probe*

*Мета роботи***:** отримати навички роботи з програмою-осцилографом *Probe*.

#### *Опис лабораторної роботи*

Виконавши дану роботу, ви навчитеся виконувати найбільш важливі операції в програмі-осцилографі *Probe*: будувати і правильно розташовувати діаграми, а також збільшувати їх окремі фрагменти. Також ви навчитеся виконувати аналіз кола постійного струму з різними змінюваними параметрами елементів: джерелами напруги і постійного струму, температурою компонентів, значеннями опору. Крім того, ви дізнаєтеся, як можна розташовувати діаграми *Probe* на одній площині, зберігаючи при цьому часове співвідношення. Особлива увага приділена правилам проведення здвоєного аналізу.

В цій роботі проведемо дослідження послідовного кола, що складається з резистора, котушки індуктивності і конденсатора (рис. 6.1).

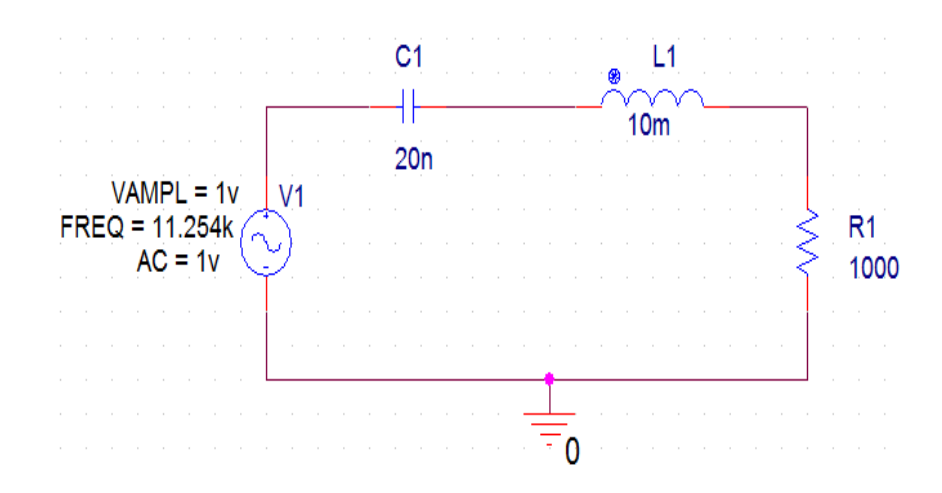

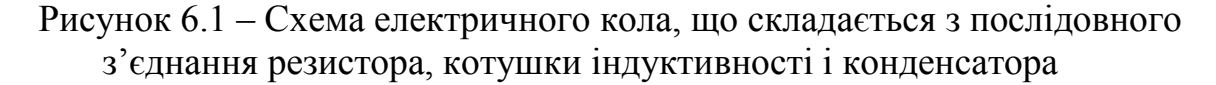

1. Побудуйте зображену нижче схему електричного кола, що складається з послідовного з'єднання резистора, котушки індуктивності і конденсатора, та збережіть її під ім'ям *Prizvushe*\_*RLC.sch* (рис. 6.1). При частоті  $f = 11,254$  (кГц) ця схема знаходиться в резонансі.

#### *Масштабування координатної осі Y*

Якщо при заданій частоті в даному послідовному колі настає електричний резонанс, можна очікувати, що при цьому напруга на конденсаторі і на котушці індуктивності має бути рівна за значенням і в сумі давати нуль, оскільки фази їх коливань протилежні. Відповідно, напруга на активному опорі *R*1 повинна дорівнювати повній вхідній напрузі.

2. Перевірте, чи збігаються ваші очікування з дійсністю: проведіть аналіз перехідного процесу (*Transient Analysis*) кола, і зобразіть графічно отримані дані про вхідну напругу і напругу на активному опорі. Налаштування перехідного процесу такі: Час роботи (*Run to time*) = 1*m* [*seconds*], Максимальний розмір кроку (*Maximum Step Size*) = 5*u* [*seconds*]. І після додавання осей: *V*(*V*1:*+*) та *V*(*R*1:2) буде отримано сигнали, як зображено на рис. 6.2.

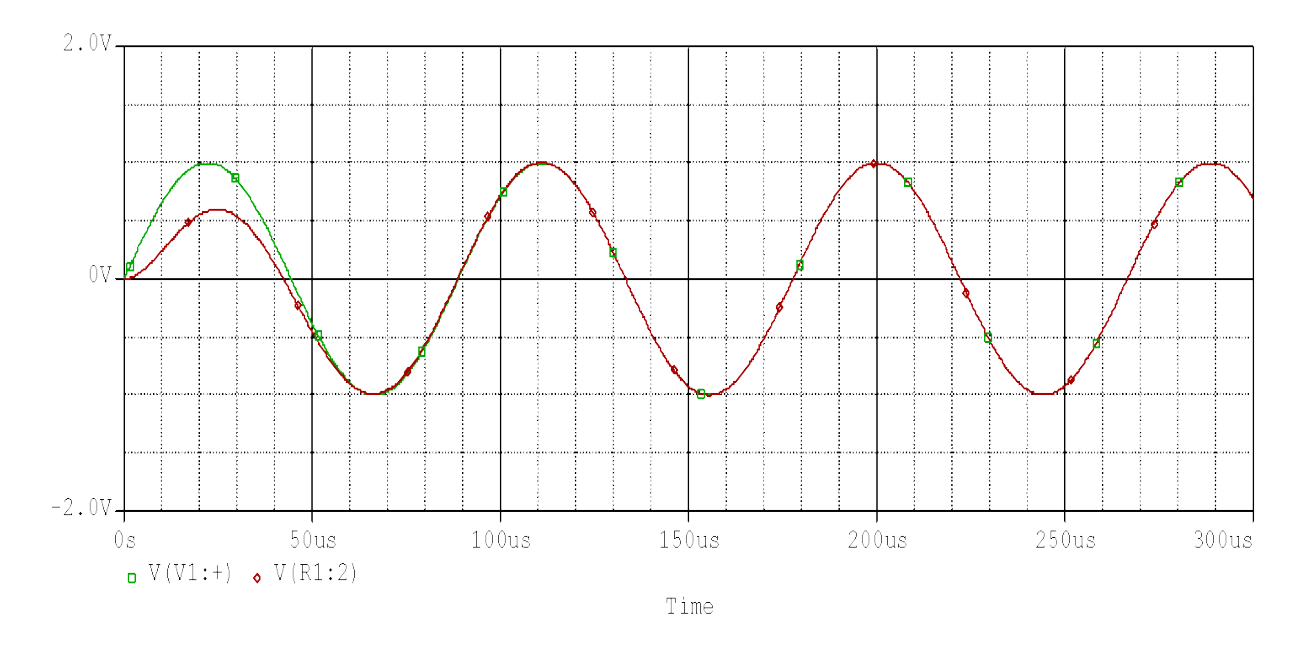

Рисунок 6.2 – Діаграми вхідної напруги і напруги на активному опорі *R*1

Після короткого перехідного процесу повна вхідна напруга знаходиться на активному опорі *R*1. На жаль, зображуючи криві обох напруг, програма *Probe* не використала для цього усю робочу поверхню екрана від верху до низу. Але ви можете внести в зображення відповідні зміни, оскільки програма *Probe* дозволяє користувачеві самому визначати масштаб координатних осей.

3. Для цього відкрийте в *Probe* меню *Plot*, в якому містяться опції, що дозволяють вносити зміни в графічне відображення результатів моделювання (рис. 6.3).

4. Виберіть опцію *Axis Settings*..., після чого відкриється однойменне вікно, показане на рис. 6.4.

5. Змініть зображуваний в *Probe* інтервал, відмітивши в розділі *Data Range* (Діапазон даних) опцію *User Defined* (Визначений користувачем), при цьому опція *Auto Range* (Автоматично вибирати діапазон) буде деактивована. Потім задайте діапазон значень від мінус 1 (В) до 1 (В). Тим самим ви приведете у відповідність зображуваний в *Probe* інтервал з наявними значеннями напруг. Закрийте вікно *Axis Settings*, натиснувши на кнопку *ОК*, і оцініть зміни, що сталися на вашій діаграмі. Тепер вона повинна виглядати так, як це показано на рис. 6.5: зміна масштабу осі *Y* дозволила розгорнути діаграму на весь екран.

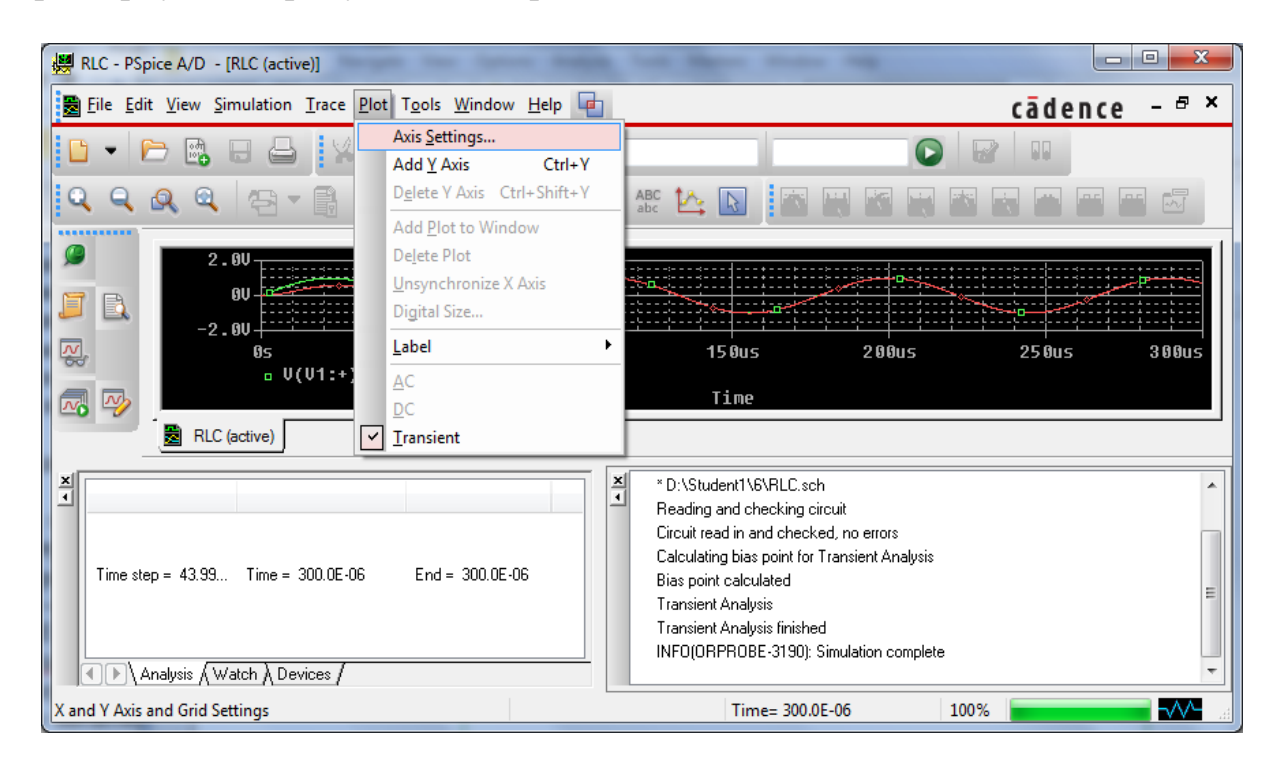

Рисунок 6.3 – Меню *Plot*

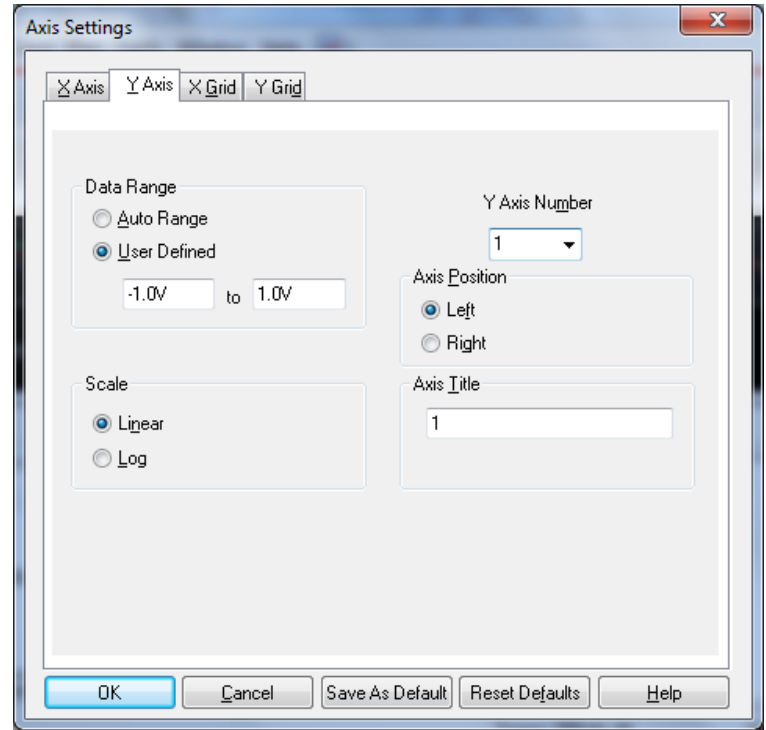

Рисунок 6.4 – Вікно *Axis Settings* з налаштуваннями для масштабування осі координат *Y*

6. Тепер діаграма відображується на екрані найоптимальніше. Для більшої наочності до кривих, зображених на рис. 6.5, як нульову лінію потрібно додати потенціал точки «землі» *V*(0), який ви можете знайти в списку діаграм у вікні *Add Traces* (рис. 6.6).

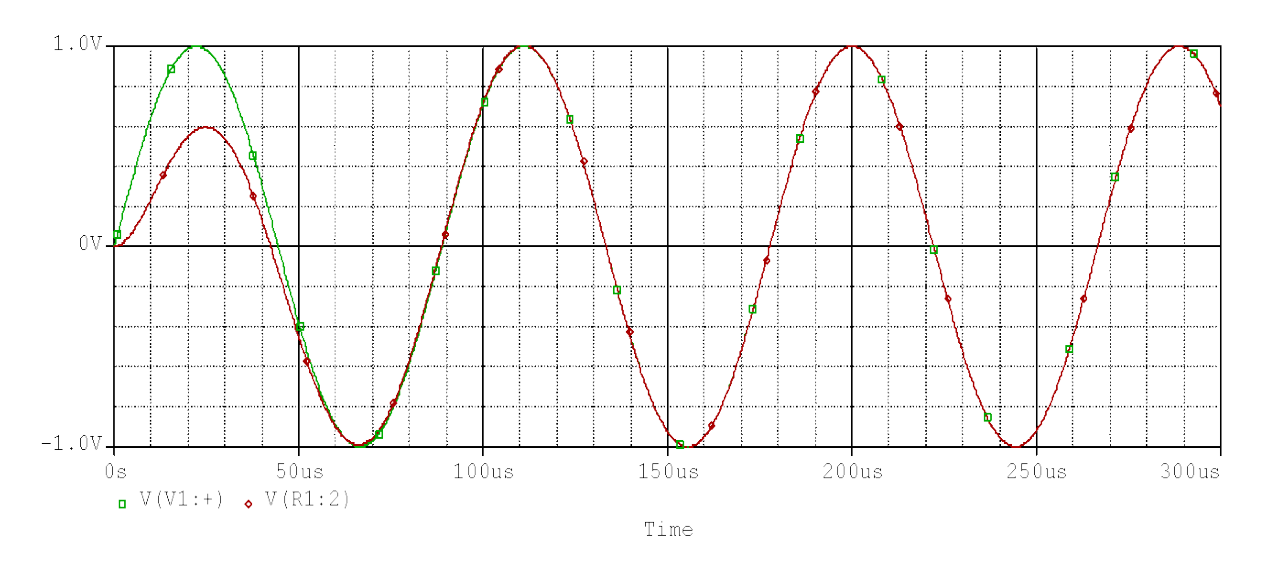

Рисунок 6.5 – Електричне коло з розгорнутою на весь екран діаграмою

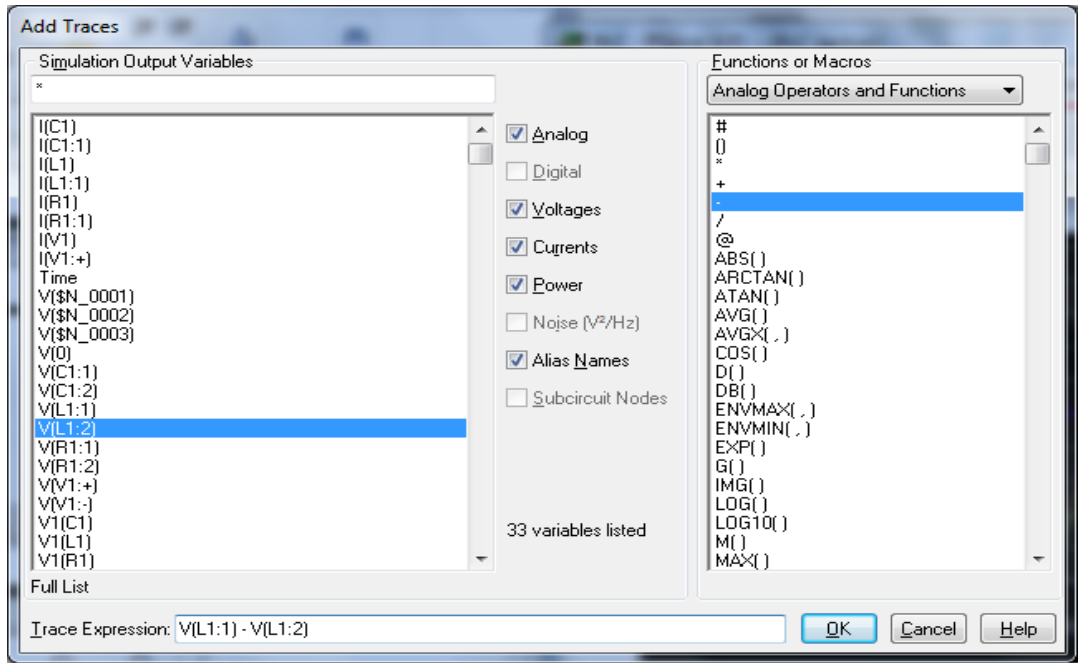

Рисунок 6.6 – Вікно *Add Traces*

*Застосування математичних операцій до результатів моделювання*

Тепер необхідно графічно подати в *Probe* напруги на котушці індуктивності *UL1* і конденсаторі *UС1*. Але як можна відобразити ці напруги, якщо *Probe* розраховує тільки вузлові потенціали, тобто напругу відносно «землі»?

7. Для обчислення напруги на котушці індуктивності (*UL1*) відкрийте вікно *Add Traces* і знайдіть в списку діаграм назви двох необхідних вузлових потенціалів.

8. Щоб отримати різницю двох потенціалів, натисніть по черзі на рядки *V*(*L1:1*) і *V*(*L1:2*). Таким чином, позначення обох потенціалів будуть відправлені до поля *Trace Expression*. Тепер залишається тільки поставити між ними знак «мінус» (рис. 6.6). Це можна зробити, натиснувши «мінус» на клавіатурі або натиснувши на відповідний значок в правій частині вікна *Add Traces.*

Підтвердьте введення в рядку *Trace Expression* натисканням на кнопку *ОК*. На екрані з'являться діаграми вхідної напруги і напруг на опорі та котушці індуктивності *RLC*-контуру (рис. 6.7).

Напруга на котушці випереджає струм на 90° і має амплітуду, що відповідає 2/3 вхідної напруги. Для того, щоб було легше розібратися в діаграмі, надрукованій в чорно-білому кольорі, окремі криві позначені спеціальними символами, що дозволяють їх відрізняти. Ви пам'ятаєте, що ці символи можна активувати через меню *Probe*, а саме *Tools* => *Options...* і в меню *Use Symbols* поставити відмітку над *Always* (завжди).

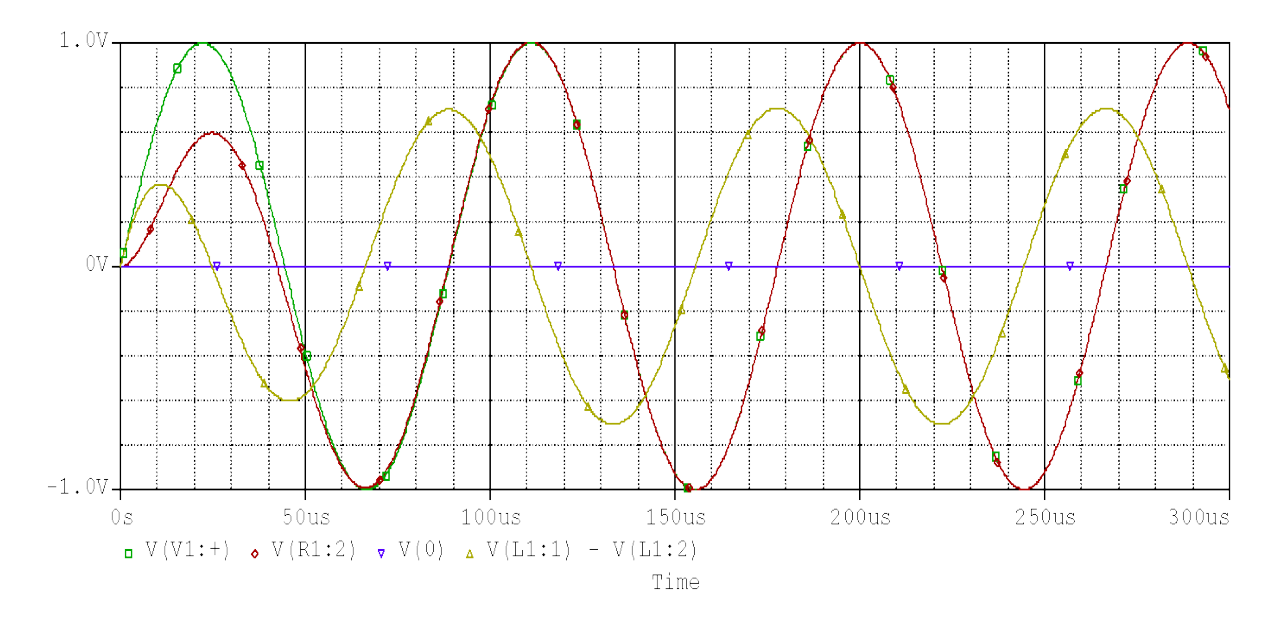

Рисунок 6.7 – Діаграми вхідної напруги і напруг на опорі та котушці індуктивності *RLC*-контуру

Аналогічно тому, як ви створили діаграму напруги на котушці, зобразіть тепер графічно і напругу на конденсаторі.

9. Запишіть у вікні *Add Traces* вираз для визначення різниці потенціалів на першому і другому виводі *С*1 та виведіть на екран *Probe* діаграму вхідної напруги і напруг на всіх трьох компонентах кола (рис. 6.8).
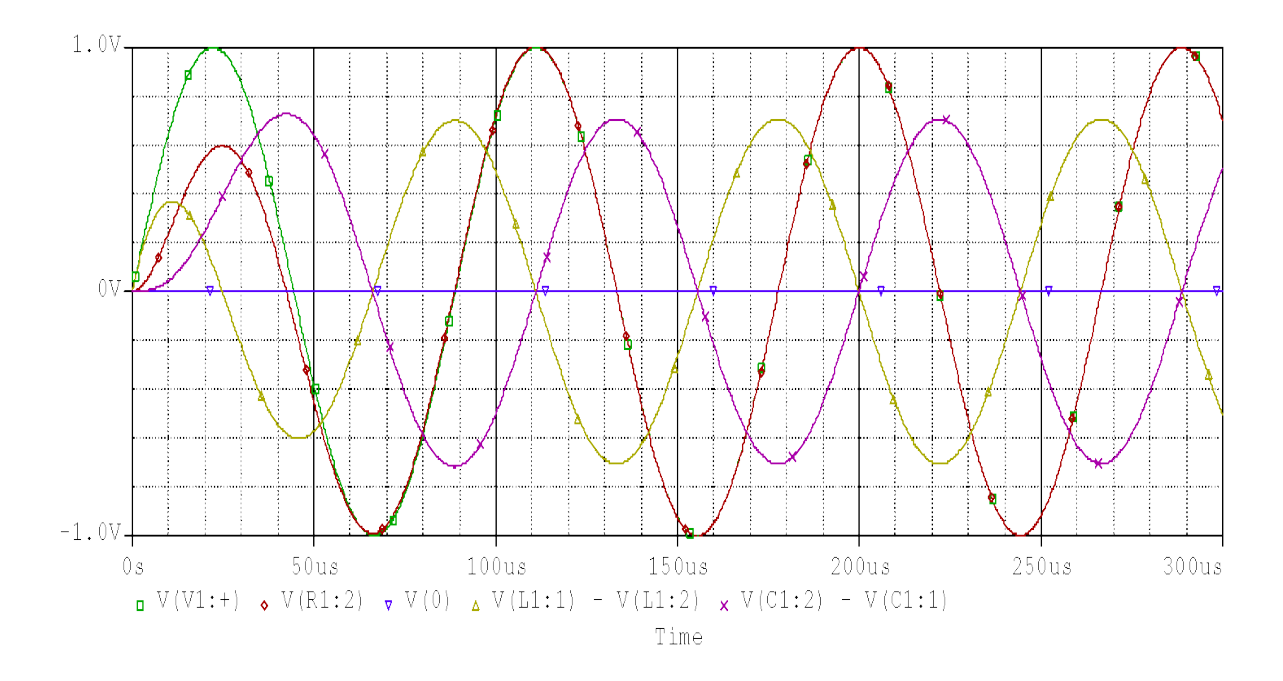

Рисунок 6.8 – Діаграми вхідної напруги і напруг на всіх компонентах *RLC*-контуру

#### *Одночасне відображення діаграм в окремих системах координат*

На рис. 6.8 в одній системі координат зображені чотири діаграми. Цей метод підходить для двох або навіть трьох діаграм, проте, якщо потрібна більша кількість, то орієнтуватися в них стає досить непросто. У таких випадках в радіотехніці прийнято розташовувати окремі діаграми одну над іншою, зберігаючи їх часове співвідношення. Це можна зробити і в *Probe*. Для того, щоб розташувати чотири діаграми, зображені на рис. 6.8, одну над іншою, кожну у своїй системі координат, потрібно виконати такі пункти.

10. Передусім, видаліть з відкритого в даний момент екрана *Probe* (рис. 6.8) усі напруги за винятком нульової лінії *V* (*0*) і вхідної напруги *V* (*V1*:+). Щоб видалити діаграму, спочатку треба натиснути на її ім'я (імена діаграм розташовуються внизу вікна *Probe*), яке буде виділено червоним кольором. Після цього ви можете видалити діаграму, натиснувши на клавішу *Delete*.

11. Виберіть в меню *Plot* опцію *Add Plot to Window* (Додати систему координат), після чого на екрані *Probe* з'явиться ще одна система координат.

12. Відкрийте вікно *Add Traces*, відправте до рядка *Trace Expression*  напругу резистора *V* (*R1:2*), а також напругу *V* (*0*) і натисніть на кнопку *ОК* на підтвердження того, що вибрані вами величини мають бути відображені в новій, створеній системі координат (рис. 6.9).

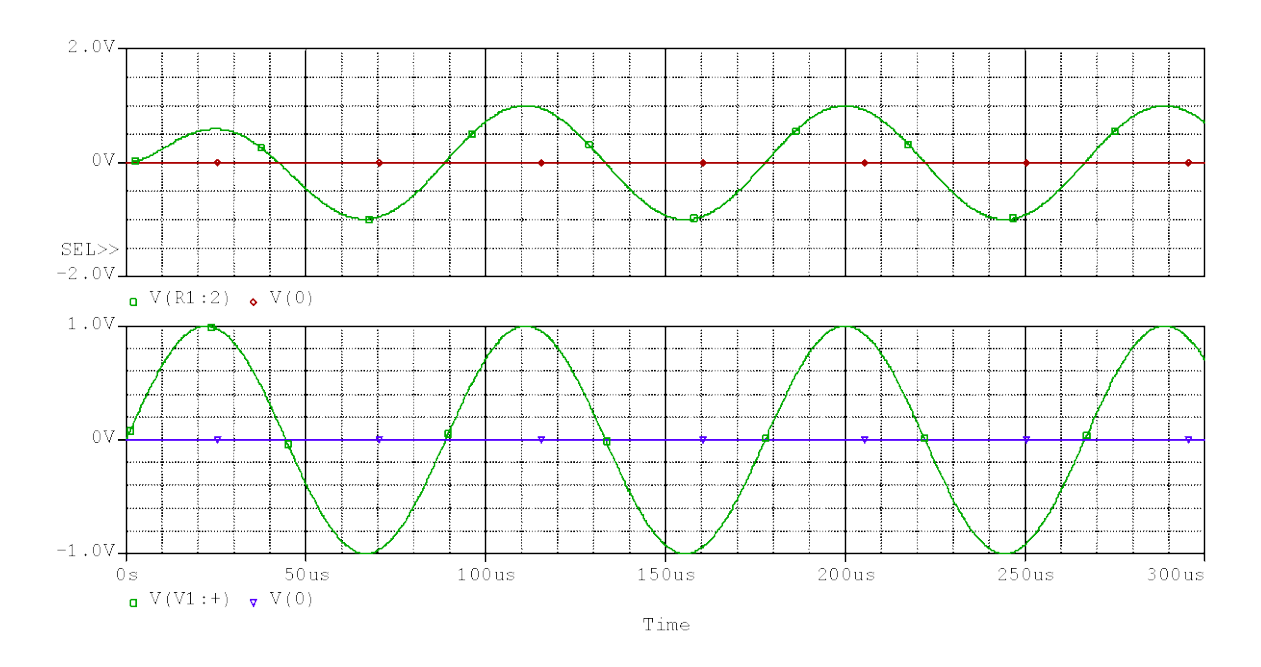

Рисунок 6.9 – Окремі діаграми вхідної напруги і напруги на резисторі

13. Тепер необхідно створити третю систему координат і відобразити на ній напругу на котушці. Для цього виконайте такі кроки. Створіть третю систему координат, вибравши пункт меню *Plot → Add Plot.* Відкрийте вікно *Add Traces* і відправте до рядка *Trace Expression* напругу на котушці індуктивності: *V* (*L1:1*) – *V* (*L1:2*) і нульовий потенціал *V* (*0*).

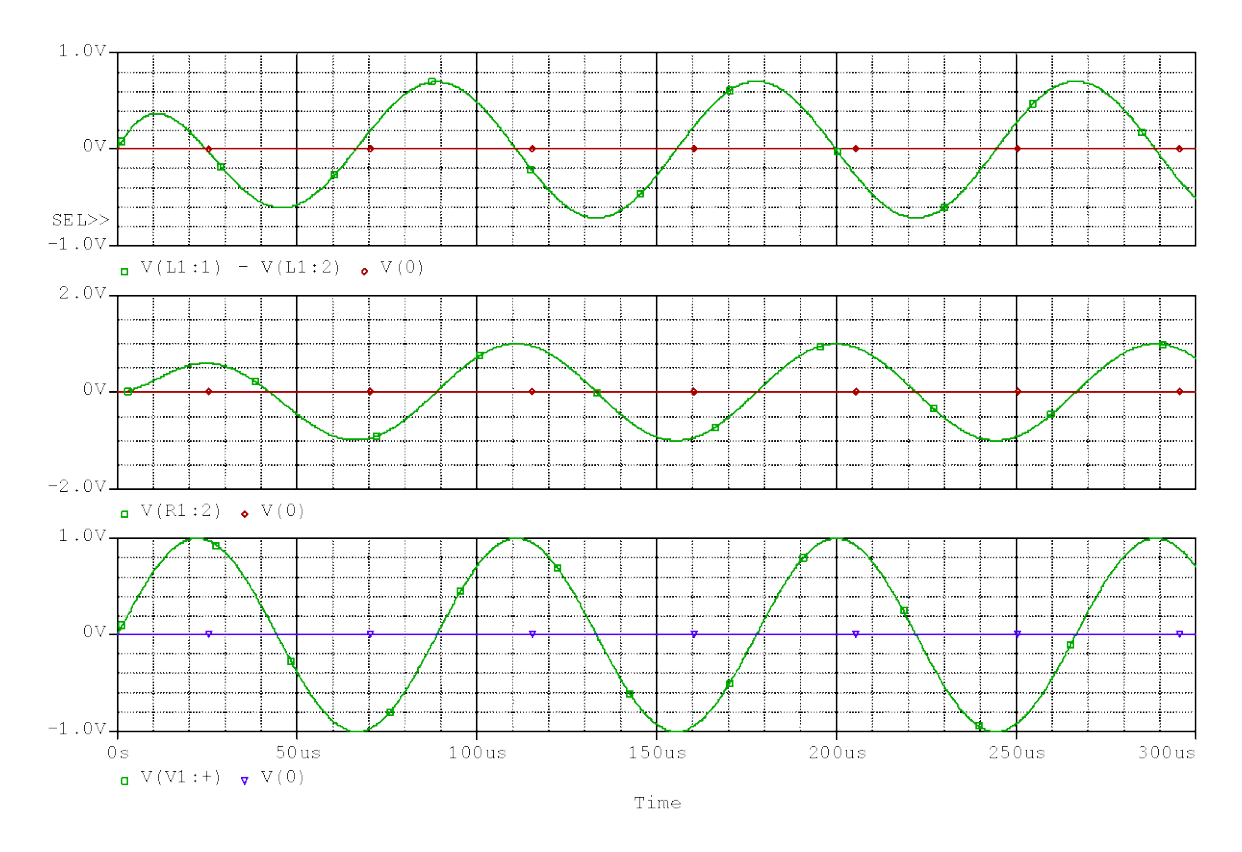

Рисунок 6.10 – Окремі діаграми вхідної напруги і напруг на резисторі та котушці індуктивності

14. Повторіть всю процедуру із самого початку для того, щоб отримати діаграму напруги на конденсаторі, додавши до нового рядка нульовий потенціал *V* (*0*) і напругу на конденсаторі: *V*(*C1:2*) – *V*(*C1:1*) (рис. 6.11).

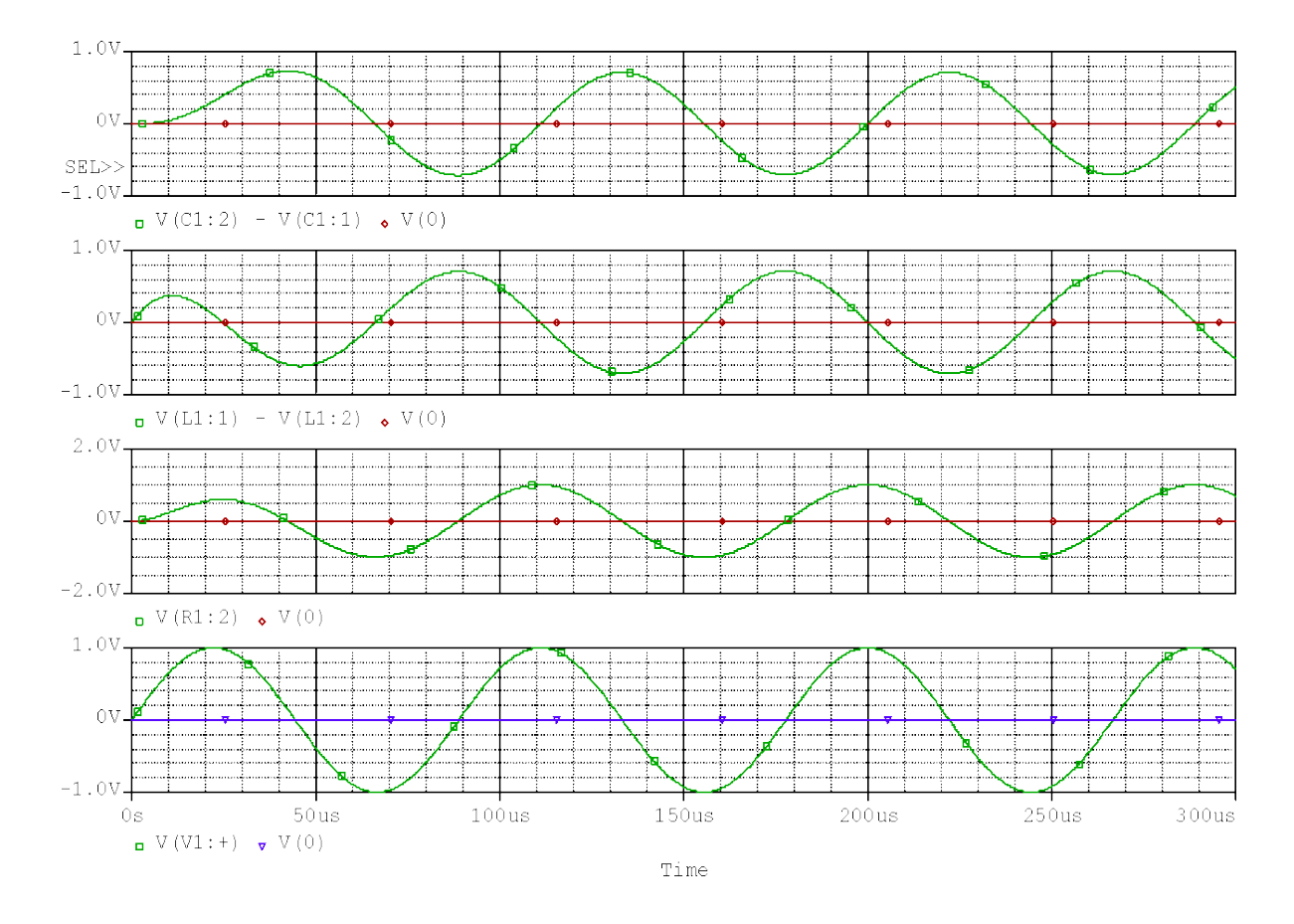

Рисунок 6.11 – Окремі діаграми вхідної напруги і напруг на всіх компонентах контуру з опором *R*1 = 1 (кОм)

15. Якщо загальна картина здається занадто дрібною, то скористайтеся опцією *Page Setup* (Параметри сторінки) в меню *File*. Ця опція слугує для налаштування параметрів розміщення діаграми *Probe* на сторінці перед тим, як вивести її на друк. Провівши відповідне налаштування вікна *Page Setup*, ви можете розташувати свою діаграму на весь лист формату А4. Портретна орієнтація сторінки задається опцією *Portrait*, а альбомна – опцією *Landscape* (рис. 6.12).

16. Тепер припустимо, що необхідно дослідити, як змінюється напруга на компонентах послідовного кола при зміні активного опору *R*1.

Така постановка питання має велике значення в електроніці. Але тоді довелося б ще раз проводити моделювання схеми, цього разу зі зміненим значенням *R*1, а потім створити нову діаграму за зразком, що зображений на рис. 6.11, але виконувати ще раз всю роботу із створення діаграми не потрібно. Для того, щоб після кожного моделювання не проводити одні і ті ж налаштування вікна *Probe*, виконайте описані нижче кроки.

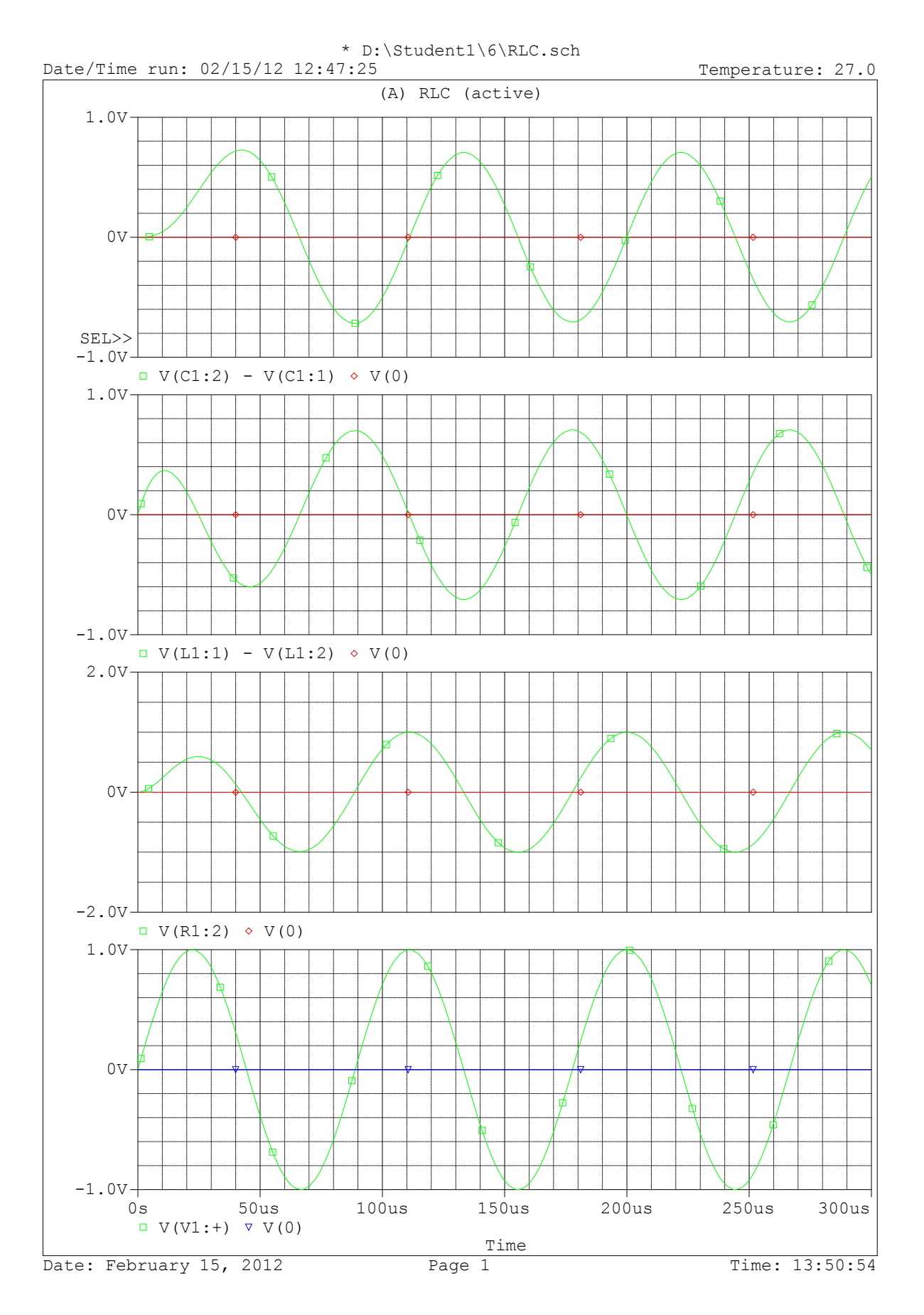

Рисунок 6.12 – Вигляд діаграм для друку

17. Виберіть в меню *Edit Simulation Profile* (Коректувати профіль симуляції) і в закладці *Probe Window*, в підменю *Show* (Показувати), поставити відмітку *Last plot*... (останні діаграми після моделювання), приклад показано на рис. 6.13.

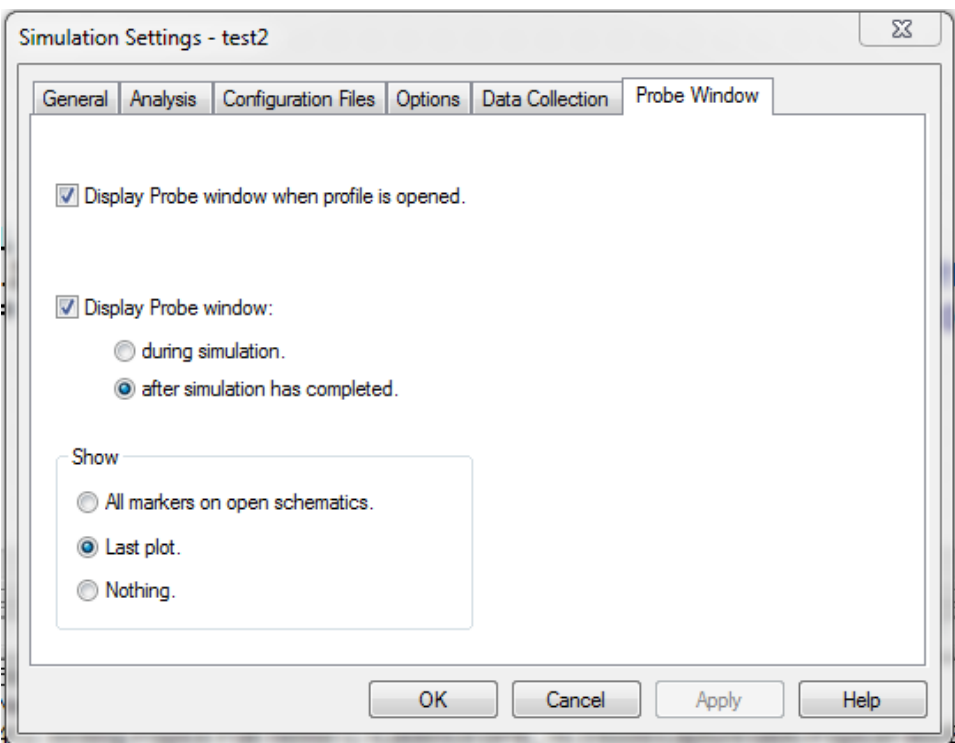

Рисунок 6.13 – Закладка *Probe Window*

Таке попереднє налаштування програми *Probe* позбавить вас від виконання рутинної роботи і заощадить багато часу.

18. Використайте попереднє налаштування *Probe* при створенні діаграми досліджуваного вами послідовного коливального контуру зі зміненим значенням опору *R*1 = 100 (Ом). Для цього замініть в схемі послідовного кола резистор *R*1 номіналом 1 (кОм) на 100 (Ом) та запустіть процес моделювання. В результаті ви повинні отримати діаграми, показані на рис. 6.14.

### *Масштабування координатної осі X*

У багатьох випадках дослідження електричного кола проводять, коли воно знаходиться в усталеному режимі, тобто після завершення перехідного процесу. Виконавши даний пункт роботи, ви навчитеся будувати діаграми зміни напруги в зменшеному часовому інтервалі між 0,1 і 0,3 (мс). Таким чином, на діаграмі будуть подані приблизно два останні змодельовані періоди.

19. Для того, щоб переформатувати вісь координат *X*, відкрийте в *Probe* меню *Plot* і виберіть в ньому опцію *Axis Settings* (рис. 6.15).

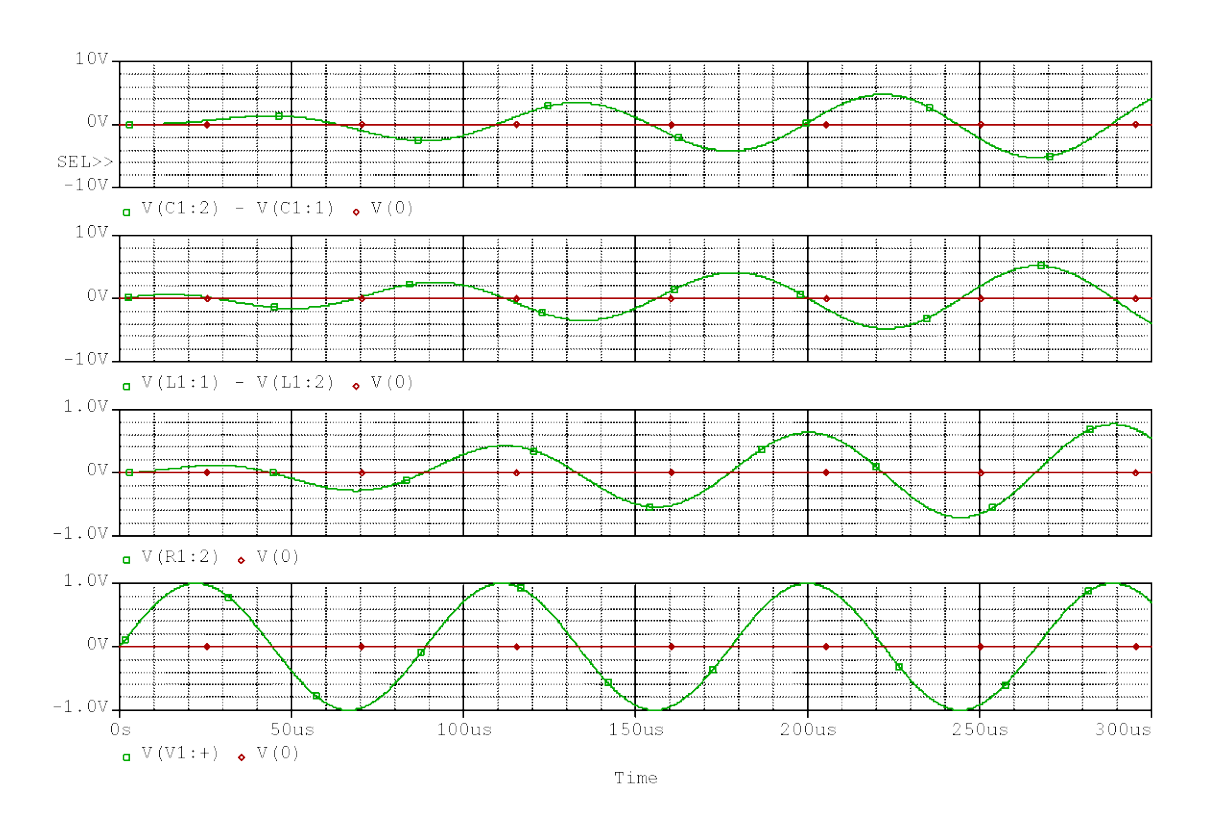

Рисунок 6.14 – Окремі діаграми вхідної напруги і напруг на всіх компонентах контуру з опором  $R1 = 100$  (Ом)

20. Вкажіть у вікні *X Axis*, який фрагмент діаграми вас цікавить, задавши початкову і кінцеву координати для масштабування осі *X*, а потім закрийте це вікно за допомогою кнопки *ОК*. На рис. 6.16 показано, як при заданому часовому інтервалі від 0,1 до 0,3 (мс) програма *Probe* відобразила відповідний фрагмент діаграми, що зображена на рис. 6.14.

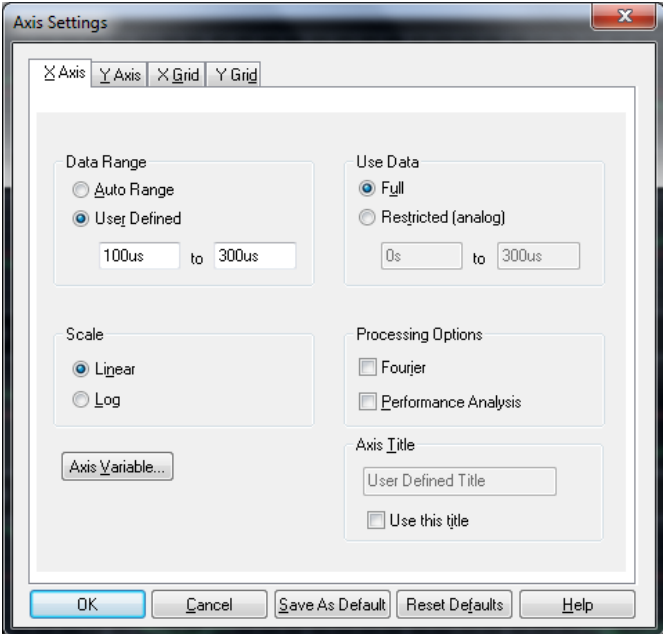

Рисунок 6.15 – Вікно *X Axis Settings*

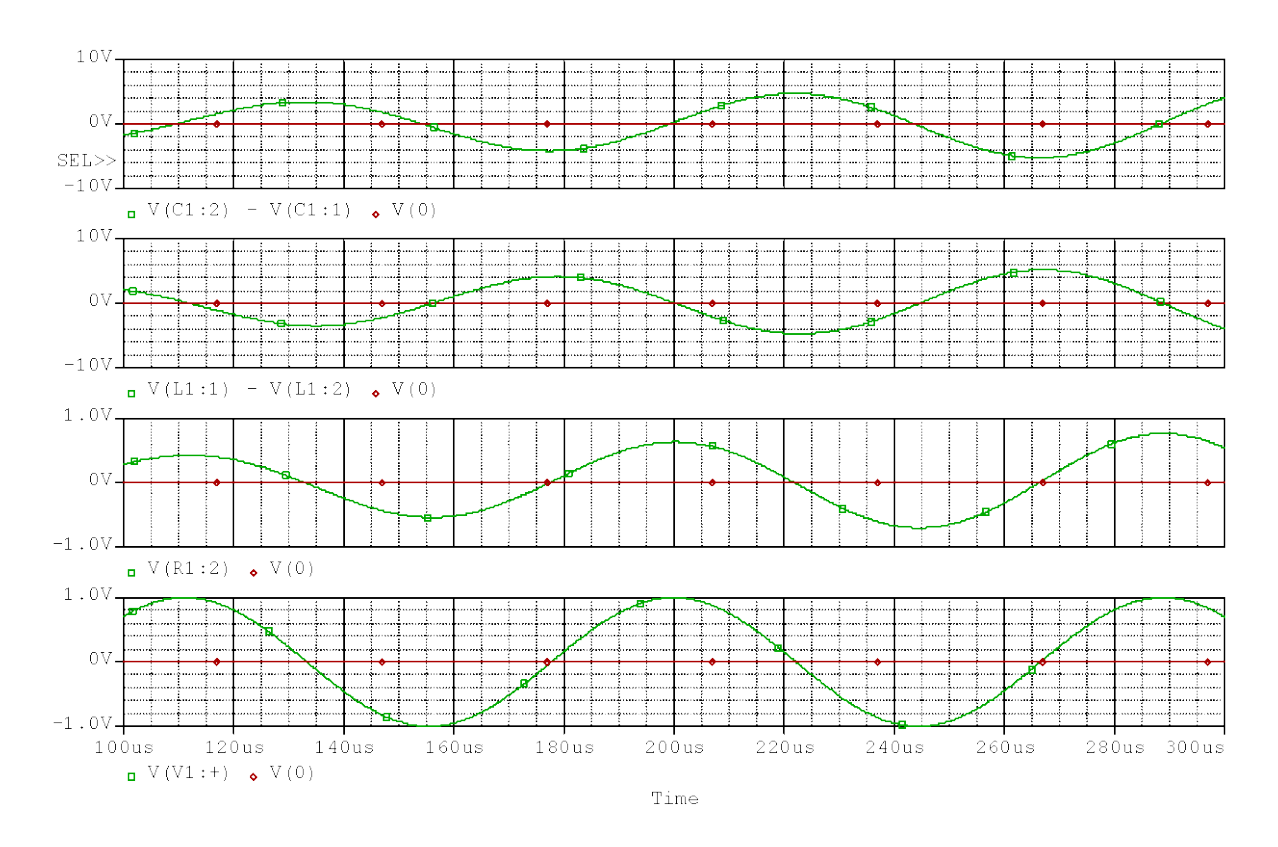

Рисунок 6.16 – Фрагмент діаграм, що зображені на рис. 6.14, в часовому інтервалі від 0,1 до 0,3 (мс)

#### *Збільшення фрагментів діаграм*

З одним із методів створення в *Probe* збільшених фрагментів діаграм ви вже ознайомилися: за допомогою вікна *Axis Settings.* ви можете збільшити будь-який фрагмент, що вас цікавить, до розмірів усієї робочої ділянки екрана. Окрім цього, в *Probe* є також спеціальні опції для збільшення, зменшення і виділення фрагментів, які, у більшості випадків, дозволяють набагато швидше домогтися бажаного результату.

21. Для того, щоб збільшити який-небудь фрагмент вашої діаграми, дійте таким чином. Активуйте в меню *View -> Zoom -> Area* або натисніть на кнопку зі збільшувальним склом і символом фрагмента **.** Після цього курсор перетвориться на хрест. Виділіть курсором збільшуваний фрагмент після чого, він буде відображений на весь форматний лист екрана *Probe*.

22. У будь-який момент ви можете повернутися до початкового зображення, вибравши команду *View => Fit* або натиснувши на відповідну цій команді кнопку, дія якої вам відома ще у редакторі *OrCAD Capture*.

#### *Використання вимірювальних курсорів у програмі-осцилографі Probe*

За необхідності точного визначення значень для якої-небудь однієї точки на діаграмі, *Probe* пропонує скористатися двома курсорами, які можна встановлювати в місцях діаграми, що нас цікавлять, після чого в індикаторному вікні з'являтимуться їхні точні координати.

Поводженню з курсором *Probe* ви навчитеся на прикладі вже добре знайомої схеми послідовного кола, що містить резистор і конденсатор, збереженої під ім'ям *Prizvushe*\_*RC\_trans.sch*.

23. Відкрийте в редакторі *OrCAD Capture* схему *Prizvushe\_RC\_trans.sch* (рис. 6.17).

24. Проведіть аналіз перехідного процесу схеми з синусоїдальною напругою з амплітудою *VAMPL* = 1 (В) і частотою *f* = 2 (кГц). Вкажіть час моделювання 2 (мс), щоб можна було розглянути два періоди вхідної напруги. Задайте *PSpice* розрахувати як мінімум 1000 значень, тобто в полі *Maximum Step Size* (Максимальний розмір кроку) введіть 1*u* (1 мкс).

25. Після закінчення моделювання виведіть на екран *Probe* діаграми напруг: *V* (*0*), *V*(*1:+*) та *V*(*C1:2*) (рис. 6.18).

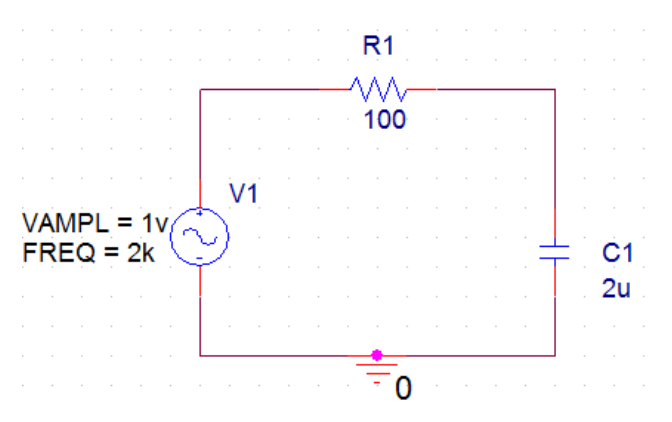

Рисунок 6.17 – Схема послідовного *RC*-кола

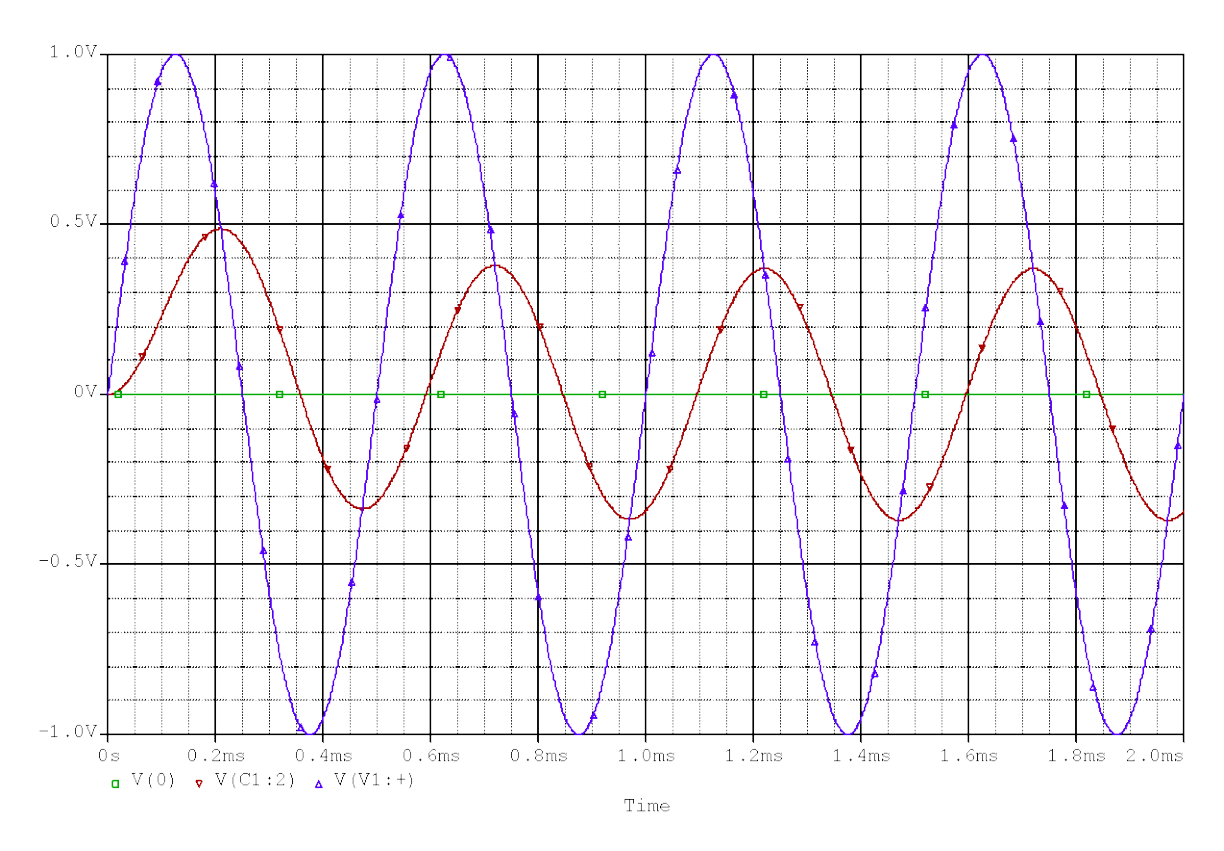

Рисунок 6.18 – Результати аналізу перехідного процесу *RC*-кола

Тепер, щоб визначити окремі пари значень, ви можете скористатися курсором *Probe* до будь-якої з двох діаграм, зображених на рис. 6.18.

26. Активуйте курсор *Probe*, натиснувши на кнопку .

Після виклику курсору на екрані *Probe* сталися деякі зміни. Тепер на екрані відкрилося нове вікно, вікно курсору (рис. 6.19). У ньому відображаються поточні координати двох курсорів *Probe*. Обидва курсори спочатку знаходяться в точці відліку діаграми з координатами 0,000/0,000, тобто в точці 0 (мс) / 0 (В).

27. Якщо натиснути лівою клавішею миші у будь-якому місці робочого вікна *Probe*, у вказаній точці, встановлюється курсор, що набуває при цьому вигляду лінії.

У вікні курсору ви можете бачити координати того місця, де встановлений курсор, з точністю до третього знака після коми. До якої з двох діаграм, зображених на екрані *Probe*, належать показання курсору, ви можете визначити, у вікні курсору, що знаходиться в нижній частині *Probe* (рис. 6.19).

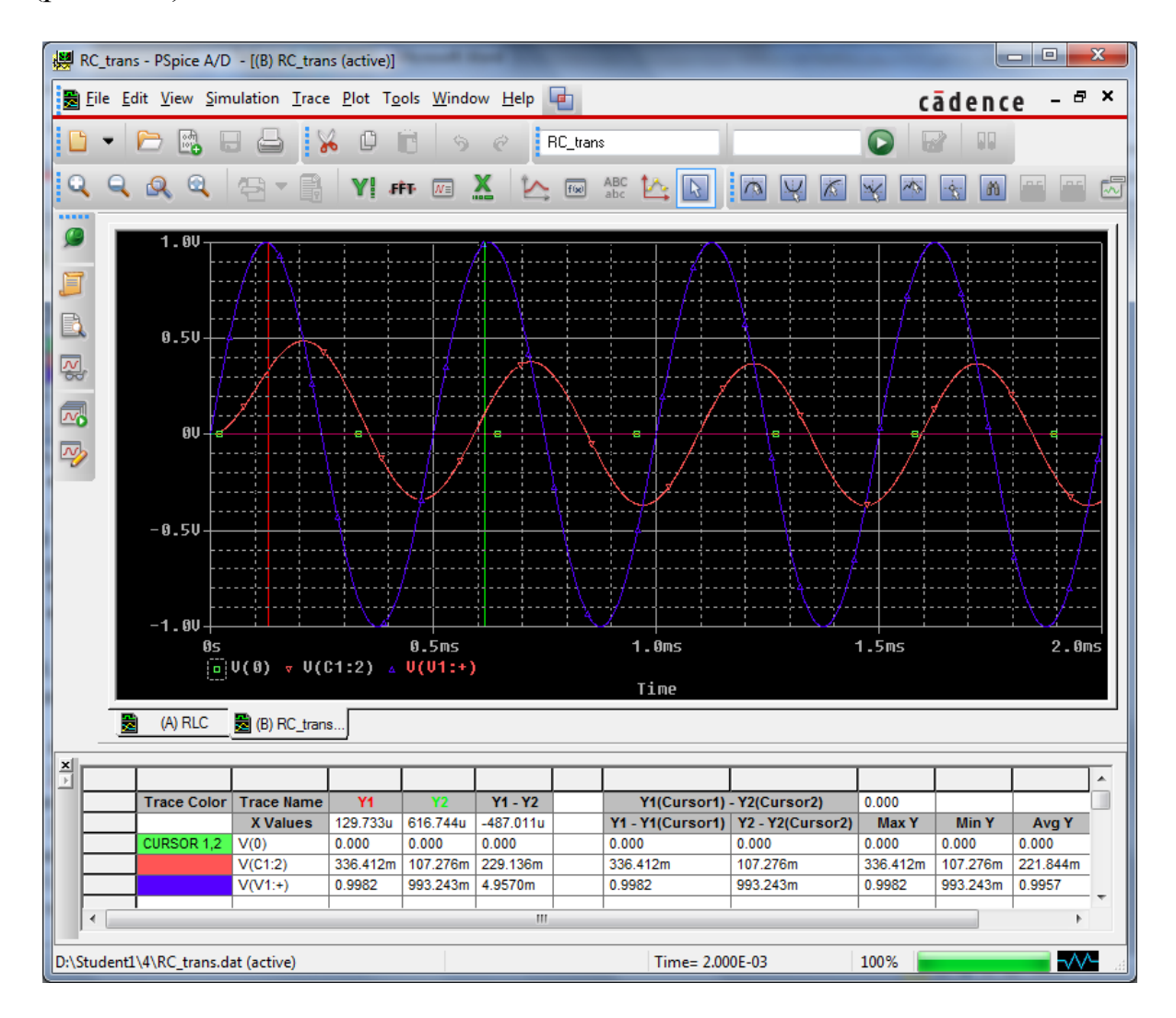

Рисунок 6.19 – Діаграми напруг на екрані *Probe* з встановленими курсорами

28. Якщо тепер натиснути на праву клавішу миші, то буде активований другий курсор. За необхідності можна розташувати курсор в іншій точці діаграми (рис. 6.19).

#### *Аналіз кола постійного струму DC Sweep*

Раніше було розглянуто питання аналізу кіл постійного струму. При цьому всі конденсатори розглядаються як розриви електричного кола, усі котушки індуктивності – як коротко замкнені ділянки кола. Нелінійні компоненти, наприклад, діоди або транзистори, замінюються на їх опір постійного струму в робочій точці. Створена за таким принципом схема заміщення містить тільки одні активні опори. Аналіз кола постійного струму виявляє вузлові потенціали отриманої схеми заміщення.

В ході аналізу *DC Sweep* проводять цілу серію простих аналізів кола постійного струму, варіюючи при цьому з невеликими інтервалами якунебудь одну змінну величину схеми, наприклад, температуру або значення опору певного резистора. Програма *PSpice* дозволяє проводити аналіз *DC Sweep* з такими змінними:

- температура;
- параметри електричного кола (наприклад, опір, ємність і т. д.);
- значення джерел напруги;
- значення джерел струму;
- модельні параметри.

Одночасно з основним аналізом (*Main Sweep*) можна також проводити так званий «вкладений» (додатковий) аналіз (*Nested Sweep*) для ще однієї змінної. Це дозволяє виводити на екран *Probe* цілі сімейства кривих, наприклад, сімейство вихідних характеристик транзистора.

#### *Використання значення джерела напруги як змінної*

Для оцінювання можливостей програми *PSpice* скористаємось аналізом кола постійного струму (змінною величиною слугуватиме значення джерела постійної напруги), необхідно виконати завдання, що ставились раніше (див. попередні лабораторні роботи).

29. Завантажте змішану схему резистора з двома джерелами напруги з робочої теки з ім'ям *Prizvushe\_MIX\_3.sch* (рис. 6.20).

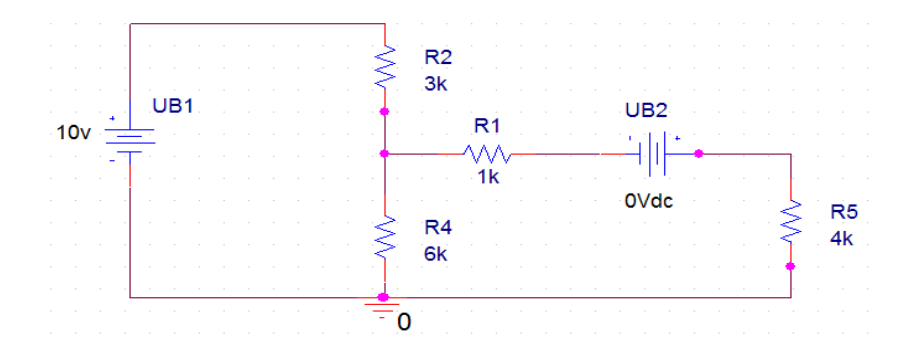

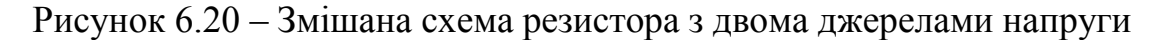

30. Для нової схеми потрібно створити новий профіль для моделювання, надавши йому назву і відкривши меню *Simulation Settings* – \* (Опції моделювання – \*, де \* – це назва моделювання), в меню *Analysis Type* потрібно вибрати *DC Sweep* (рис. 6.21).

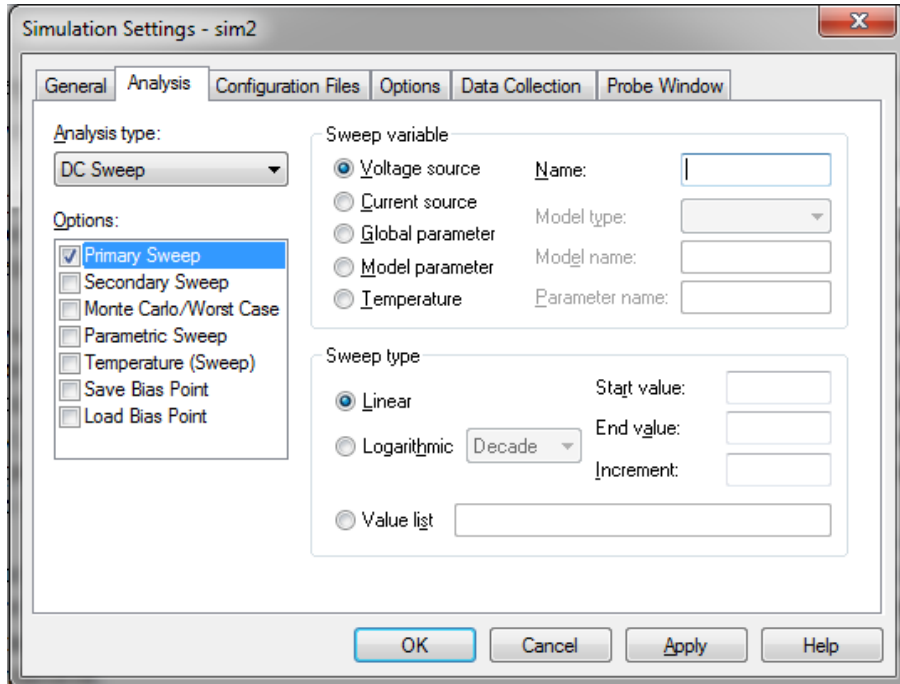

Рисунок 6.21 – Вікно *Simulation Settings* з активованим аналізом кола постійного струму *DC Sweep*

31. Вгорі праворуч у вікні *DC Sweep* в списку *Sweep Variable* (Тип змінної) знаходиться список можливих змінних. Щоб вибрати потрібну змінну, досить маркувати відповідне віконце. В даному випадку як змінну було вибрано значення джерела напруги (*Voltage Source*). В полі *Name* вводиться ім'я змінної. У нижній частині вікна вказується інтервал значень, в якому в ході аналізу змінюватиметься вибрана змінна і масштаб. Масштаб може бути лінійним або логарифмічним. Активувавши опцію *Value List* (Список значень), ви можете ввести в поле *Values* (Значення) окремі значення для контрольних точок.

32. Заповнивши вікно *DC Sweep* за зразком на рис. 6.22, задаємо змінну напруги джерела *UB*2 від 0 до 20 (В). Масштабна одиниця (поле *Increment*) становить 1 (мВ). Підтвердьте свій вибір, натиснувши на кнопку *ОК*. Після цього можете запускати моделювання схеми, натиснувши на кнопку *Run* 

## *PSpice*  $\bullet$ .

По закінченню процесу моделювання, на екрані автоматично відкриється вікно *Probe*, якщо, звичайно, ви активували заздалегідь у вікні *Probe Setup Options* опцію *Automatically Run Probe After Simulation*. Інакше доведеться запустити *Probe*, вибравши в меню *Analysis* команду *Run Probe*.

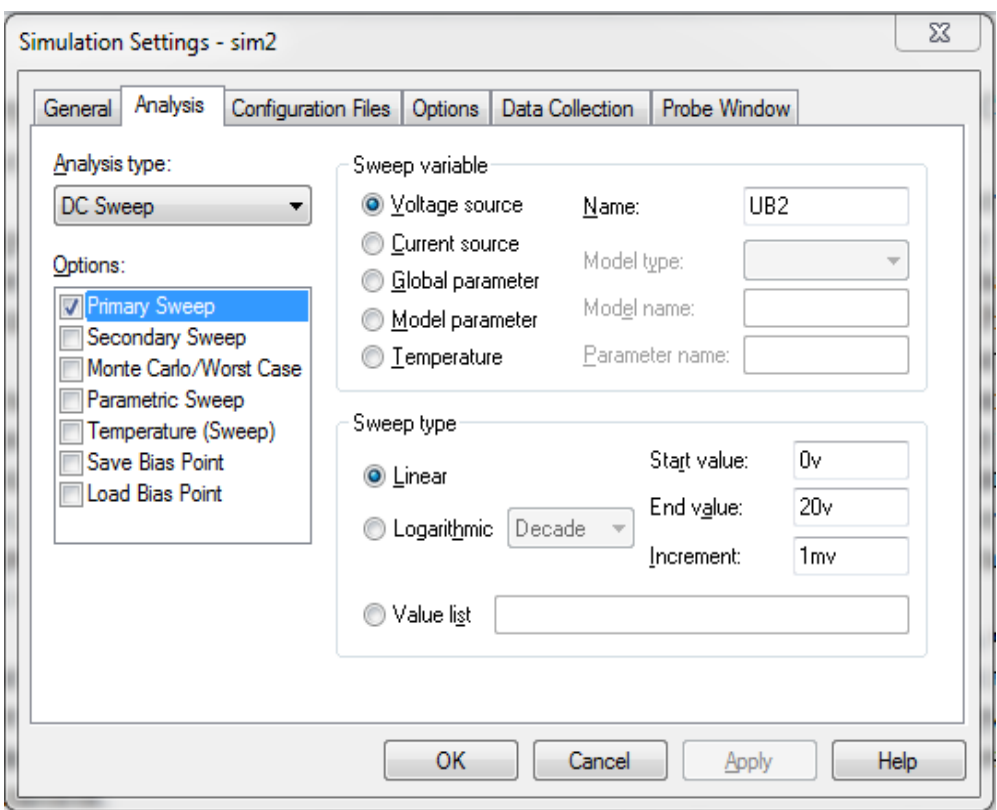

Рисунок 6.22 – Вікно *Simulation Settings* з налаштованим *DC Sweep* для проведення аналізу кола постійного струму

33. Відкрийте в *Probe* вікно *Add Traces* і виведіть на екран діаграму струму – *І*(*R*4). Пам'ятайте про правила встановлення знака перед величинами в програмі *PSpice*: напрям струмів автоматично обирається від виводу 1 до виводу 2. Це означає, що в даному випадку розрахунок струму проводився з низу до верху. Необхідно вивести діаграму струму, розрахованого у зворотному напрямку, тому в рядку *Trace Expression* перед ім'ям *I*(*R*4) потрібно поставити знак «мінус».

На діаграмі можна бачити, як змінюється струм, що проходить через резистор *R*4, при зміні напруги *UB*2. Тепер за допомогою цієї діаграми ви легко дасте відповідь на питання завдання 2.4, при якій напрузі *UB*2 струм *I*4 дорівнюватиме нулю. Відповідь: приблизно при 17 (В). Проте, потрібні точніші результати.

34. Додайте до своєї діаграми нульову лінію (як на рис. 6.23), ввівши в рядок *Trace Expression* значення *V*(0).

Маючи нульову лінію на діаграмі, набагато легше визначити значення напруги для нульового струму *I*4, але і така точність ще недостатня.

35. Активуйте курсор *Probe* (рис. 6.24) і визначте напругу, що обертає струм *I*4 в нуль, як можна точніше.

36. Порівняйте кінцевий результат з тим, що ви отримали, коли виконували завдання 2.4.

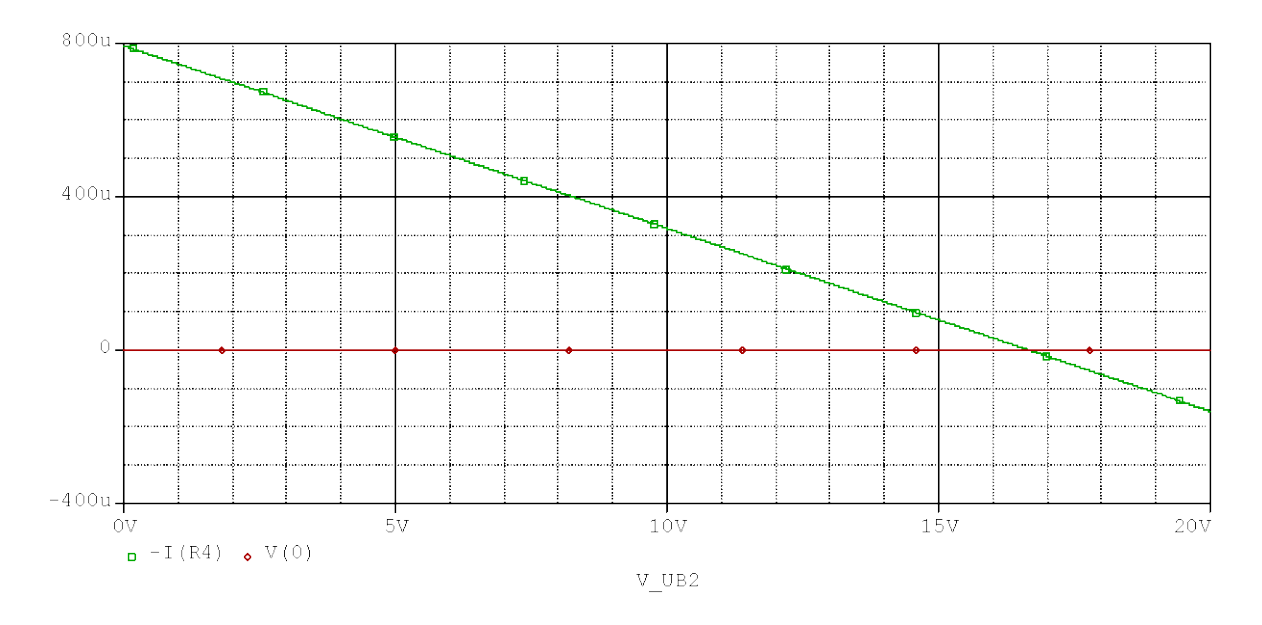

Рисунок 6.23 – Діаграма, що відображає зміну струму

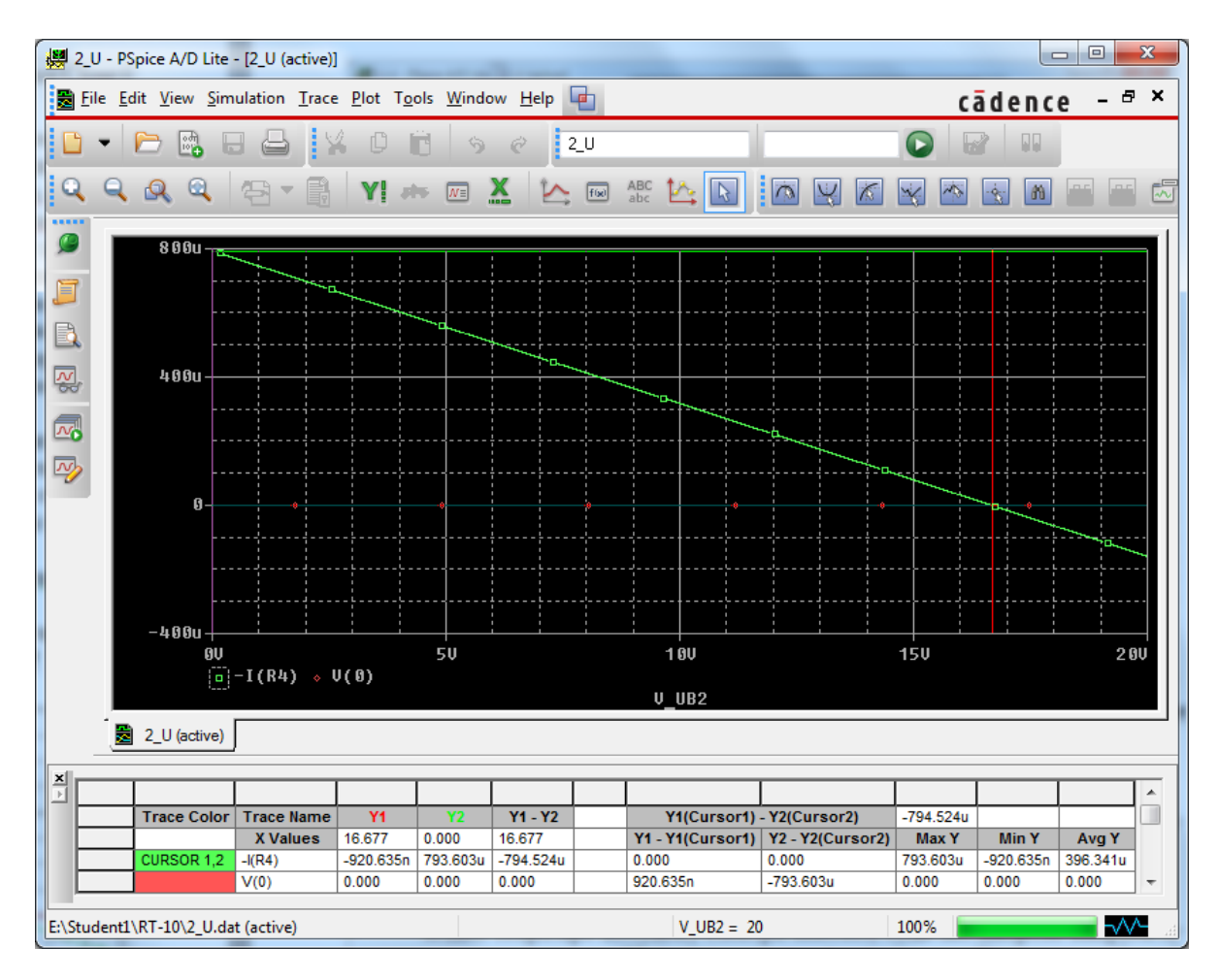

Рисунок 6.24 – Діаграма струму з активованим курсором *Probe*

## *Використання значення джерела струму як змінної*

Згідно з теорією про побудову електричних кіл, будь-яке джерело е.р.с. із заданою напругою *Uq* і заданим внутрішнім опором *Ri* можна замінити на відповідне джерело струму *Iq* з паралельним опором *Rp*, виконуючи при цьому ту ж дію на іншу частину електричного кола. Для *Rp* необхідно задати значення, рівне значенню *Ri*, а значення *Iq* має бути таким, щоб обидва джерела мали однаковий струм короткого замикання.

На рис. 6.25 показано коло з джерелом напруги *Ri* = 1(кОм) і *Uq* = =10 (В) та джерелом струму з *Rp* = 1 (кОм) і *Iq* = 10 (мА). Обидва джерела за межами затискачів не повинні відрізнятися один від одного за своїми характеристиками.

Перед проведенням першого тесту обидва джерела будуть навантажені однаковим резистором навантаження *Rh* = 4,7 (кОм). Після цього ми виконаємо для отриманих таким чином схем джерел два аналізи *DC Sweep*: для першого джерела як змінна варіюватиметься напруга в діапазоні значень від *Uq* = 0 (В) до *Uq* = 100 (В), а для другого – струм в діапазоні значень від *Iq* = 0 (мА) до *Iq* = 100 (мА). Після закінчення першого аналізу побудуємо діаграму напруги на резисторі *Rh*, а потім порівняємо її з аналогічною діаграмою, яку отримаємо після проведення другого аналізу. В результаті обидві діаграми напруги на резисторі *Rh* повинні повністю збігатися.

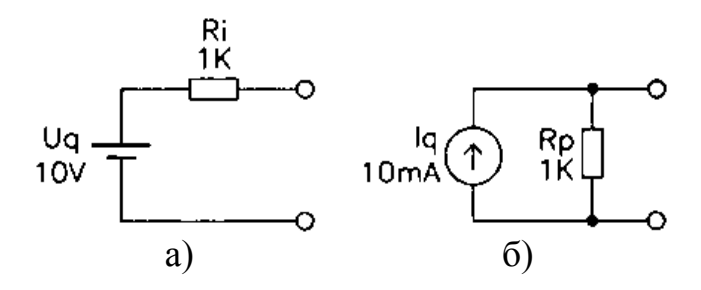

Рисунок 6.25 – Електрична схема джерела напруги а) і джерела струму б)

37. Складіть схему джерела напруги з напругою *Uq* = 10 (В) і внутрішнім опором *Ri* = 1 (кОм) (рис. 6.26) та збережіть її в робочій теці під ім'ям *U\_I.sch*.

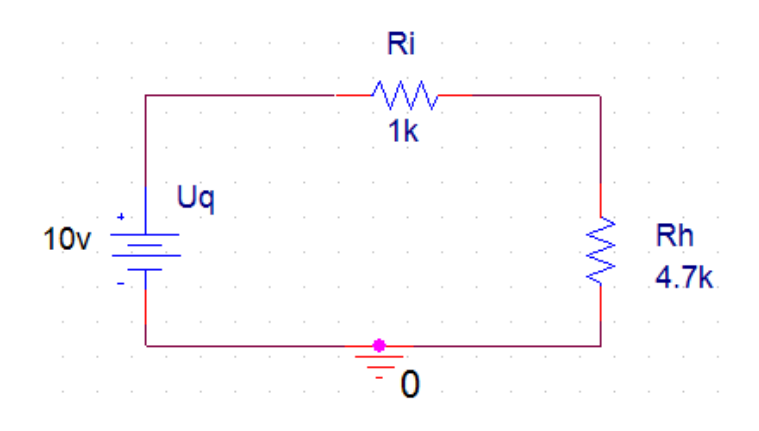

Рисунок 6.26 – Джерело напруги з внутрішнім опором *Rі* = 1 (кОм) і вихідною напругою *Uq* = 10 (В); опір навантаження *Rh* = 4,7 (кОм)

38. Виберіть меню *DC Sweep* і налаштуйте *DC Sweep* як на рис. 6.27. Як змінна варіюватиметься вихідна напруга *Uq* в діапазоні значень від 0 (В) до 100 (В).

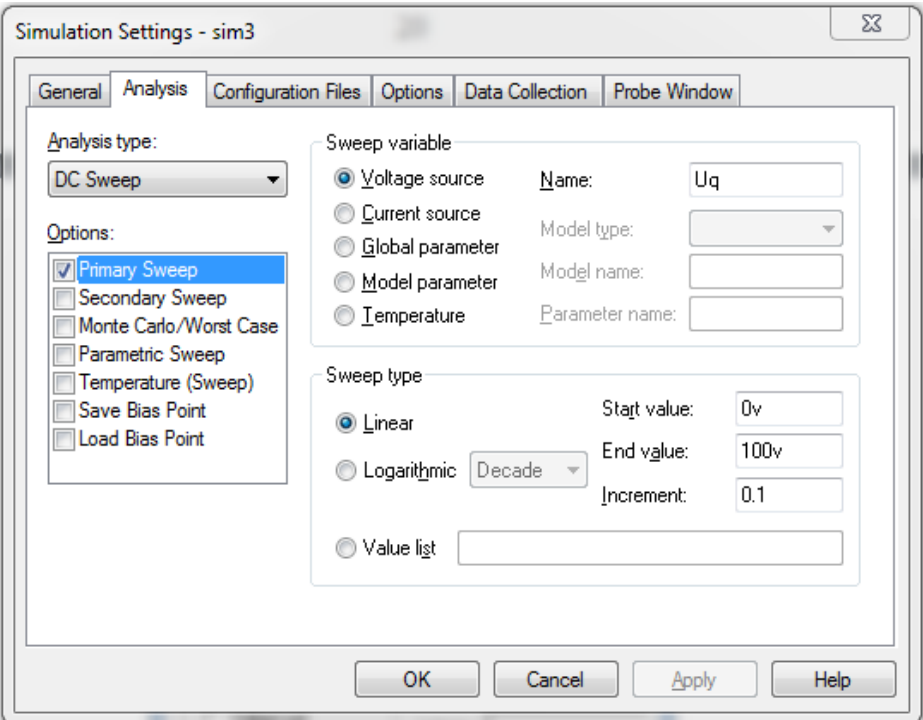

Рисунок 6.27 – Вікно *Simulation Settings* з налаштованим *DC Sweep*

39. Запустіть моделювання схеми. Після закінчення моделювання виведіть на екран діаграму, зображену на рис. 6.28.

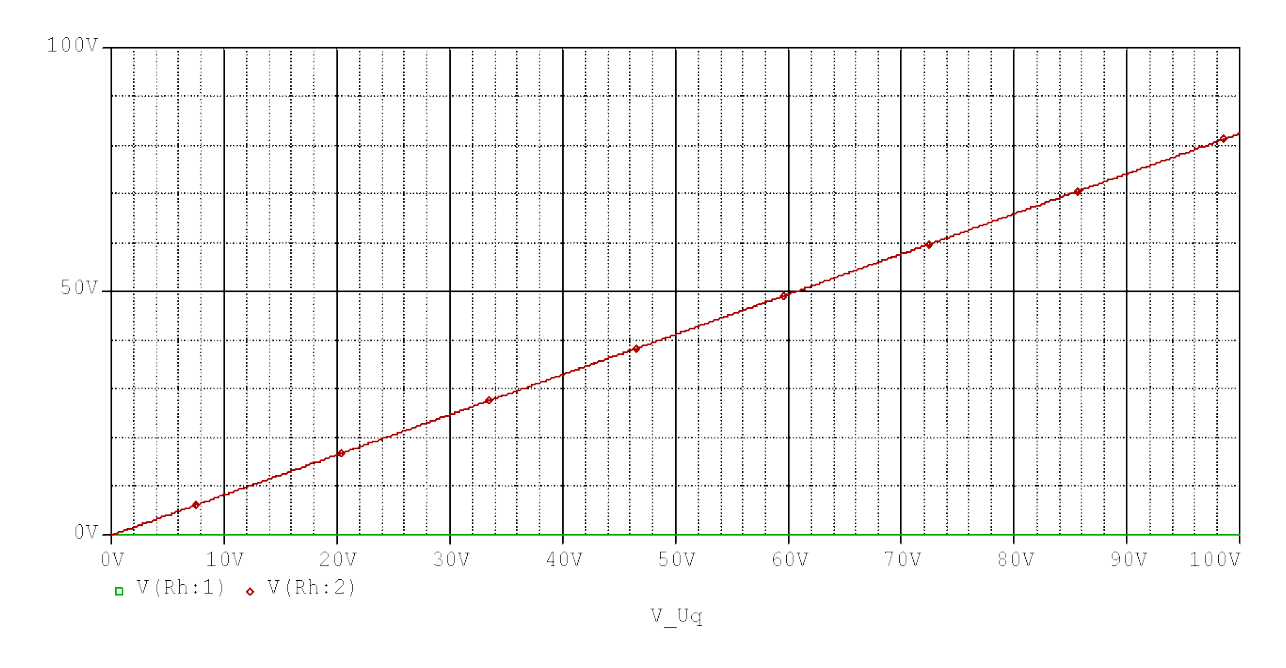

Рисунок 6.28 – Діаграма зміни напруги на резисторі навантаження *Rh* при зміні напруги від *Uq* = 0 (В) до *Uq* = 100 (В)

40. А тепер створіть в редакторі *OrCAD Capture* схему еквівалентного за значенням джерела струму з паралельним опором *Rp* = 1 (кОм) і струмом *Iq*= 10 (мА). Використайте при проектуванні цієї схеми джерело струму типу *IDC* з бібліотеки *Source.olb*. Поверніть джерело струму на 180° (при позиціонуванні двічі натисніть комбінацію клавіш *Ctrl+R*), щоб струм міг проходити через резистор навантаження *Rh* зверху вниз (рис. 6.29). Збережіть схему під ім'ям *I\_U.sch*. В результаті, джерело струму і джерело напруги, зображені на рис. 6.26, мають бути еквівалентні за значенням.

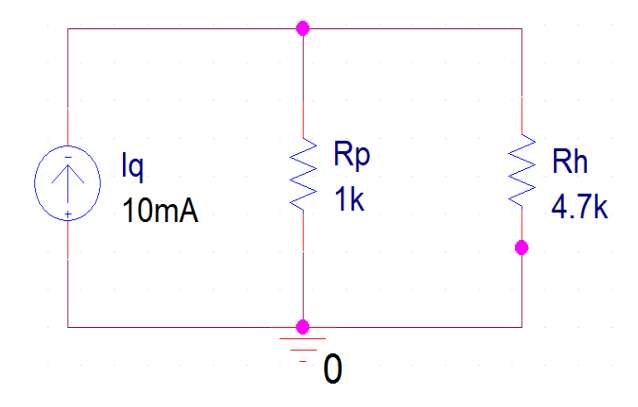

Рисунок 6.29 – Джерело струму з паралельним резистором *Rh*

41. Знову відкрийте вікно *DC Sweep* і виконайте, за зразком на рис. 6.30, усі необхідні налаштування для проведення аналізу *DC Sweep*. Як змінну виберіть джерело струму *Iq*, що змінюється в діапазоні значень від 0 до 100 (мА).

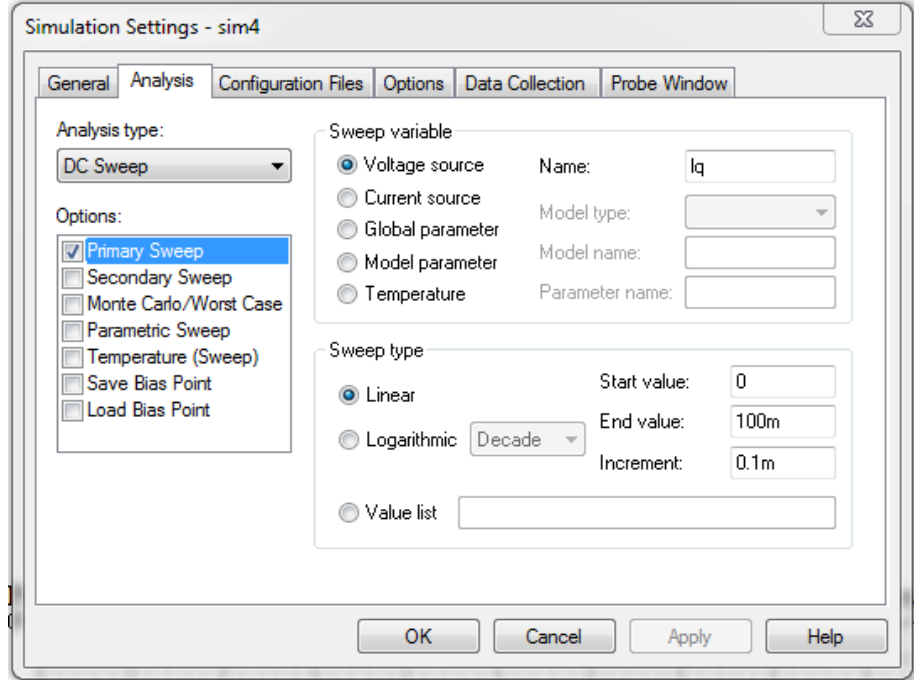

Рисунок 6.30 – Вікно *DC Sweep* з налаштуваннями для проведення аналізу

42. Запустіть процес моделювання і виведіть на екран *Probe* діаграму напруги на резисторі навантаження *Rh* (рис. 6.31). Отриманий результат буде аналогічний поданому на рис. 6.28.

Проведений вами тест з усією наочністю показав, що обидві діаграми напруги на резисторі навантаження *Rh*, отримані в ході аналізу джерела струму і джерела напруги, абсолютно ідентичні. Схоже, теорія не помиляється. Проте остаточно упевнитися в істинності теоретичних висловлювань ви зможете тільки тоді, коли буде доведено, що обидва ці джерела мають однакові характеристики навіть при різних значеннях опору *Rh*. Це ви зможете зробити пізніше. А спочатку ви навчитесь моделювати і виводити на екран *Probe* сімейства кривих. Сімейства кривих створюються за допомогою аналізу *Nested Sweep*, що дослівно перекладається як «вкладений аналіз».

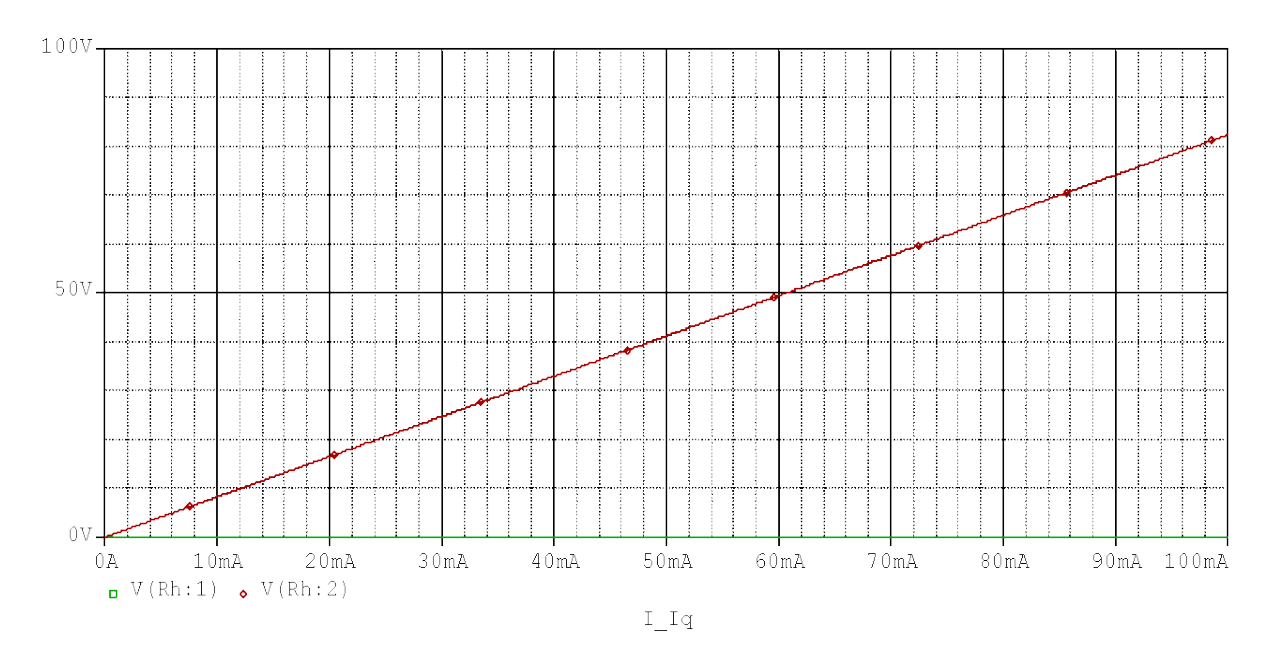

Рисунок 6.31 – Діаграма зміни напруги на резисторі навантаження *Rh* при зміні струму витоку *Iq* від 0 до 100 (мА)

#### *Температура компонентів як змінна*

У звичайних резисторів при підвищенні температури збільшується опір. Окрім звичайних резисторів програма *PSpice* містить також спеціальні резистори, температурні коефіцієнти яких особливо просто встановлювати і навіть змінювати, тобто використати як змінні в ході проведення аналізу схем. Вони називаються *Rbreak* і знаходяться у бібліотеці *Breakout.olb*.

43. Накресліть зображену нижче схему термовимірювального моста. Для цього завантажте на екран *OrCAD Capture* два резистори типу *Rbreak* з бібліотеки *Breakout.olb* і два звичайні резистори *R* з бібліотеки *Analog.olb*. Збережіть цю схему в теці *D:\RT16\Lab06* під ім'ям *Termobridg.sch* (рис. 6.32).

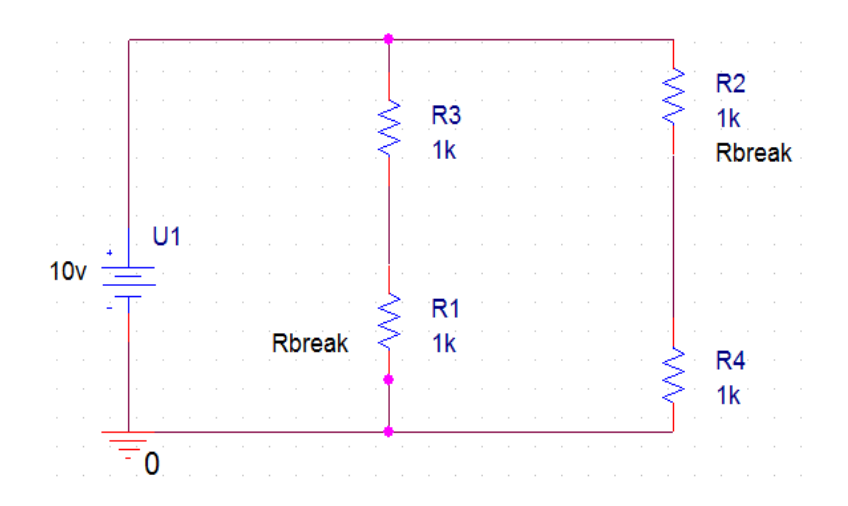

Рисунок 6.32 – Схема термовимірювального моста

Для того, щоб задати бажаний температурний коефіцієнт (у *PSpice* він називається *Temperature Coefficient*), вам необхідно змінити імітаційну модель *Rbreak*.

Зміна моделі *Rbreak*, проводиться таким чином.

44. Натисніть мишею на схемне позначення одного з двох резисторів типу *Rbreak*. Цей компонент схеми буде маркований червоним кольором.

45. Відкрийте меню *Edit*, виберіть рядок *PSpice Model*... (*PSpice* модель). Відкриється вікно *Edit Model* (Редагувати модель).

Описаним нижче способом змінюються моделі усіх компонентів з бібліотеки *Breakout.olb* і можна змінювати моделі компонентів типу *Break*.

46. Відкривши редактор моделей програми *PSpice*, куди вже завантажена поточна модель *Rbreak* (рис. 6.33), можна змінювати модельні параметри моделей з бібліотеки *Breakout.olb*.

Вставте під рядком *R*=1 рядок *ТС*1=0,0067 (рис. 6.34). Тим самим ви привласнюєте цьому резистору температурну характеристику нікелю.

Збережіть ваші дані і закрийте вікно. Якщо потрібно, то повторіть процедуру для кожного резистора *Rbreak*.

47. Для того, щоб вимірювальний міст нормально функціонував, вам треба ще задати обом резисторам *Rbreak* значення опору для стандартної температури вимірювання. Значення опору для резистора типу *Rbreak* встановлюється як і для звичайного резистора, у вікні його атрибутів.

Якщо вам при проектуванні іншої схеми знову знадобиться термозалежний резистор, то ви повинні будете повторити вищезгадану процедуру. Редактор *OrCAD Capture* запам'ятав змінену модель тільки для схеми *Termobridg.sch.* 

Встановлена в *PSpice* за замовчуванням температура становить 27 °С. За цим значенням, заданим для стандартної температури довкілля, можна здогадатися, що батьківщиною програми *PSpice* є штат Каліфорнія (США). Робоча температура з номінальною температурою *Tnom*, *PSpice* розглядає як температуру, при якій вимірювалися термозалежні параметри імітаційних моделей, використовуваних у вашій схемі. Температура *Tnom* за замовчуванням також має значення 27 °С.

|                              | [87] termobridg:Rbreak - PSpice Model Editor Lite - [Model Text] | $\Sigma\!3$<br>▣<br>$\qquad \qquad \Box$ |
|------------------------------|------------------------------------------------------------------|------------------------------------------|
| 倡<br>File<br>Edit View Model | Plot Tools<br>Window<br>Help                                     | cādence<br>$ F$ $x$                      |
|                              | a                                                                |                                          |
| <u>ତା</u><br>ī<br>o,         | estructura (m. 1980).<br>Nati<br>X<br>٧I<br>न्धि                 |                                          |
| Models List<br>$\boxed{23}$  | .model Rbreak RES R=1                                            |                                          |
| Model Name<br>Type           |                                                                  |                                          |
| Rbreak*<br><b>RES</b>        |                                                                  |                                          |
|                              |                                                                  |                                          |
|                              |                                                                  |                                          |
|                              |                                                                  |                                          |
|                              |                                                                  |                                          |
|                              |                                                                  |                                          |
|                              |                                                                  |                                          |
|                              |                                                                  |                                          |
|                              |                                                                  |                                          |
|                              |                                                                  |                                          |
| m<br>∢<br>r                  |                                                                  |                                          |
| Ready                        |                                                                  | лi                                       |

Рисунок 6.33 – Вікно редактора моделі *PSpice*

48. Можна редагувати параметри, відкривши вікно атрибутів одного з двох резисторів типу *Rbrea*k, двічі натиснувши на символ резистора.

Встановлене за замовчуванням значення опору 1к (1 кОм) цілком підходить для цього моста. Отже, залиште значення опору таким, яке воно є, і викличте його індикацію на креслення схеми (див. рис. 6.32). Тепер ваша схема термовимірювального моста готова. Можна приступати до проведення попереднього налаштування для запланованого аналізу *DC Sweep*, де як змінна використовуватиметься температура довкілля.

49. Відкрийте вікно *Simulation Settings => Analysis* і активуйте аналіз *DC Sweep*. Далі потрібно його налаштувати.

Завершіть попереднє налаштування аналізу, натиснувши на кнопку *ОК*, і запустіть процес моделювання. Вперше перед початком моделювання схеми з новою моделлю програма *PSpice* повідомить вас про те, що їй доведеться створити новий індексний файл для бібліотеки компонентів *Termobridg.lib*.

Навіть якщо *PSpice* позначить своє повідомлення як *Warning* (Попередження), у вас немає ніяких причин для занепокоєння. Ви можете спокійно закрити вікно *Message Viewer* (Вікно перегляду повідомлень). Після закінчення моделювання виведіть на екран *Probe* діаграми напруг в гілці моста

*V* (*R3: 1*), *V* (*R4: 2*). В результаті ви повинні отримати на екрані *Probe* таке ж зображення, як на рис. 6.35.

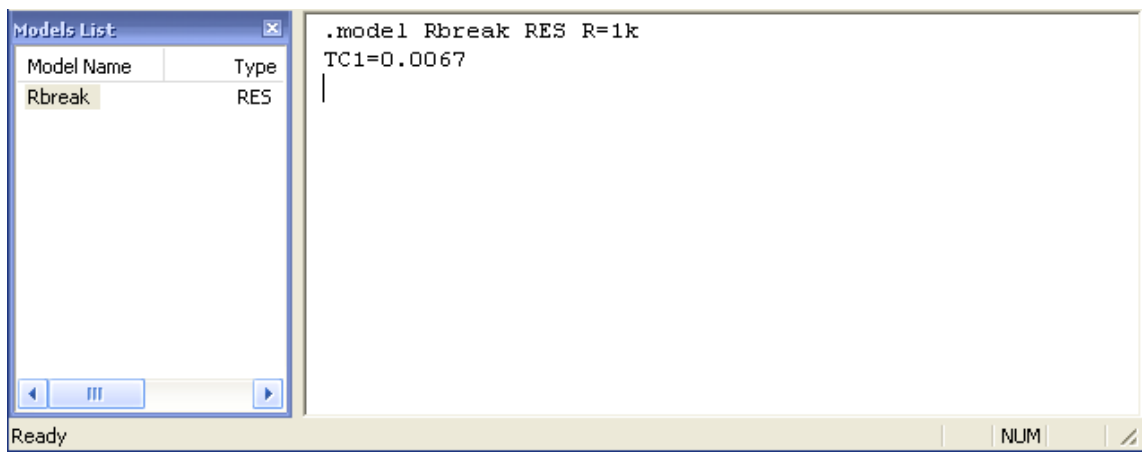

## Рисунок 6.34 – Вікно редактора моделі *PSpice* резистора вже з встановленою температурною характеристикою

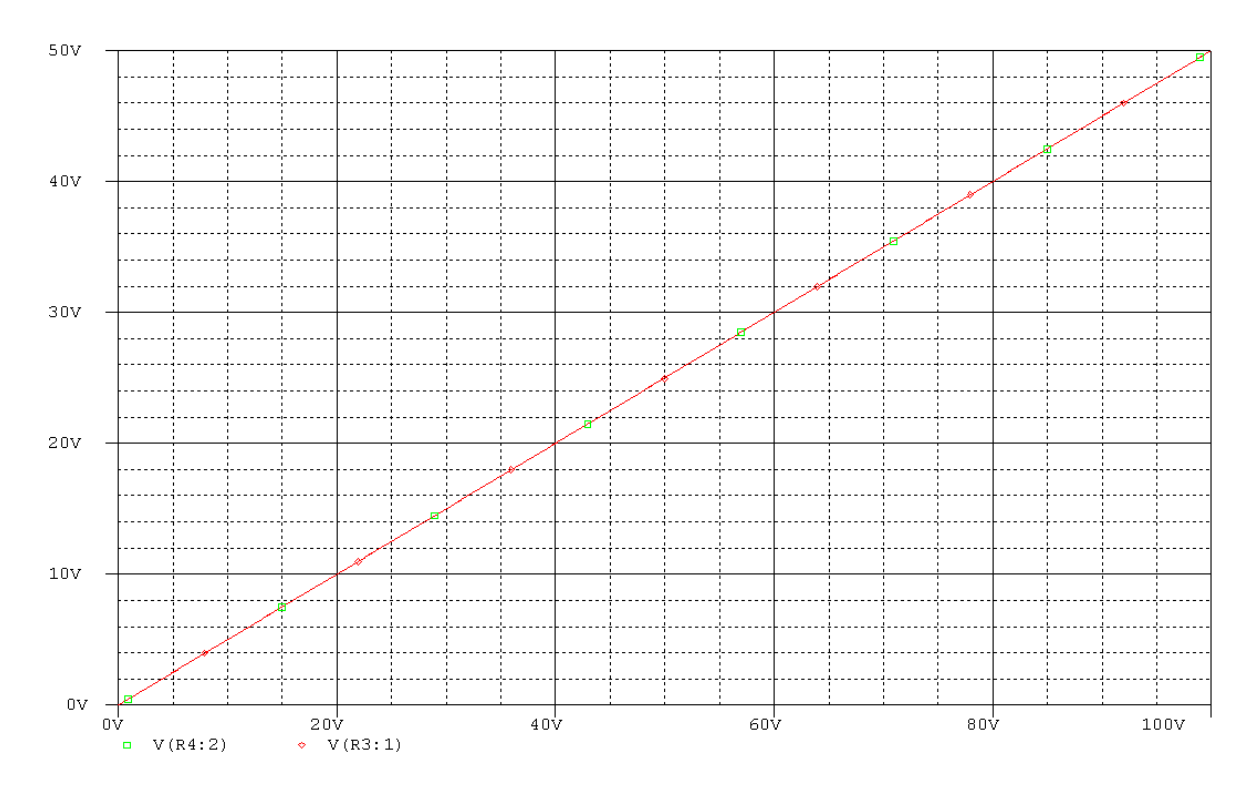

Рисунок 6.35 – Діаграма напруги в гілці термовимірювального моста

Ви бачите, що спроектована вами схема термовимірювального моста цілком придатна до використання. Звичайно, було б зовсім добре, якщо в результаті ми мали б абсолютну лінійну залежність між напругою моста і температурою довкілля, проте, зазвичай, така точність не потрібна. Наприклад, для виміру температури за межами приміщення характеристик цієї робочої схеми більш ніж достатньо. Із заданими значеннями вона без проблем функціонуватиме і в Арктиці, і в Сахарі.

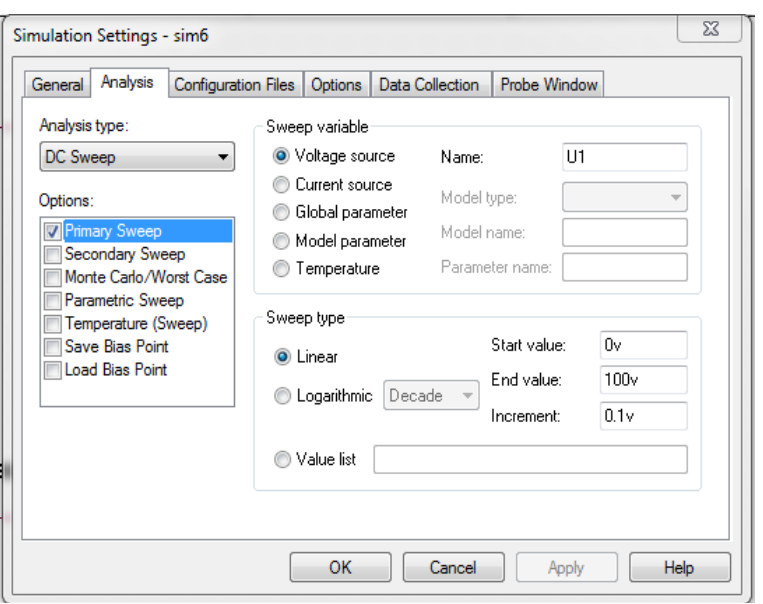

Рисунок 6.36 – Вікно *Simulation Settings* з налаштованим *DC Sweep*

Далі ви дослідите залежність напруги в схемі термовимірювального моста (рис. 6.32) від робочої температури за різних значень температурного коефіцієнта *ТС*1, а потім подасте результат цього подвійного аналізу у вигляді сімейства кривих на одній загальній діаграмі. Для виконання подібних завдань програма *PSpice* надає користувачам можливість разом з основним аналізом проводити так званий «вкладений» (додатковий) аналіз (*Nested Sweep*) для ще однієї змінної.

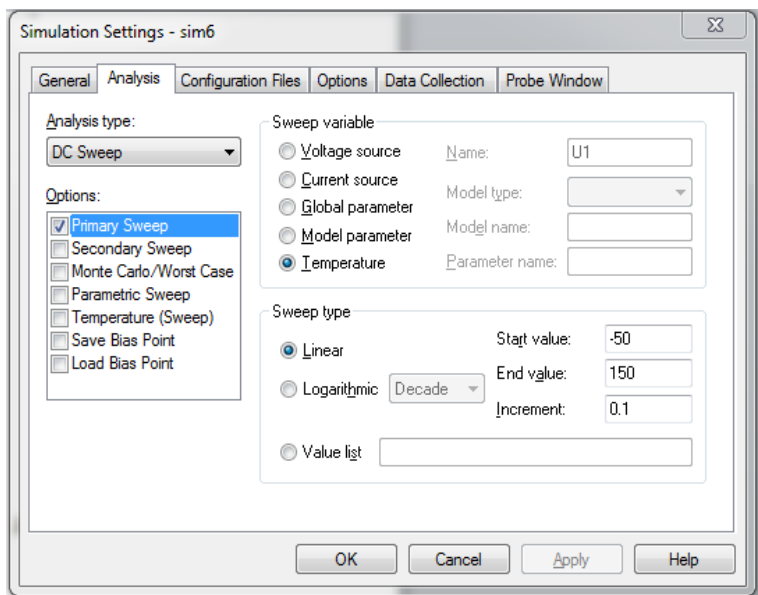

Рисунок 6.37 – Вікно *DC Sweep* з налаштуваннями для температури як змінюваного параметра

50. Завантажте на екран *OrCAD Capture* схему термовимірювального моста *Termobridg.sch*. Відкрийте і налаштуйте вікна *Simulation Settings* у вкладці *DC Sweep*, як на рис. 6.37 та рис. 6.38.

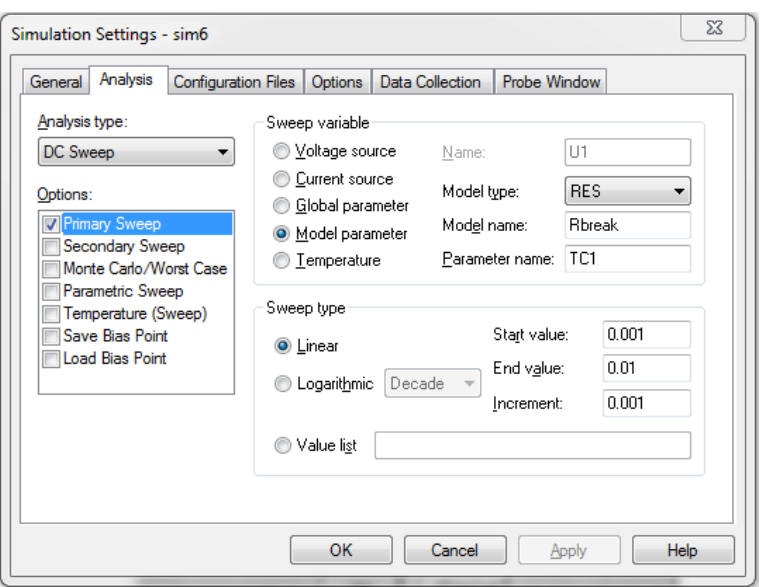

Рисунок 6.38 – Налаштування для температурного коефіцієнта як додаткового змінюваного параметра

Виберіть в цьому вікні опцію *Model Parameter* (Модельний параметр), потім введіть: в полі *Model Турe* (Тип моделі) – *Res*, в полі *Model Name*  (Назва моделі) – *Rbreak*, а в полі *Parameter Name* (Назва параметра) – *ТС*1, оскільки температурний коефіцієнт *ТС*1 є параметром моделі *Rbreak*, яка, у свою чергу, належить до типу *Res* (Резистор).

Запустіть процес моделювання і виведіть на екран *Probe* діаграму, зображену на рис. 6.39.

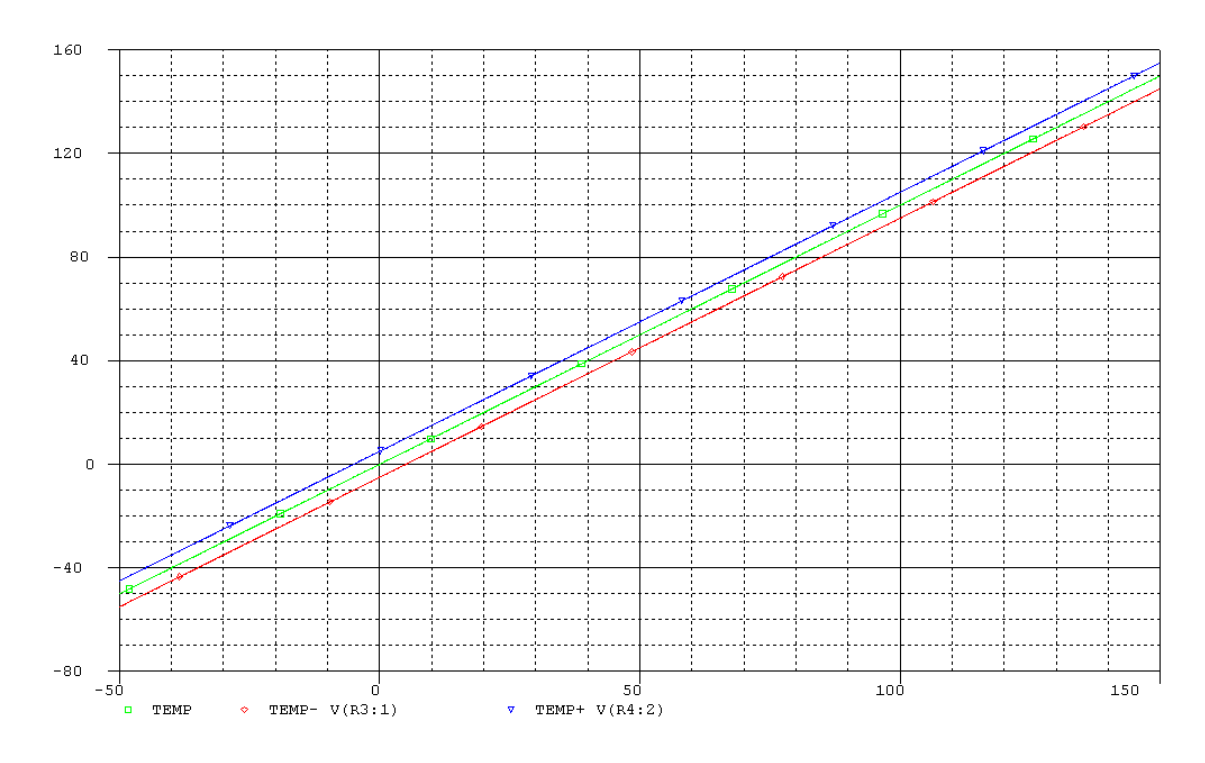

Рисунок 6.39 – Діаграма, отримана в результаті аналізу схеми при зміні температури і різних значень температурного коефіцієнта

#### *Використання значення опору як змінної*

Тепер ви навчитеся проводити аналіз кола постійного струму *DC Sweep*, при якому як змінна використовуватиметься значення опору. У таких випадках значення опору називається глобальним параметром (*Global Parameter*). При проведенні аналізу кіл змінного струму *AC Sweep* і аналізу перехідних процесів *Transient Analysis* цей термін використовується, разом зі значенням опору, ще до цілого ряду інших значень.

Аналіз *DC Sweep* з використанням як змінної глобального параметра проводиться трохи інакше, ніж ви звикли це робити на прикладі попередніх аналізів, де змінними виступали звичайні параметри. Раніше ви могли виконувати все попереднє налаштування для майбутнього аналізу в межах одного вікна *DC Sweep* (іноді ще і у вікні *DC Nested Sweep*). Для аналізу *DC Sweep* зі змінною глобального параметра, окрім вищезгаданих вікон, необхідно визначити змінні ще в двох інших місцях. Усю цю процедуру ви вивчите на прикладі проведення аналізу послідовного кола при зміні значення опору одного з резисторів в діапазоні від 0 до 20 (кОм).

51. Накресліть схему послідовного кола з двома резисторами (рис. 6.40) і збережіть її в теці *D:\RT16\Lab06* під ім'ям *Param1.sch*.

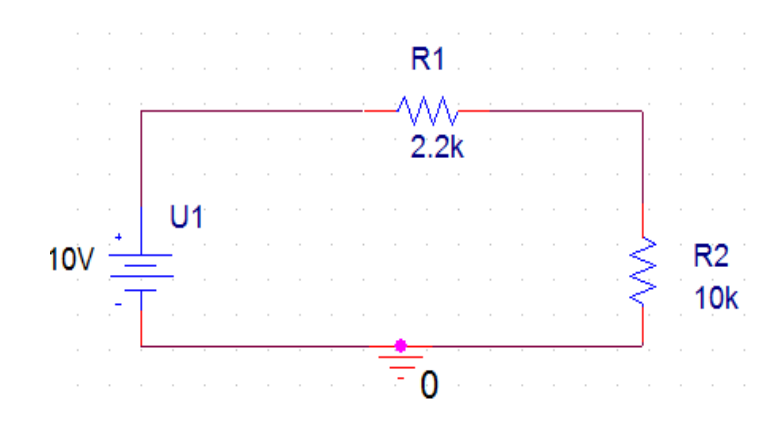

Рисунок 6.40 – Послідовне з'єднання двох резисторів

52. Подвійним натисканням на значення опору 10*k* відкрийте вікно *Display Properties* резистора *R*2. Видаліть з рядка значення 10*k* і замість нього введіть для вашої змінної яке-небудь ім'я (наприклад, *Rvar*), яке ви повинні взяти у фігурні дужки. Тим самим ви визначаєте значення опору *R*2 як змінний параметр.

53. Закрийте вікно *Display Properties*, натиснувши на кнопку *ОК*. Відмітьте, що значення резистора *R*2 на кресленні вашої схеми змінилося (рис. 6.41).

Дістаньте з бібліотеки *Special.olb* елемент *Param* і встановіть його на своєму робочому листі, як показано на рис. 6.42.

Двічі натисніть на елемент *PARAMETERS*, після чого відкриється вікно його атрибутів (рис. 6.43). У цьому вікні ви повинні будете ще раз зареєструвати *Rvar* як параметр.

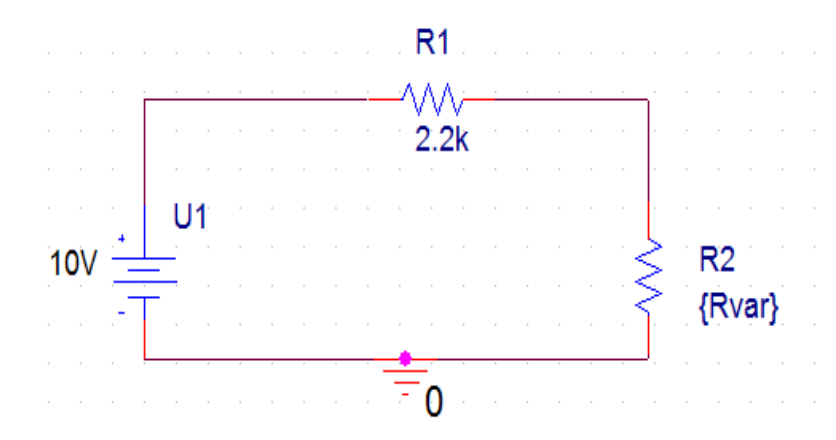

Рисунок 6.41 – Схема, де було змінено значення опору резистора *R*2

У вікні атрибутів елемента *PARAMETERS* вже не треба брати ім'я *Rvar* у фігурні дужки. Що потрібно зробити обов'язково, так це задати для змінного параметра яке-небудь значення (наприклад, 10*k*), тому що *PSpice* дозволяє реєструвати скільки завгодно параметрів, навіть якщо ви потім не використовуватимете їх як змінні для аналізу. У таких випадках нехай і зареєстровані, проте не вибрані як змінна компоненти набувають значення, вказаного вами у вікні атрибутів *PARAMETERS*.

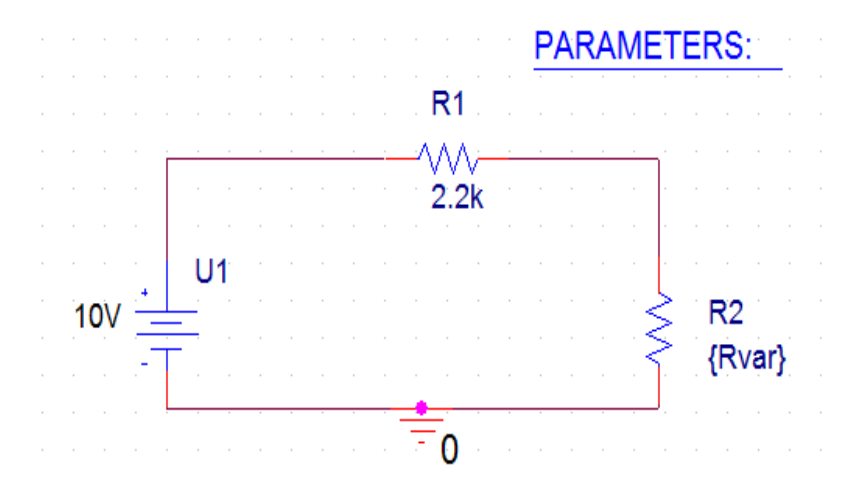

Рисунок 6.42 – Креслення схеми з псевдокомпонентом *PARAMETERS*

| Help<br>  Delete Property   Filter by:   <br>New Column<br>Display<br>Apply<br>< Current properties > |                  |                   |           |            |                       |                       |  |
|----------------------------------------------------------------------------------------------------|------------------|-------------------|-----------|------------|-----------------------|-----------------------|--|
|                                                                                                    | <b>Primitive</b> | <b>PSpiceOnly</b> | Reference | Rvar       | <b>Source Library</b> | <b>Source Package</b> |  |
| <b>SCHEMATIC1: PAGE1</b>                                                                              | <b>DEFAULT</b>   | <b>TRUE</b>       |           | <b>10k</b> | C:\CADENCE\SPB_16.    | PARAM                 |  |

Рисунок 6.43 – Вікно атрибутів елемента *PARAMETERS* із встановленим новим параметром *Rvar* = 10*k*

54. Закрийте вікно атрибутів. Тепер на вашому кресленні встановлений символ *PARAMETERS* з вказівкою зареєстрованого параметра (рис. 6.44).

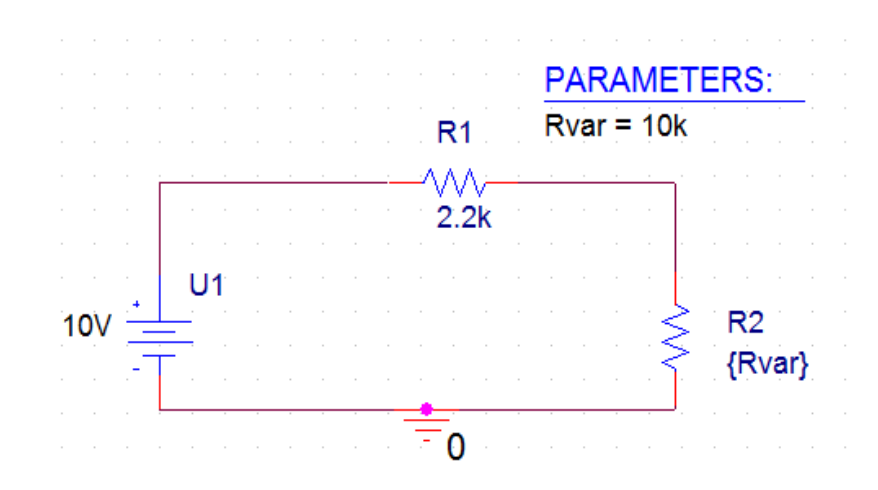

Рисунок 6.44 – Схема, для якої повністю проведена процедура реєстрації *R*2 як змінного параметра

55. Відкрийте вікно *DC Sweep*. Орієнтуючись на рис. 6.45, проведіть необхідні налаштування: як змінюваний параметр використовуватиметься значення опору *Rvar* від 1 до 20 (кОм) з кроком в 1 (Ом). Підтвердьте усі налаштування, натиснувши на кнопку *ОК*.

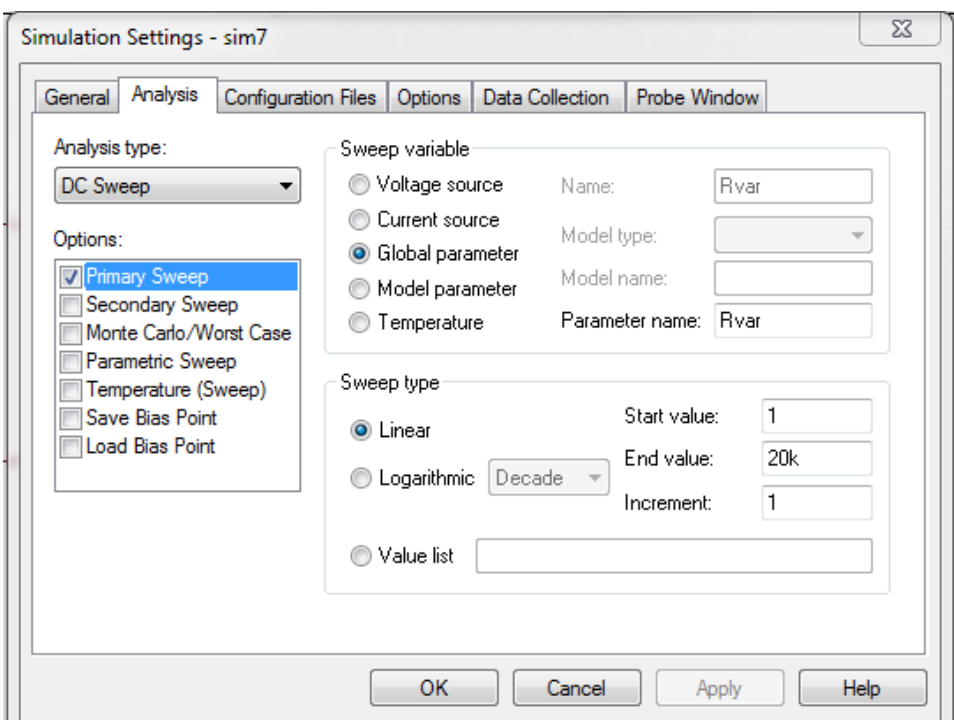

Рисунок 6.45 – Вікно *Simulation Settings* з налаштуванням *Global parameter*

56. Запустіть процес моделювання і виведіть на екран *Probe* діаграму напруги на *Rvar* і діаграму струму, що проходить через *Rvar* (рис. 6.46).

Діаграми, зображені на рис. 6.46, ілюструють те, що вам давно вже відомо: коли опір *Rvar* має нульове значення, то значення струму, що проходить через *Rvar*, дорівнює 4,545 (мА), а напруга на *Rvar* дорівнює нулю. За дуже високих значень *Rvar* струм, що проходить через *Rvar*, наближається до нульового значення, а напруга – до значення 10 (В).

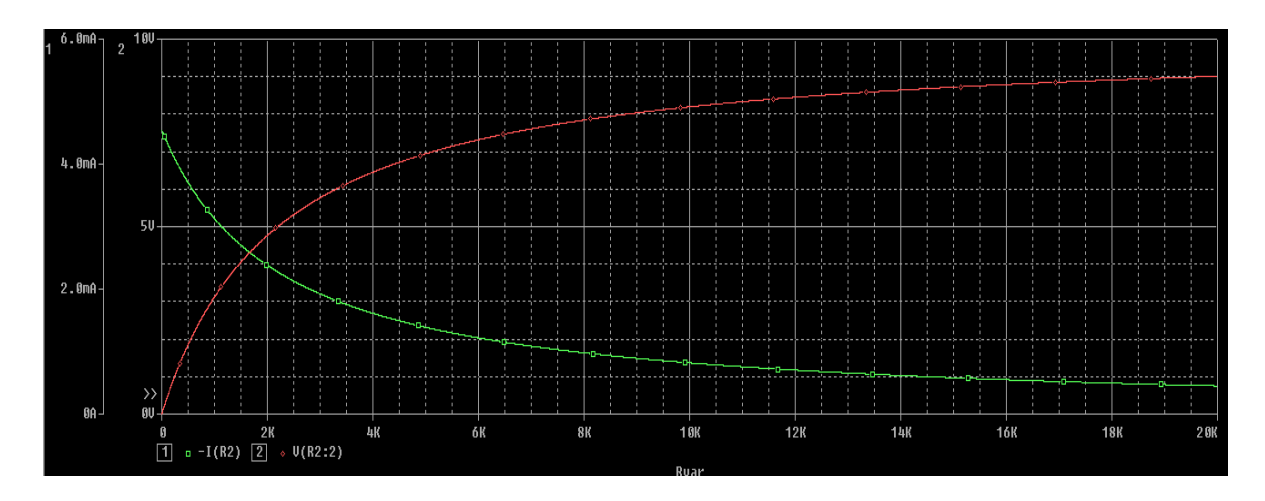

Рисунок 6.46 – Діаграми зміни струму *I*(*R*2) та напруги *V*(*R2:2*)

Зрозуміло, що при зміні *Rvar* також змінюється і потужність, що розсіюється на *Rvar*. Цю потужність зобразимо на діаграмі.

57. Видаліть відображувані в *Probe* змінні і осі. Потім введіть дані для відображення *V*(*R2:2*) \* *I*(*R2*). Зробивши це, ви отримаєте діаграму, як на рис. 6.47.

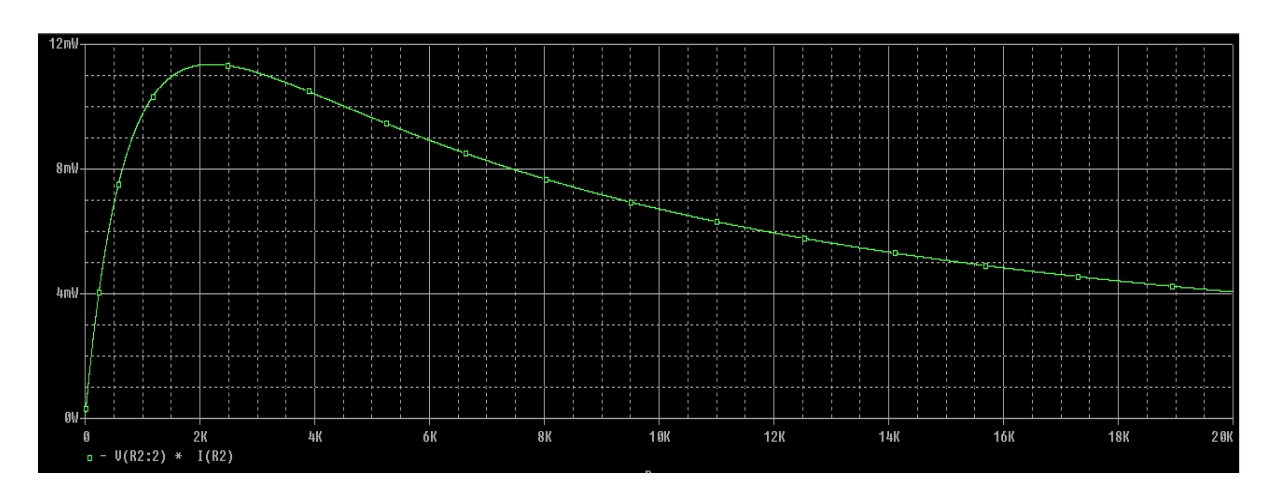

Рисунок 6.47 – Діаграма залежності потужності, що розсіюється на *Rvar*

З теорії ви знаєте, що потужність досягає свого максимального значення тоді, коли значення *Rvar* дорівнює значенню *R*1. Це називається узгодженням за потужністю. На рис. 6.47 показано, що потужність має максимальне значення при опорі *Rvar* = 2,2 (кОм). Отже, результати проведеного моделювання в точності підтверджують теорію.

#### *Зміст звіту*

Звіт повинен складатись з титульної сторінки, яка містить номер та тему лабораторної роботи, а також групу, прізвище та ім'я студента, що виконав дану роботу.

Також до звіту входить мета та виконані індивідуальні завдання до лабораторної роботи. У кінці роботи необхідно навести висновки.

#### *Індивідуальні завдання до лабораторної роботи*

**Завдання 6.1.** Виконайте завдання 2.7 за допомогою аналізу *DC Sweep.*

**Завдання 6.2.** Проведіть аналіз перехідних процесів для електричного кола, зображеного на рис. 6.48 (параметри елементів наведені для прикладу), при частоті *f* = 6 (кГц). Після закінчення перехідного процесу виведіть на екран діаграми: вхідної напруги і струмів у гілках кола для одного періоду вхідного сигналу, подавши кожну величину в окремій системі координат. На усіх діаграмах має бути зображений один і той же часовий інтервал. Параметри елементів схеми для різних варіантів наведено в табл. 6.1.

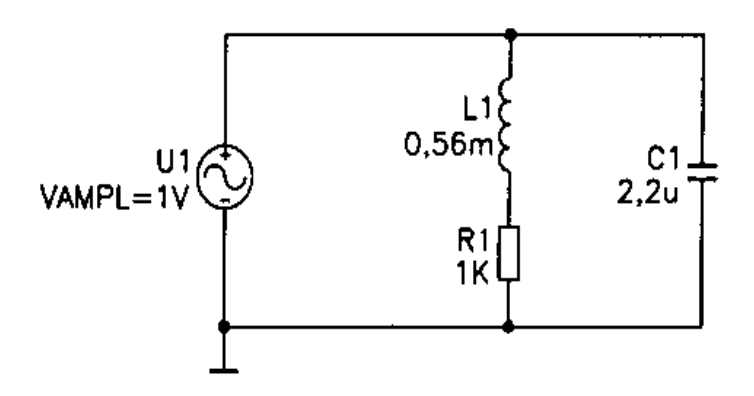

Рисунок 6.48 – Електрична схема паралельного кола

**Завдання 6.3.\*** Зобразіть на трьох діаграмах, розташованих одна над одною, часові характеристики потужності для усіх трьох компонентів схеми електричного кола, що складається з послідовного з'єднання резистора, котушки і конденсатора (див. рис. 6.1). Параметри елементів схеми для різних варіантів наведено в табл. 6.1.

**Завдання 6.4.** Завантажте на екран редактора *OrCAD Capture* схему послідовного кола *Prizvushe\_RLC.sch* (рис. 6.1) і проведіть для неї аналіз *AC Sweep* в діапазоні частот 100 (Гц) – 1 (Мгц). Після закінчення моделювання виведіть на екран *Probe* діаграми частотних характеристик струму і напруг на котушці індуктивності та конденсаторі. Параметри елементів схеми для різних варіантів наведено в табл. 6.1.

Також дослідіть вплив величини опору *R* на частотні характеристики струму і напруг на котушці індуктивності та конденсаторі. Яке значення потрібно задати для опору *R*, щоб напруги на котушці індуктивності і конденсаторі не досягали резонансних значень?

| Номер<br>варіанта | $RI$ , $(O_M)$ | $LI$ , $(MTH)$ | $Cl$ , (MK $\Phi$ ) | VAMPL,<br>(B) |
|-------------------|----------------|----------------|---------------------|---------------|
| 1                 | $\overline{2}$ | 0,8            | 2,5                 | 2,0           |
| $\overline{2}$    | 2,5            | 0,9            | 5,0                 | 3,0           |
| $\overline{3}$    | $\overline{3}$ | 1,0            | 5,4                 | 1,0           |
| $\overline{4}$    | 3,5            | 1,1            | 4,7                 | 2,1           |
| 5                 | $\overline{4}$ | 1,2            | 1,9                 | 4,5           |
| 6                 | 4,5            | 1,3            | 6,3                 | 5,0           |
| 7                 | 5              | 1,4            | 5,1                 | 4,1           |
| 8                 | 5,5            | 1,5            | 3,2                 | 1,4           |
| 9                 | 6              | 1,6            | 5,1                 | 6,8           |
| 10                | 6,5            | 1,7            | 2,0                 | 1,0           |
| 11                | $\overline{7}$ | 1,8            | 4,5                 | 7,7           |
| 12                | 7,5            | 1,9            | 4,9                 | 9,4           |
| 13                | 8              | 2,0            | 3,3                 | 3,0           |
| 14                | 8,5            | 2,1            | 1,9                 | 5,3           |
| 15                | 9              | 2,2            | 4,8                 | 4,0           |

Таблиця 6.1 – Параметри елементів до завдань 6.2 – 6.4

# **ГЛОСАРІЙ**

Автоматично вибирати діапазон – Auto Range Альтернативні імена – Alias Names Амплітуда – Magnitude Аналіз за змінним струмом – AC-analysis Аналіз за постійним струмом – DC-analysis Aналіз перехідних процесів – Transient-analysis Аналіз шумів – Noise Analysis Аналоговий – Analog Визначене користувачем – User Defined Вираз діаграми – Trace Expression Вихідний файл – Output File Відмітити контрольні точки – Mark Data Point Від початку до кінця – From Start to Finish Вузли підсхем – Subcircuits Nodes Глобальний параметр – Global Parameter Декада – Decade Джерело постійної напруги – Voltage Source Direct Current Діаграма – Trace Діапазон даних – Data Range Додати діаграму – Add Trace Додати систему координат – Add Plot to Window Загальна кількість точок – Total Points Запустити – Run Запустити на час – Run to Time Значення – Value Лінійний – Linear Логарифмічний – Logarithmic Максимальний розмір кроку – Maximum Step Size Масштаб – Scale Назва параметра – Parameter Name Напруга – Voltage Не відображати – Do Not Display Нова колонка – New Column Новий профіль для моделювання – New Simulation Profile Обертати – Rotate Область – Area Опції моделювання – Simulation Settings Перевертати – Flip Показати вікно Probe, коли профіль моделювання відкритий – Display Probe Window When Profile is Opened Повний час роботи – Total Job Time

Помилка (за подробицями звертайтеся до вихідного файлу) – ERROR (For Details Examine Output File) Почати збереження даних після – Start Saving Data After Початкова частота – Start Frequency Редагувати профіль моделювання– Edit Simulation Profile Розміщення точки – Bias Point Струм – Current Тип змінної – Sweep Variable Увімкнути відображення напруги – Enable Bias Voltage Display Увімкнути відображення струму – Enable Bias Current Display Фаза – Phase Фур'є-аналіз – Fourier-analysis Цифровий – Digital Час затримки – Delay Time Час загасання – Fall Time Час наростання – Rise Time

## **ЛІТЕРАТУРА**

1. Атабеков Г. И. Основы теории цепей : учебник / Атабеков Г. И. – [2-е изд., испр.]. – СПб. : Лань, 2006. – 424 с.

2. Осадчук О. В. Теорія електричних кіл та сигналів. Частина 1 / О. В. Осадчук, О. С. Звягін. – Вінниця : ВНТУ, 2015. – 153 с.

3. Болотовский Ю. И. OrCAD 9.х. OrCAD 10.х. Практика моделирования / Ю. И. Болотовский, Г. И. Таназлы. – М. : СОЛОН-ПРЕСС, 2008. – 208 с.

4. Автоматизация проектирования радиоэлектронных средств : учеб. пособие для вузов / [Алексеев О. В., Головков А. А., Пивоваров И. Ю., Чавка Г. Г.]. – М. : Высш. Шк., 2000. – 479 с.

5. Антипенский Р. В. Схемотехническое проектирование и моделирование радиоэлектронных устройств / Р. В. Антипенский, А. Г. Фадин. – М. : Техносфера, 2007. – 128 с.

6. Осадчук О. В. Основи комп'ютерного проектування та моделювання РЕА. Лабораторний практикум. Частина 1 / Осадчук О. В., Гаврілов Д. В., Звягін О. С. – Вінниця : ВНТУ, 2015. – 99 с.

7. Златин И. Л. Схемотехническое и системное проектирование радиоэлектронных устройств в OrCAD 10.5 / Златин И. Л. – М. : Горячая Линия-Телеком, 2008. – 352 с.

8. Кеоун Дж. OrCAD Pspice. Анализ электрических цепей / Дж. Кеоун ; [пер. с англ.]. – М. : ДМК Пресс; СПб. : Питер, 2008. – 640 с.

9. Петраков О. М. Создание аналоговых PSPICE-моделей радиоэлементов / Петраков О. М. – М. : ИП РадиоСофт, 2004. – 208 с.

10. Разевиг В. Д. Система проектирования OrCAD 9.2 / Разевиг В. Д. – М. : СОЛОН-Р, 2003. – 528 с.

11. Хайнеман Р. Визуальное моделирование электронных схем в PSPICE / Хайнеман Р. ; [пер. с нем.]. – М. : ДМК Пресс, 2008. – 336 с.

12. Попов В. П. Основы теории цепей : учеб. для вузов / Попов В. П. – [4-е изд., испр.]. – М. : Высшая школа, 2003. – 575 с.

*Навчальне видання*

Гаврілов Дмитро Володимирович Звягін Олександр Сергійович Осадчук Олександр Володимирович Савицький Антон Юрійович

# **ОСНОВИ КОМП'ЮТЕРНОГО ПРОЕКТУВАННЯ ТА МОДЕЛЮВАННЯ РЕА. ЧАСТИНА 2**

Лабораторний практикум

Редактор Є. Плетньова

Оригінал-макет підготовлено О. Звягіним

Підписано до друку 7.07.2017 р. Формат 29,7×42¼. Папір офсетний. Гарнітура Times New Roman. Ум. друк. арк. 6,01. Наклад 50 (1-й запуск 1–20) пр. Зам. № 2017-271.

Видавець та виготовлювач Вінницький національний технічний університет, інформаційний редакційно-видавничий центр. ВНТУ, ГНК, к. 114. Хмельницьке шосе, 95, м. Вінниця, 21021. Тел. (0432) 59-85-32, 59-87-38. **press.vntu.edu.ua**; *Email*: [kivc.vntu@gmail.com.](mailto:kivc.vntu@gmail.com) Свідоцтво суб'єкта видавничої справи серія ДК № 3516 від 01.07.2009 р.